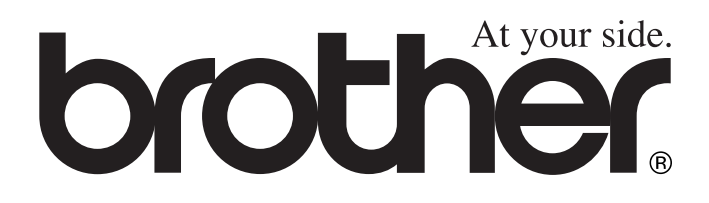

# DCP-4020C **BRUGSANVISNING**

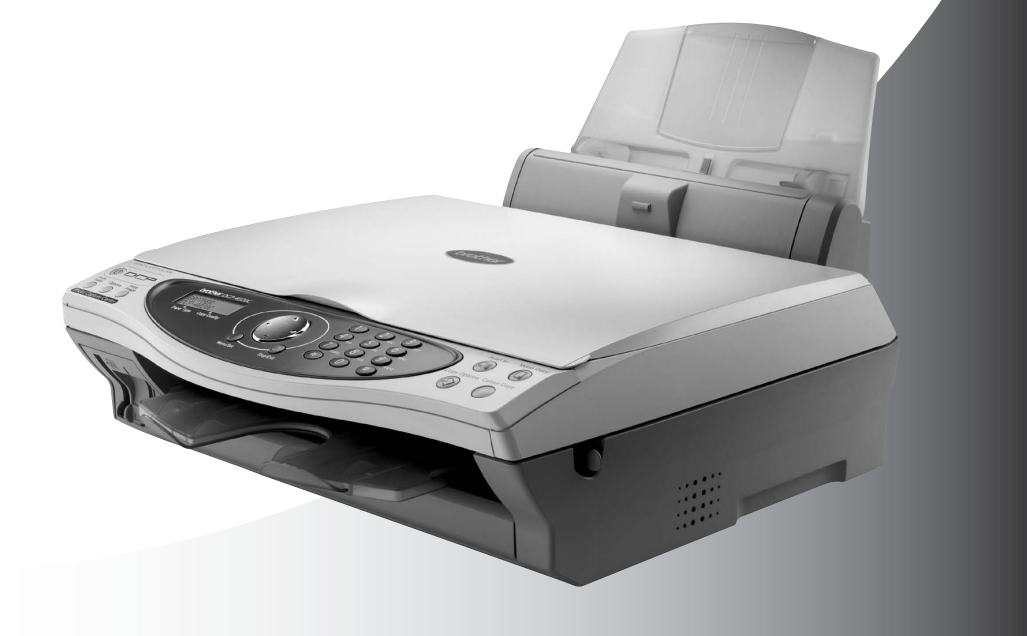

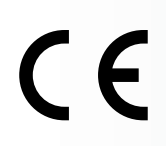

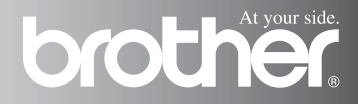

## **Bemærkning om kompilering og publikation**

Under overvågning af Brother Industries Ltd. er denne brugsanvisning blevet kompileret og publiceret til at dække de seneste produktbeskrivelser og specifikationer.

Indholdet af denne brugsanvisning og specifikationerne for dette produkt er underlagt ændringer uden varsel.

Brother forbeholder sig ret til at foretage ændringer uden varsel i specifikationerne og materialet indeholdt heri og vil ikke være ansvarlig for nogen skade (inklusive følgeskade) som følge af tillid til det præsenterede materiale, inklusive, men ikke begrænset til typografiske fejl og andre fejl i forbindelse med publikationen.

# brother

#### EC Declaration of Conformity under the R & TTE Directive

Manufacturer

Brother Industries, Ltd. 15-1. Naeshiro-cho. Mizuho-ku. Nagoya 467-8561, Japan

Plant

Brother Industries (Johor) Sdn. Bhd., PT Factory PTD57028.Jalan Lambak. Taman Johor. Johor Bahru, Malaysia

Herewith declare that:

Products description: **Multi Function Center** Model Name : DCP-4020C

is in conformity with provisions of the R & TTE Directive (1999/5/EC) and we declare compliance with the following standards:

> Safety: EN60950:2000 EMC : EN55022:1998 Class B EN55024:1998  $EN61000-3-2:1995+A1:1998+A2:1998$ EN61000-3-3:1995

Year in which CE marking was First affixed : 2003

Issued by

: Brother Industries, Ltd.

: Nagoya, Japan

Date

 $: 17th$  December 2002

÷

Place

Signature

Takashi Maeda

Takashi Maeda Manager **Quality Audit Group** Quality Management Dept. Information & Document Company

# brother

#### EC overensstemmelseserklæring under R & TTE Direktivet

Producent Brother Industries, Ltd. 15-1, Naeshiro-cho, Mizuho-ku, Nagoya 467-8561, Japan

Produktionsanlæg Brother Industries (Johor) Sdn. Bhd., PT Factory PTD57028, Jalan Lambak, Taman Johor, Johor Bahru, Malaysia

Erklærer hermed at:

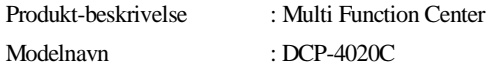

Er i overensstemmelse med bestemmelserne i R & TTE Direktivet (1999/5/EF) og vi erklærer at følgende standarder er overholdt :

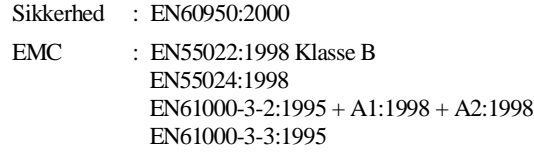

Året for første påhæftning af CE-mærket : 2003

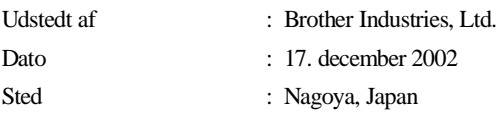

## **Sikkerhedsforanstaltninger**

## **Sådan bruges DCP'en sikkert**

Gem disse instruktioner til senere reference.

## **A** ADVARSEL

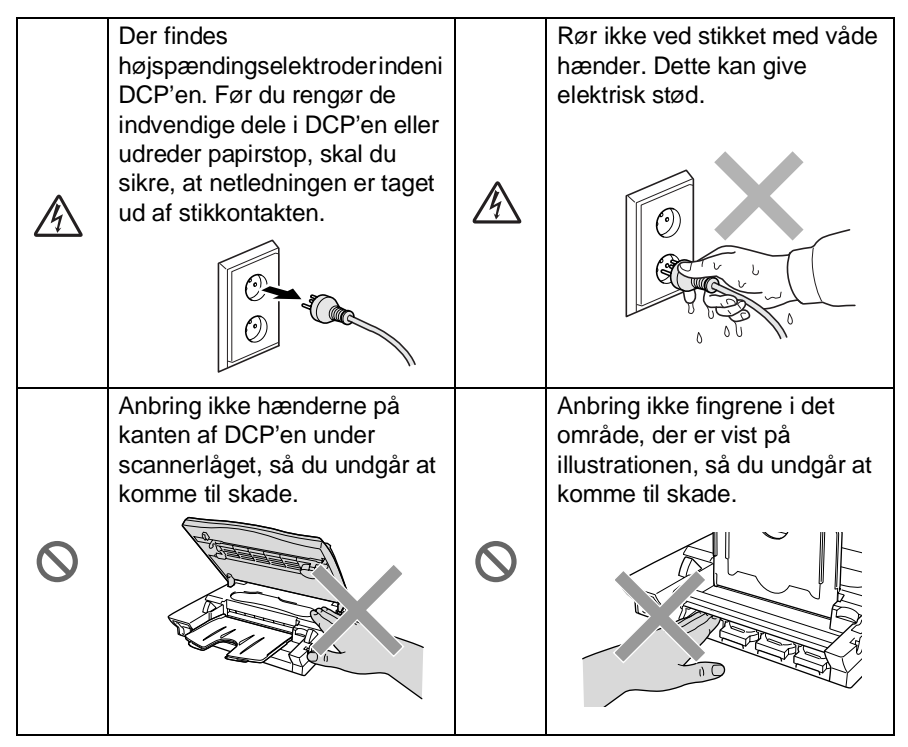

## **ADVARSEL**

■ Installer udstyret med en netledning i nærheden af en stikkontakt med nem adgang.

### **Forsigtig**

- Lynnedslag og spændingsspidser kan beskadige dette produkt! Vi anbefaler, at du anvender en overspændingsbeskyttelse af god kvalitet på netledningen eller trækker stikkene ud under tordenvejr.
- Brug ikke dette produkt i nærheden af apparater, der bruger vand, i våde kældre eller i nærheden af en swimmingpool.

## **Valg af placering**

Anbring DCP på et fladt, stabilt underlag, der er fri for vibrationer og stød, f.eks. et skrivebord. Anbring DCP i nærheden af en almindelig jordforbundet stikkontakt. Vælg en placering, hvor temperaturen holder sig mellem 10° og 35° C.

### **Forsigtig**

- Undgå at anbringe DCP i et befærdet område.
- Undgå at anbringe den i nærheden af varmeapparater, klimaanlæg, vand, kemikalier eller køleskabe.
- Undgå at udsætte DCP for direkte sollys, stærk varme, fugtighed eller støv.
- Undgå at tilslutte DCP til stikkontakter, der styres af vægafbrydere eller automatiske tidsure.
- Afbrydelse af strømmen kan slette oplysningerne i DCP's hukommelse.
- Tilslut ikke DCP til stikkontakter på samme kredsløb som store apparater eller andet udstyr, der kan forstyrre strømforsyningen.
- Undgå interferenskilder, som f.eks. højttalere eller basisenheder til trådløse telefoner.

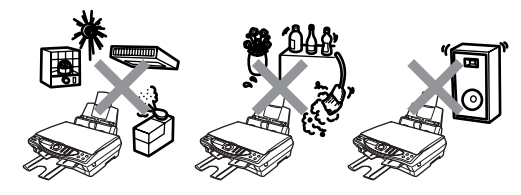

## **Indholdsfortegnelse**

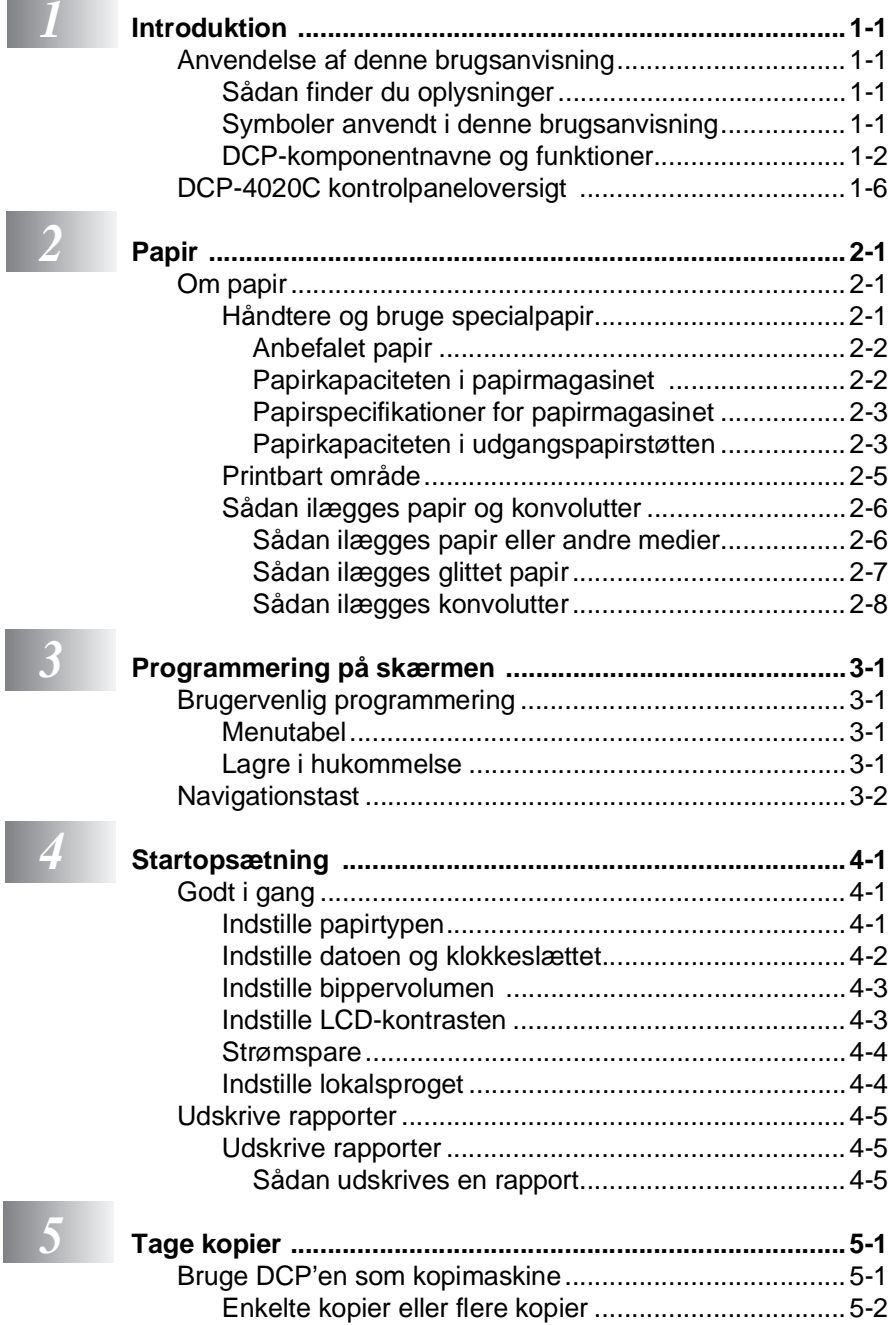

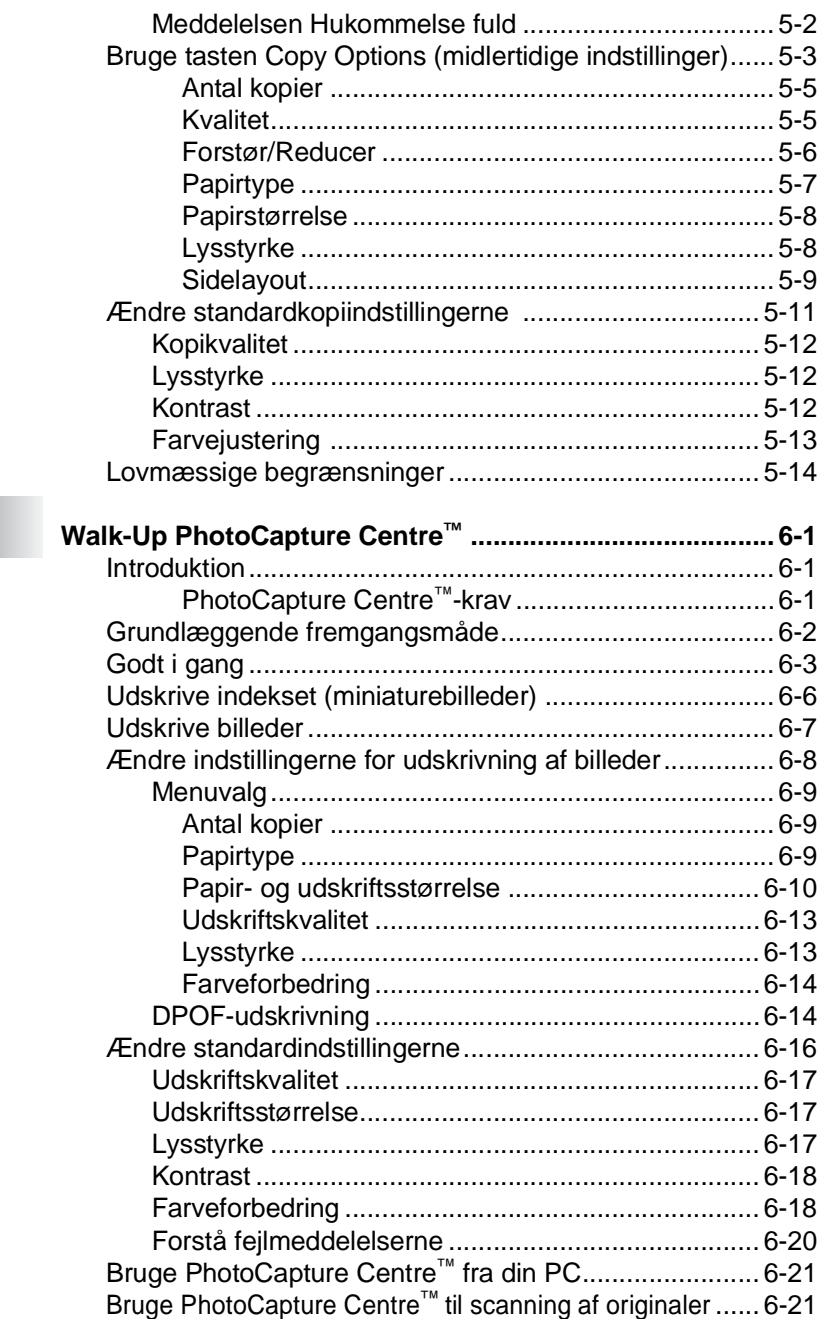

 $\overline{\phantom{a}}$ 

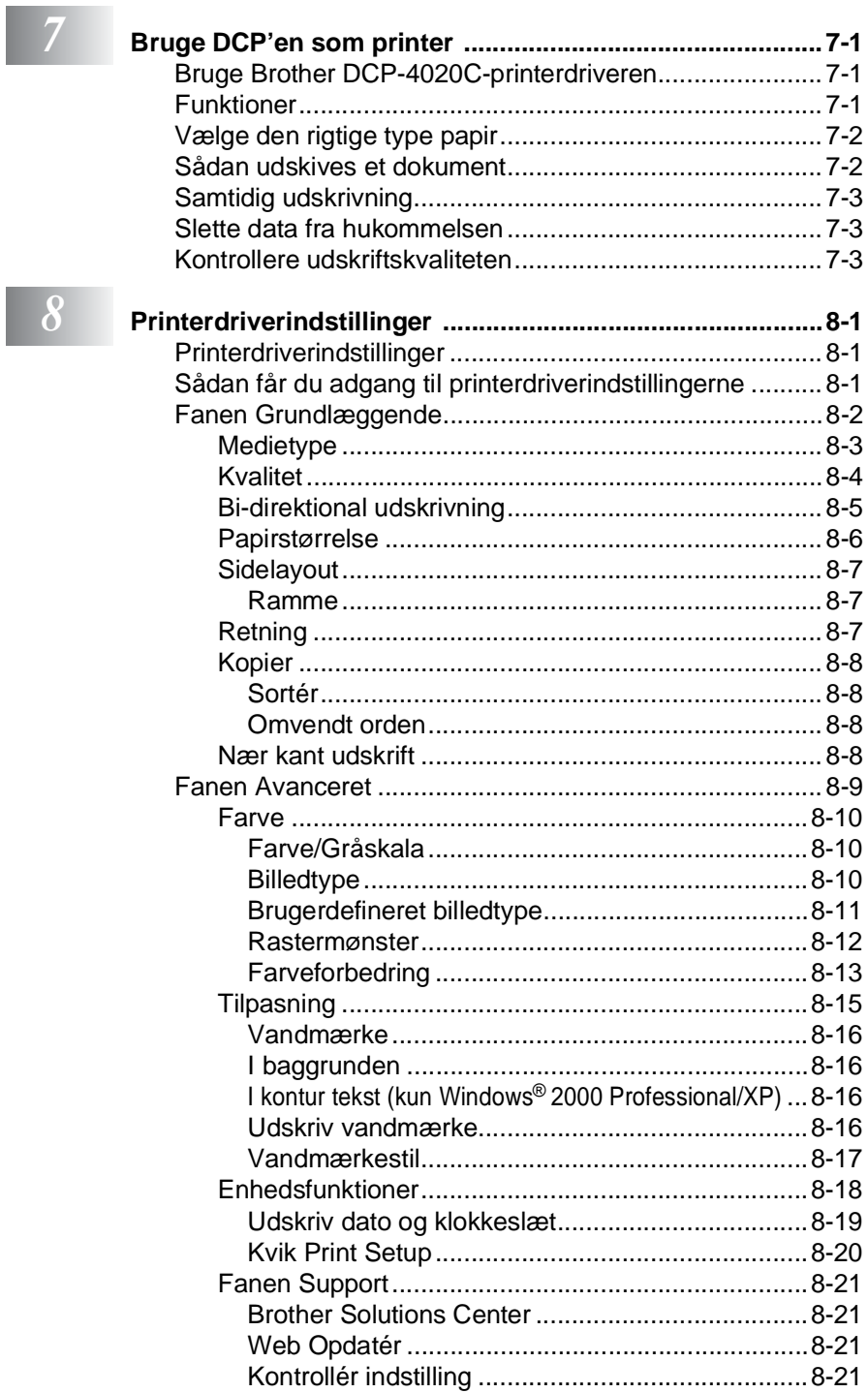

## $\begin{array}{|c|c|} \hline 8 \\ \hline \end{array}$

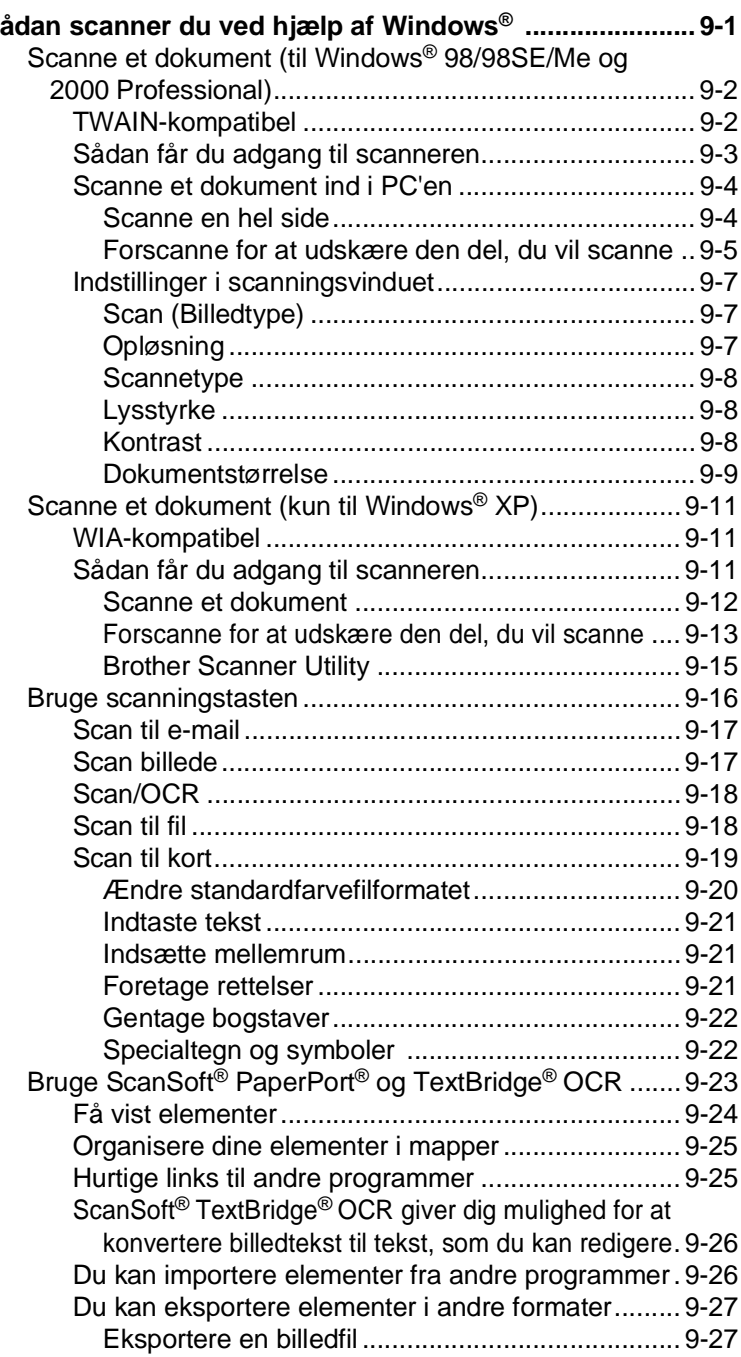

**9** sa

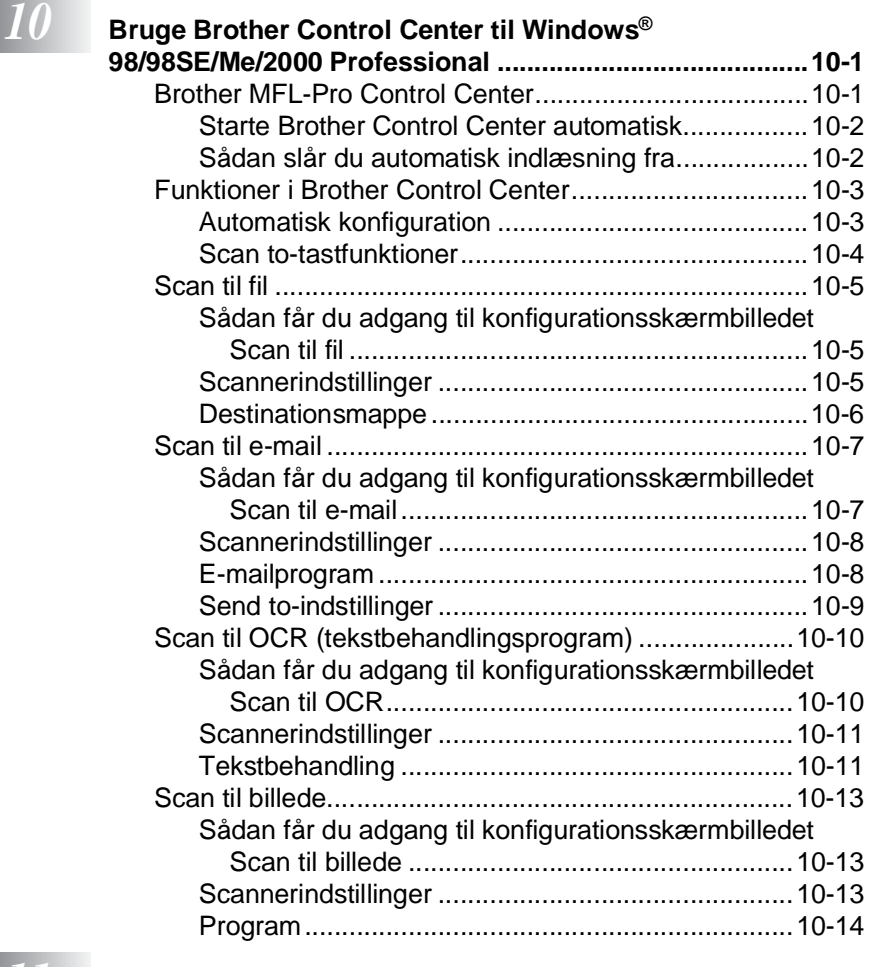

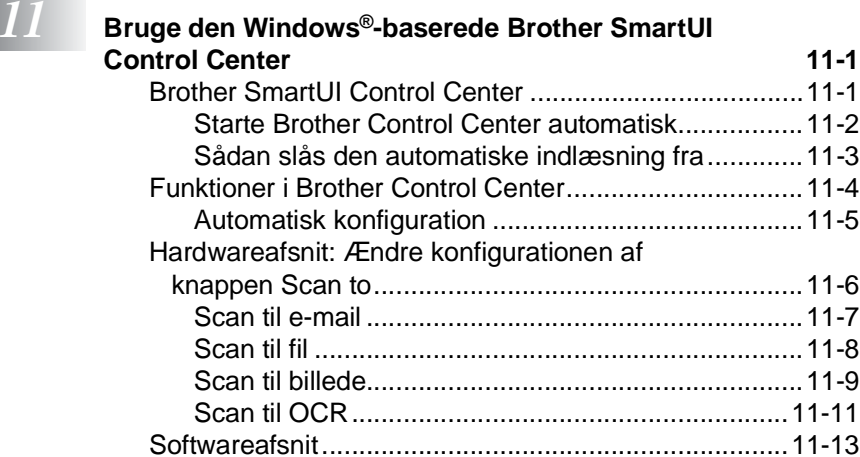

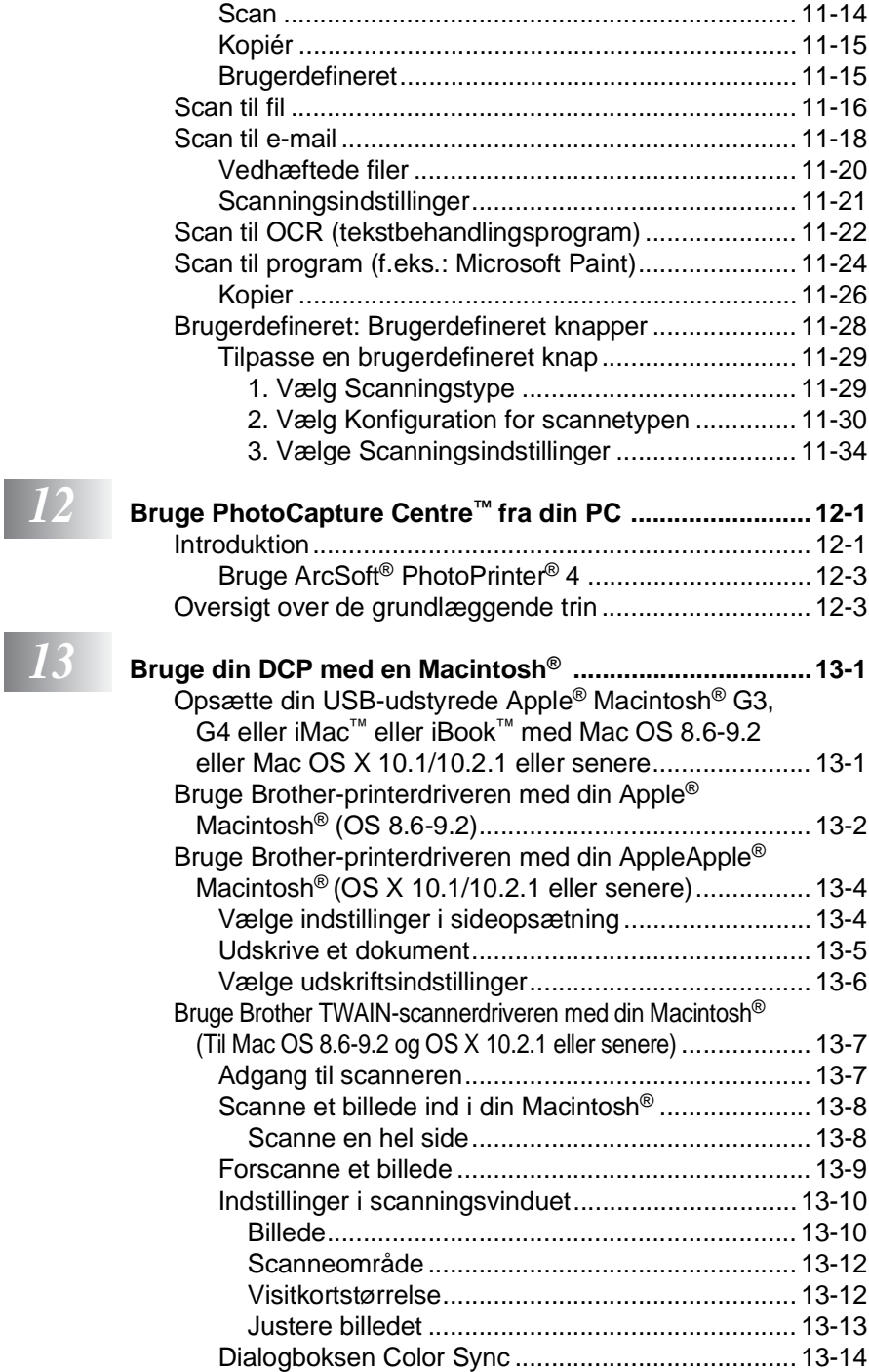

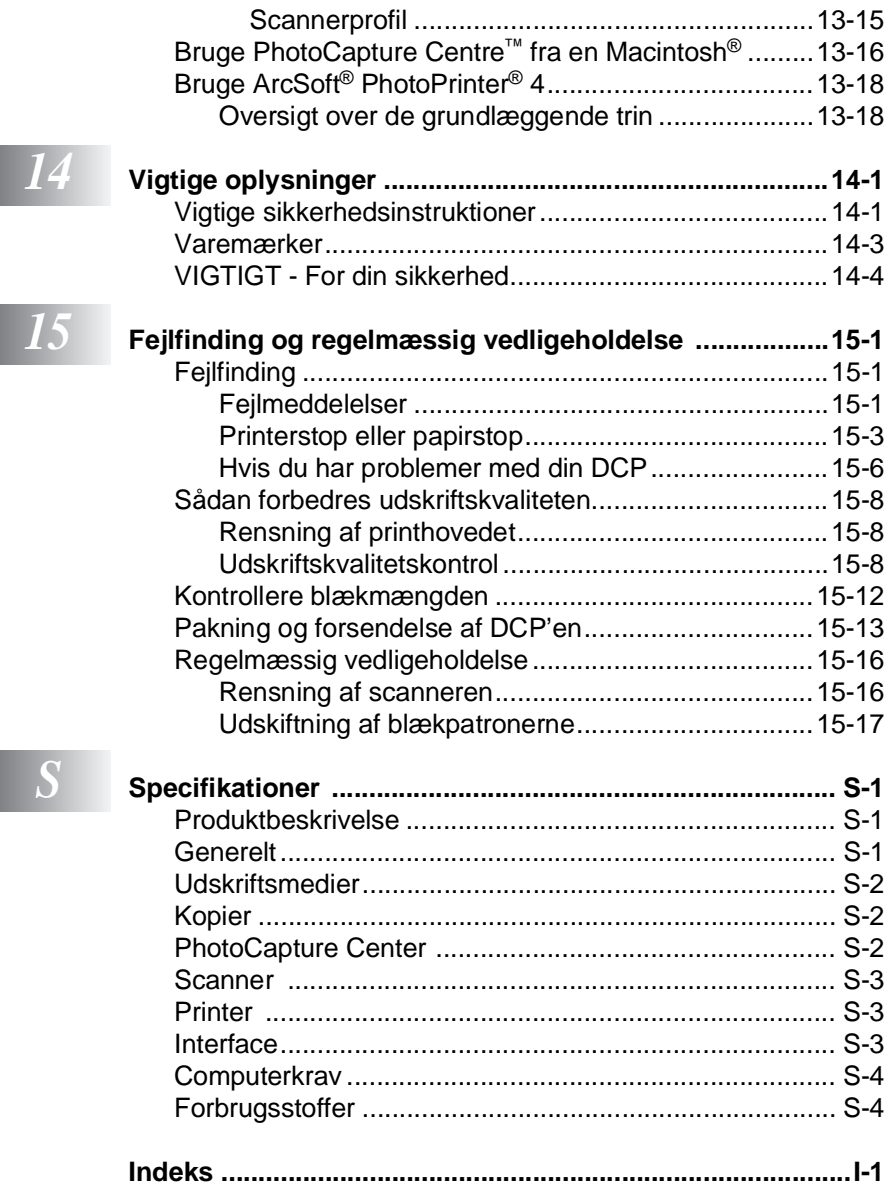

## <span id="page-14-0"></span>*1* **Introduktion**

## <span id="page-14-1"></span>**Anvendelse af denne brugsanvisning**

Tak for købet af Brother DCP. Denne DCP er enkel at bruge med vejledning på LCD-displayet til programmering af den. Du får mest ud af DCP'en ved at bruge nogle få minutter på at læse denne brugsanvisning.

## <span id="page-14-2"></span>**Sådan finder du oplysninger**

Alle kapiteloverskrifter og underordnede overskrifter findes i indholds fortegnelsen. Du vil kunne finde oplysninger om en bestemt facilitet eller funktion ved at se i indekset bagerst i denne brugsanvisning.

## <span id="page-14-3"></span>**Symboler anvendt i denne brugsanvisning**

I hele denne brugsanvisning finder du symboler, der henleder opmærksomheden på advarsler, bemærkninger og handlinger. For at gøre tingene tydeligere og hjælpe dig med at trykke på de rigtige taster, har vi anvendt en speciel skrifttype og tilføjet nogle meddelelser, der vises på LCD'et.

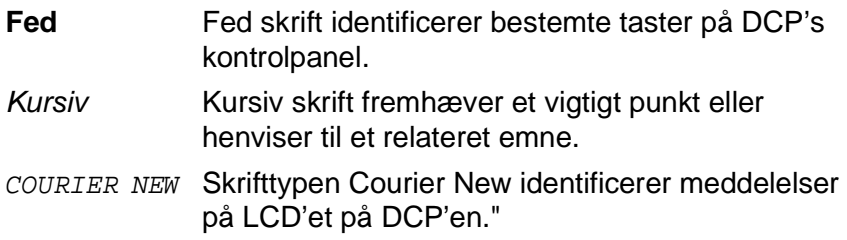

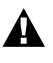

Advarsler giver dig besked om, hvordan du undgår personskade eller beskadigelse af maskinen.

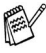

Bemærkninger fortæller, hvordan du skal reagere i en situation, der kan opstår, eller giver tip om, hvordan den aktuelle funktion virker med andre faciliteter.

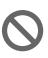

Forkert opsætning gør opmærksom på enheder og funktioner, der ikke er kompatible med DCP'en.

## <span id="page-15-0"></span>**DCP-komponentnavne og funktioner**

### ■ Set forfra

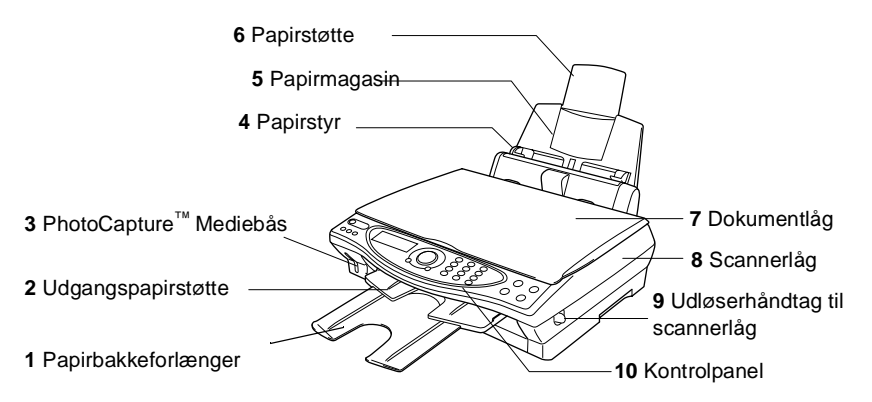

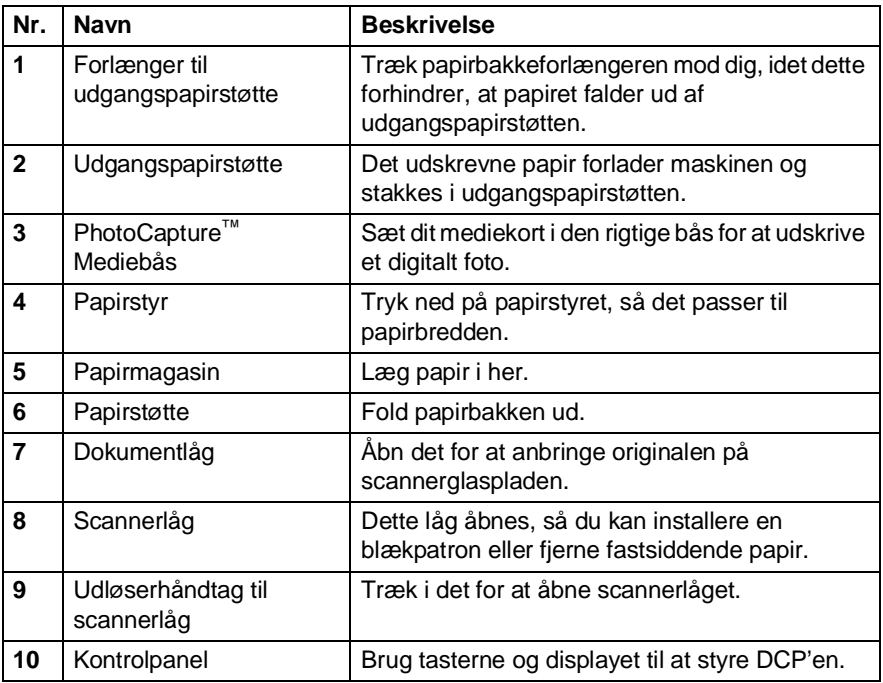

■ Set bagfra

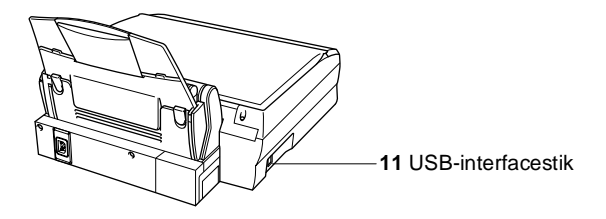

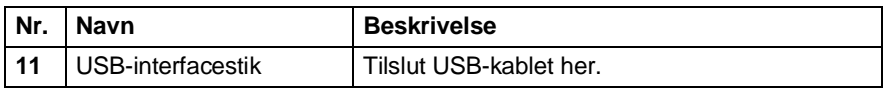

■ Set indvendig fra (dokumentlåget åbent)

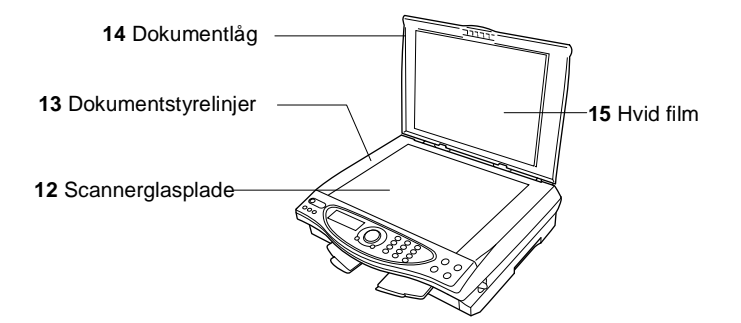

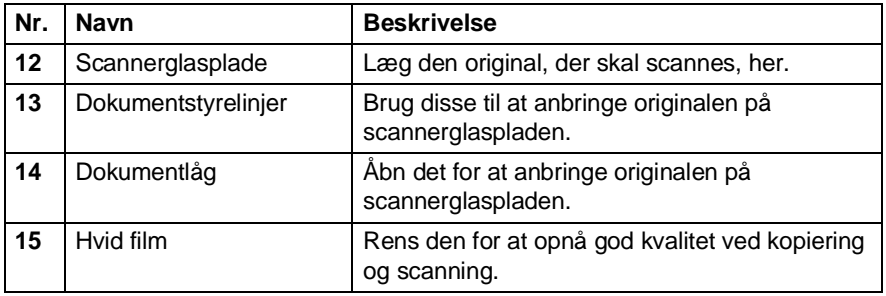

■ Set indvendig fra (scannerlåget åbent)

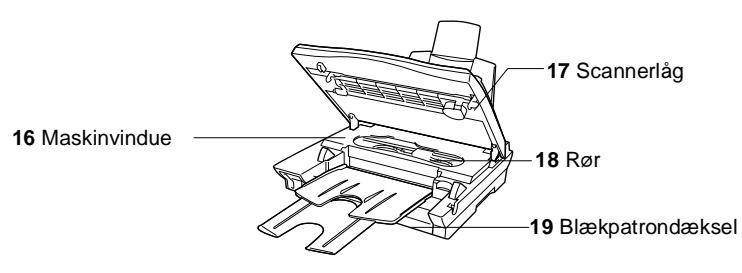

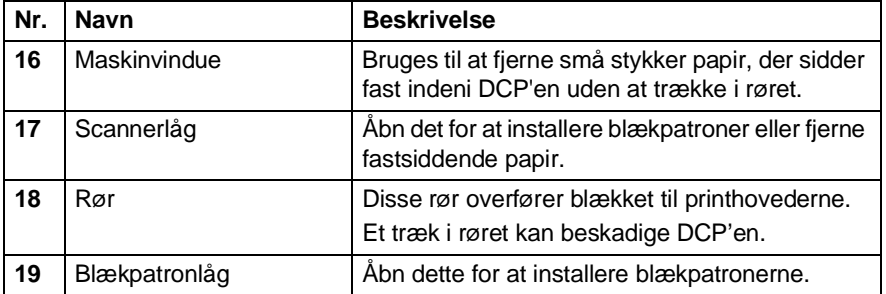

## <span id="page-19-0"></span>**DCP-4020C kontrolpaneloversigt**

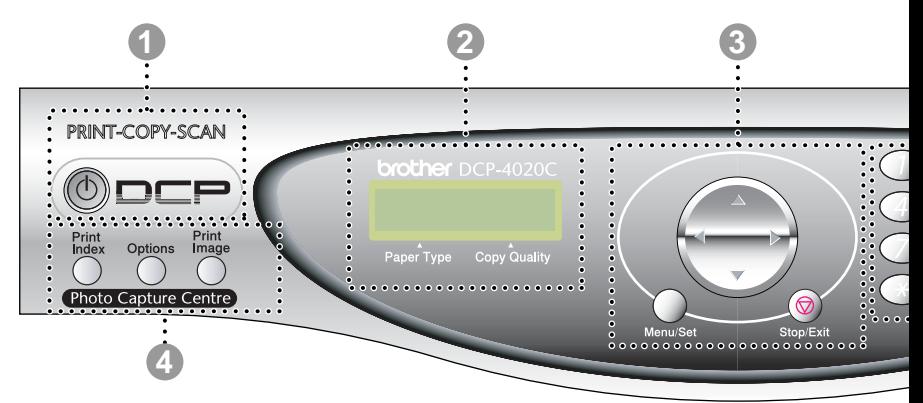

#### 1 **On/Off**

Du kan tænde og slukke DCP'en.

2 **LCD (Liquid Crystal Display)** Viser meddelelser på skærmen som hjælp til opsætning og brug af DCP'en.

#### 3 **Navigationstast:**

#### **Menu/Set (Menu/Indstil)**

Giver dig adgang til Menu for at programmere og gemme dine indstillinger i DCP'en.

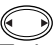

Tryk for at rulle fremad eller tilbage til et menuvalg.

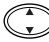

Tryk for at rulle gennem menuer og indstillinger.

#### **Stop/Exit (Stop/Afslut)**

Tryk på denne tast for at annullere kopieringen og afslutte menuen.

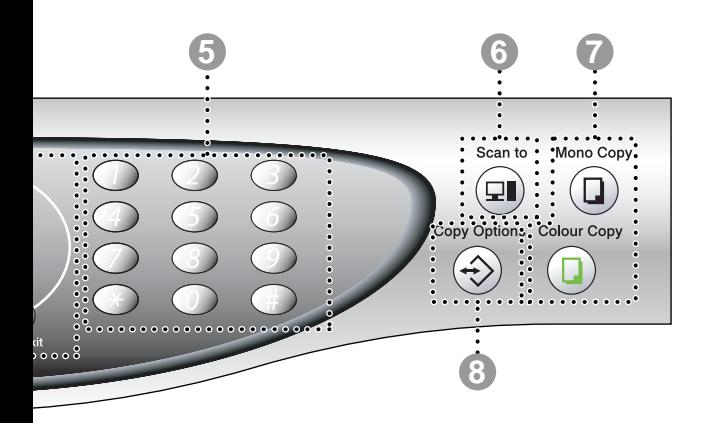

#### 4 **PhotoCapture Centre**™**-taster:**

#### **Udskriv indeks**

Tryk for at udskrive indekset på mediekortet (miniaturer).

#### **Funktioner**

Du kan hurtigt og nemt vælge midlertidige indstillinger til PhotoCapture Centre™.

#### **Udskriv billede**

Tryk for at udskrive et enkelt billede.

#### 5 **Numeriske taster**

Brug de numeriske taster til at angive antallet af kopier ved udskrivning af flere kopier (99 maks.), og vælg menuer og funktioner og i funktionsmenuen.

#### 6 **Scan-tasten:**

#### **Scan to (Scan til)**

Giver dig mulighed for at scanne den næste original og vælge destinationen på din computer (f.eks. tekstbehandling, grafik eller e-mail-program, et mediekort eller en mappe på computeren).

7 **Copy-taster:**

**Mono Copy (Monokrom kopi)** Tager sort-hvid kopi.

**Colour Copy (Farvekopi)**

Tager en farvekopi.

8 **Copy Options (Kopifunktioner)**

Du kan hurtigt og nemt vælge midlertidige indstillinger til kopiering.

<span id="page-21-0"></span>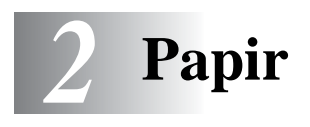

## <span id="page-21-1"></span>**Om papir**

Dit dokuments udskriftskvalitet kan påvirkes af den type papir, du anvender i DCP'en.

Til sikring af den bedste udskriftskvalitet for de valgte indstillinger skal du altid indstille Papirtype til at passe til den type papir, du lægger i.

Du kan bruge almindeligt papir, inkjet-papir (papir med belægning), glittet papir, transparenter og konvolutter.

Vi anbefaler at teste de forskellige papirtyper før indkøb af store mængder.

Brug det anbefalede papir for at opnå de bedste resultater.

Når du udskriver på inkjet-papir (papir med belægning), transparenter og glittet papir, skal du sørge for at vælge det rigtige medie under fanen "Grundlæggende" i printerdriveren. Undgå også stakning ved at fjerne hver side, der kommer ud af maskinen, så der ikke sker udtværing.

## <span id="page-21-2"></span>**Håndtere og bruge specialpapir**

- Opbevar papir i originalemballagen, og hold denne lukket. Opbevar papiret fladt og væk fra fugt, direkte sollys og varme.
- Den belagte side af glittet papir er skinnende. Undgå at berøre den skinnende (belagte) side. Ilæg det glittede papir med den skinnende side opad mod dig.
- Undgå at berøre begge sider af transparenter, da de let absorberer vand og sved, hvorved der kan forekomme forringet udskriftskvalitet. Transparenter designet til laserprintere/kopimaskiner kan plette dit næste dokument. Brug kun anbefalede transparenter.

### <span id="page-22-0"></span>**Anbefalet papir**

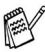

Udskriftskvaliteten afhænger af papirtypen og papirfabrikatet. Besøg os på<http://solutions.brother.com>, og check de seneste anbefalinger for papir, der kan bruges sammen med DCP-4020C'en.

### <span id="page-22-1"></span>**Papirkapaciteten i papirmagasinet**

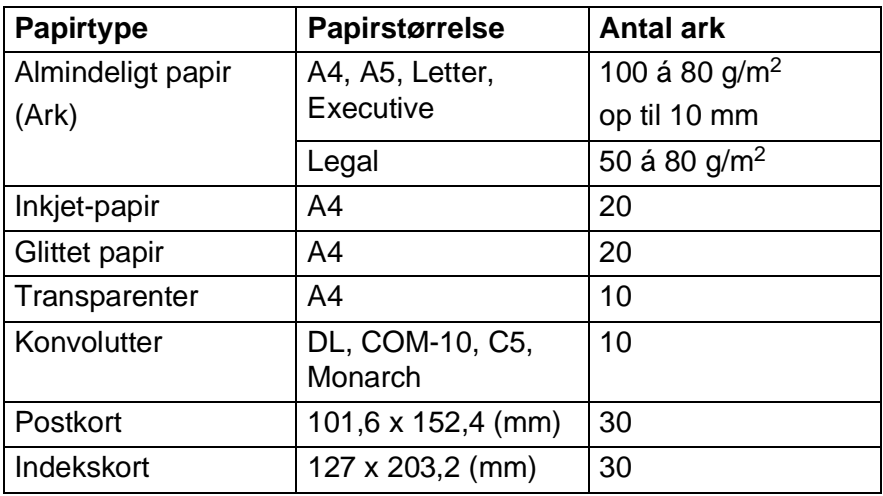

## <span id="page-23-0"></span>**Papirspecifikationer for papirmagasinet**

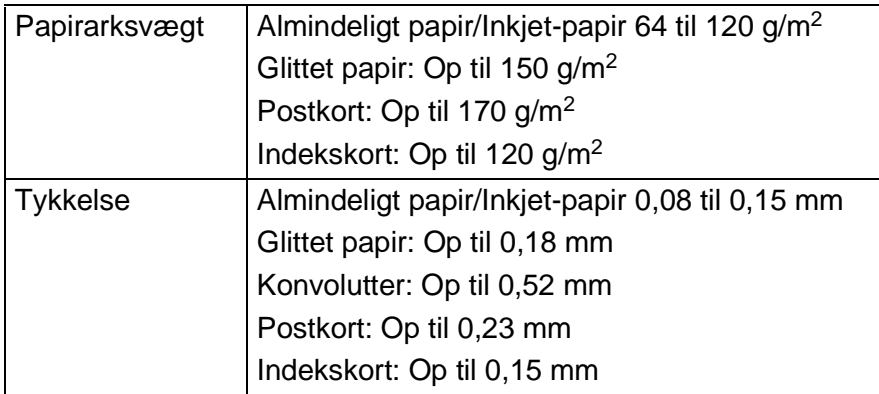

## <span id="page-23-1"></span>**Papirkapaciteten i udgangspapirstøtten**

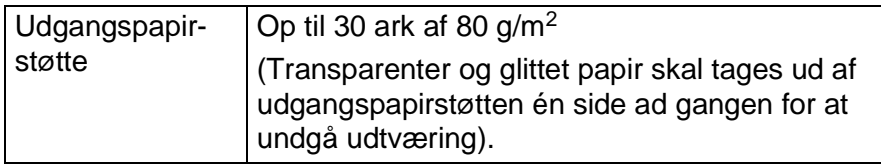

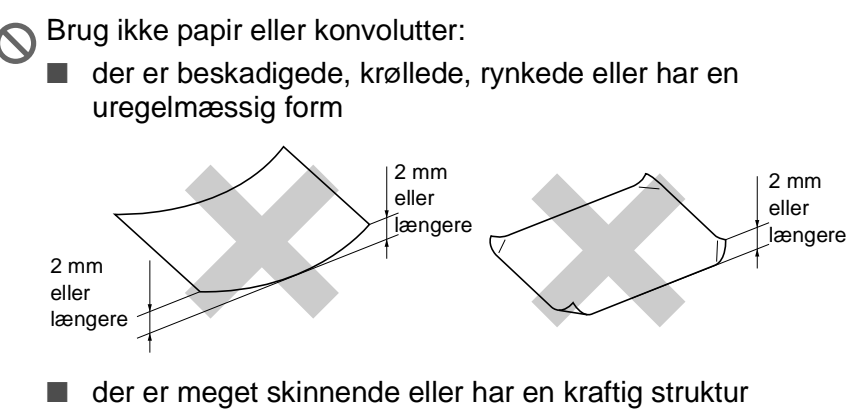

- der tidligere er udskrevet på en printer
- der ikke kan arrangeres ensartet ved stakning
- der er fremstillet med korte fibre

**Brug ikke konvolutter:** 

- der har en poset udformning
- der er prægede (er forsynet med hævet skrift)
- der er forsynet med lukkeanordninger
- der ikke er foldet skarpt
- der er fortrykt på indersiden

## <span id="page-25-0"></span>**Printbart område**

Det printbare område afhænger af indstillingerne i det program, du bruger. Nedenstående tal viser ikke-printbare områder på papirark og konvolutter.

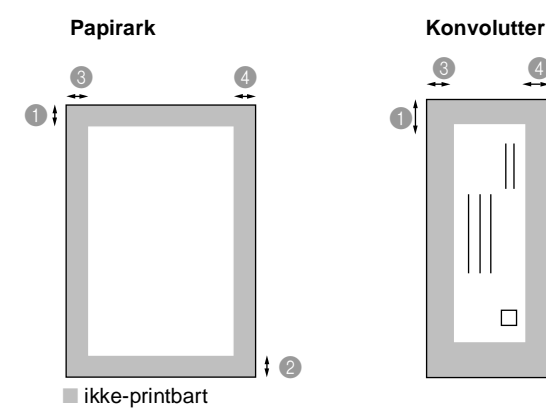

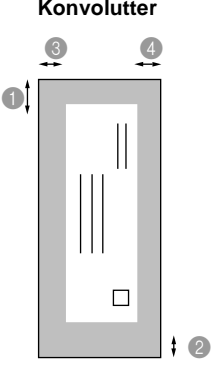

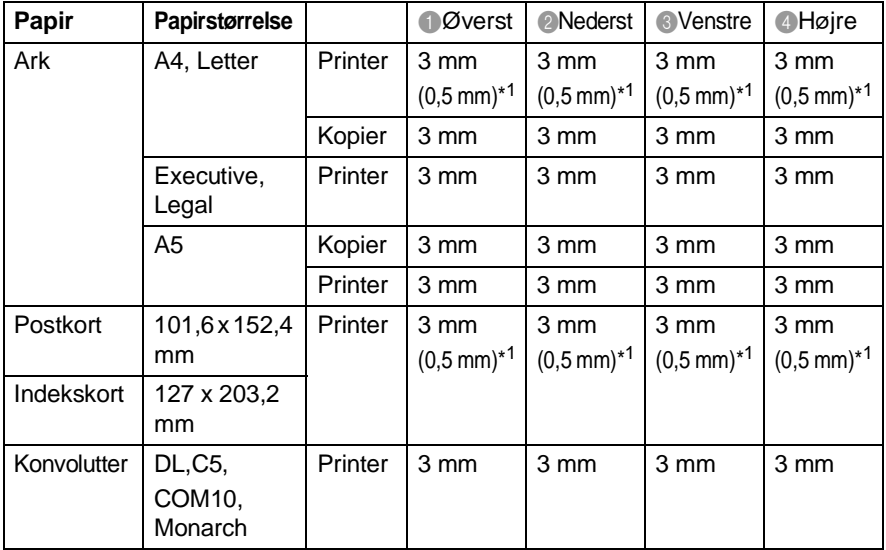

\*1 Når du indstiller Nær kant-funktionen til TIL i printerdriveren.

Det printbare område afhænger af printerindstillingen.

Ovenstående tal er tilnærmede værdier, og det printbare område varierer afhængig af den type papirark, du bruger.

### <span id="page-26-1"></span><span id="page-26-0"></span>**Sådan ilægges papir eller andre medier**

**1** Luft papirstakken godt for at undgå papirstop og fremføringsfejl.

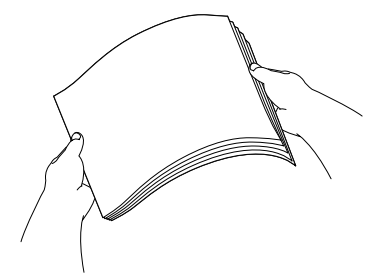

**2** Fold papirstøtten ud, tryk på den og lad den glide på plads, så den passer til papirbredden.

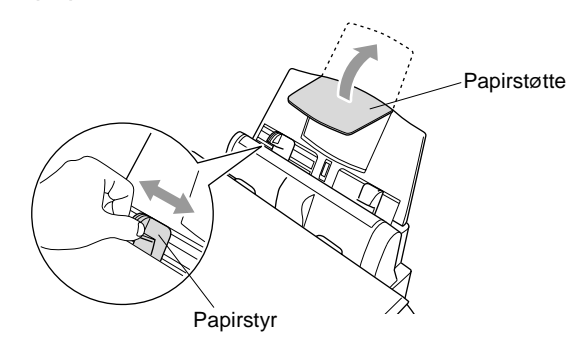

**3** Sæt forsigtigt papiret i.

Sørg for, at udskrivningssiden vender mod dig selv, og at papiret er under maksimummarkeringen.

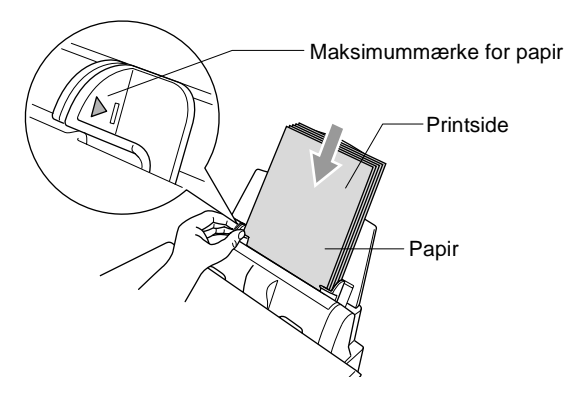

### <span id="page-27-0"></span>**Sådan ilægges glittet papir**

- **1** Luft stakken med glittet papir godt.
- **2** Læg først et stykke almindeligt papir i papirmagasinet, og læg derefter stakken med glittet papir ovenpå det.

Hvis de glittede papirark fremføres dobbelt, skal du lægge ét ark papir i papirmagasinet ad gangen.

### <span id="page-28-0"></span>**Sådan ilægges konvolutter**

**1** Tryk konvolutternes hjørner og sider sammen for at gøre dem så flade som muligt, før du lægger dem i.

Hvis konvolutterne fremføres dobbelt, skal du lægge én konvolut i papirmagasinet ad gangen.

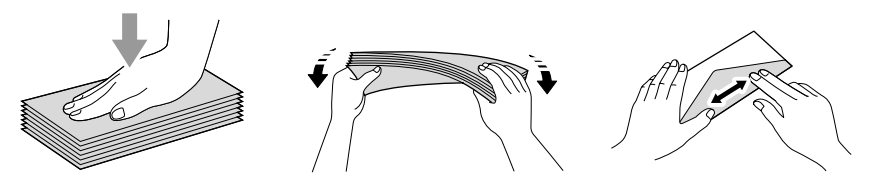

**2** Tryk ned på papirstyret, og lad det glide på plads, så det passer til konvolutbredden. Indsæt dem i papirmagasinet med adressesiden mod dig, så de peger i den retning, der er vist nedenfor.

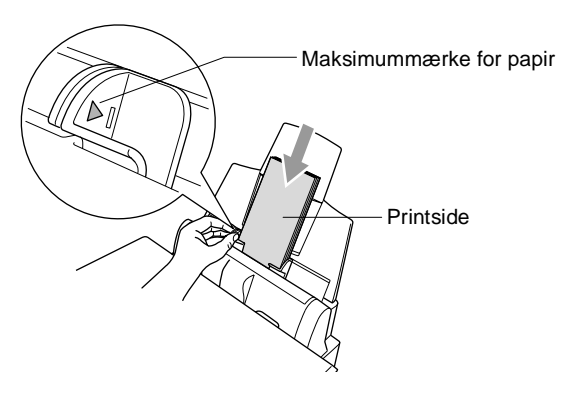

## <span id="page-29-0"></span>*3* **Programmering på skærmen**

## <span id="page-29-1"></span>**Brugervenlig programmering**

Din DCP er designet til at være brugervenlig med programmering på LCD'et ved hjælp af navigeringstasten. Den brugervenlige programmering hjælper dig med at få det fulde udbytte af alle de menuvalg, DCP'en har.

Da programmeringen udføres på LCD'et, har vi fremstillet en trinvis vejledning på skærmen som hjælp til at programmere DCP'en. Alt hvad du behøver er, at følge vejledningen, da den fører dig gennem alle menuvalgene og programmeringsmulighederne.

## <span id="page-29-2"></span>**Menutabel**

Du kan sandsynligvis programmere maskinen uden brugervejledningen. Men brug menutabellen på side [3-4](#page-32-0) som hjælp til at forstå menuvalgene og -indstillingerne i DCP-programmerne.

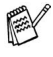

Du kan programmere DCP'en ved at trykke på **Menu/Set** efterfulgt af menunumrene. Indstil f.eks. PAPTRTYPE til GLITTET Tryk på **Menu/Set**, **1**, **1** og  $\binom{?}{?}$  for at vælge GLITTET. Tryk på **Menu/Set**.

## <span id="page-29-3"></span>**Lagre i hukommelse**

Hvis der opstår et strømsvigt, mister du ikke menuindstillingerne, fordi de er gemt permanent. Midlertidige indstillinger (f.eks. Kontrast osv.) går tabt.

## <span id="page-30-0"></span>**Navigationstast**

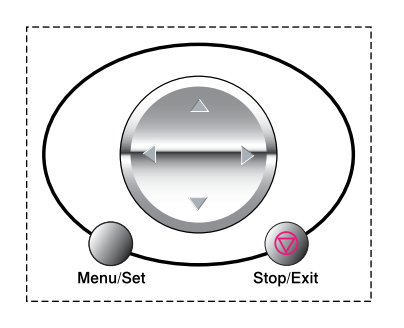

- \*Adgang til menuen
- \*Gå til det næste menuniveau
	- \*Acceptér et valg
- \*Rul gennem det aktuelle menuniveau
- \*Gå tilbage til det forrige menuniveau
- \*Gå fremad til det næste menuniveau

VÆLG ↑↓ & SET 1.GEN OPSÆTNING

VÆLG ↑↓ & SET

VÆLG ↑↓ & SET 3.PHOTOCAPTURE

VÆLG ↑↓ & SET 4.VEDLIGEHOLDEL.

VÆLG ↑↓ & SET 5.PRINT RAPPORT

2.KOPI

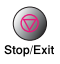

Menu/Se

\*Afslut menuen

Du kan få adgang til menutilstanden ved at trykke på **Menu/Set**. Når du kommer ind i menuen, ruller LCD'et.

Tryk på **1** for menuen Generel opsætning

—**ELLER**-

Tryk på **2** for menuen Kopi

—**ELLER**-

Tryk på **3** for menuen PhotoCapture

—**ELLER**-

Tryk på **4** for menuen Vedligeholdelse —**ELLER**-

Tryk på **5** for menuen Udskriv rapport

### —**ELLER**-

Du kan rulle hurtigere gennem hvert

menuniveau ved at trykke på pilen for den retning, du ønsker  $\textcircled{1}$ . Vælg derefter en indstilling ved at trykke på **Menu/Set**, når indstillingen vises på LCD'et.

Derefter viser LCD'et det næste menuniveau.

Tryk på  $\binom{2}{x}$  for at rulle til det næste menuvalg.

### Tryk på **Menu/Set**.

Når du er færdig med at indstille en funktion, viser LCD'et ACCEPTERET.

Brug ( $\bigcirc$ ) til at rulle tilbage, hvis du er kommet forbi det ønskede eller vil spare tasteanslag.

Den aktuelle indstilling er altid funktionen uden et "?".

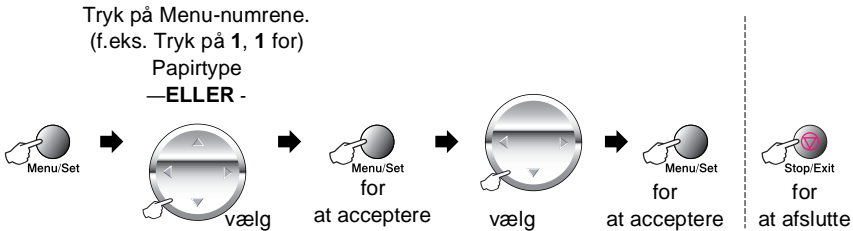

<span id="page-32-0"></span>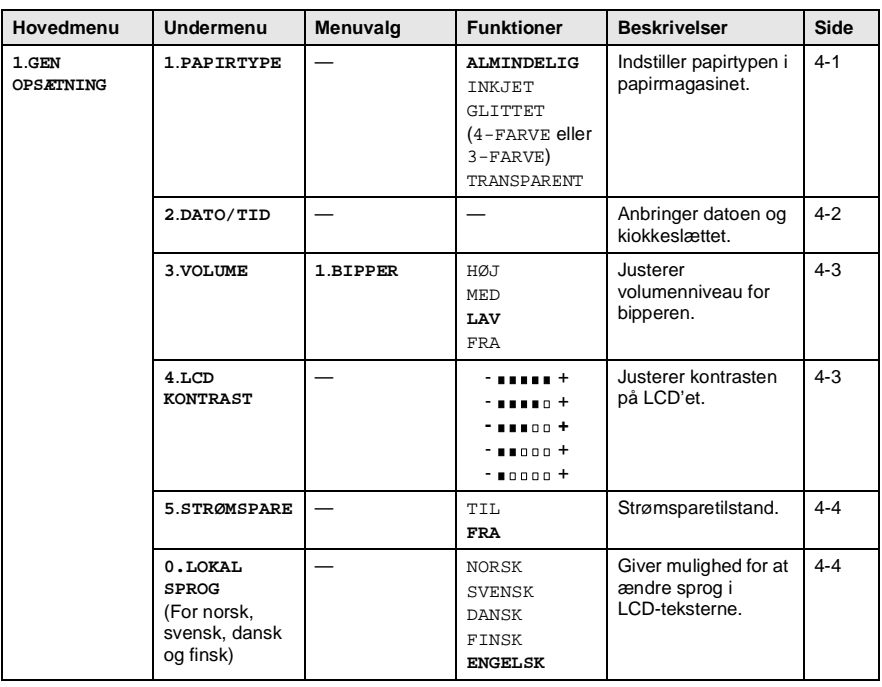

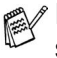

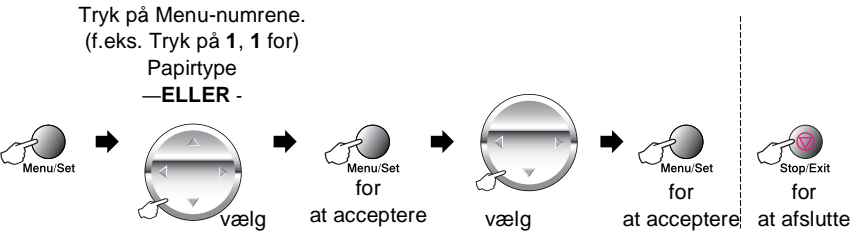

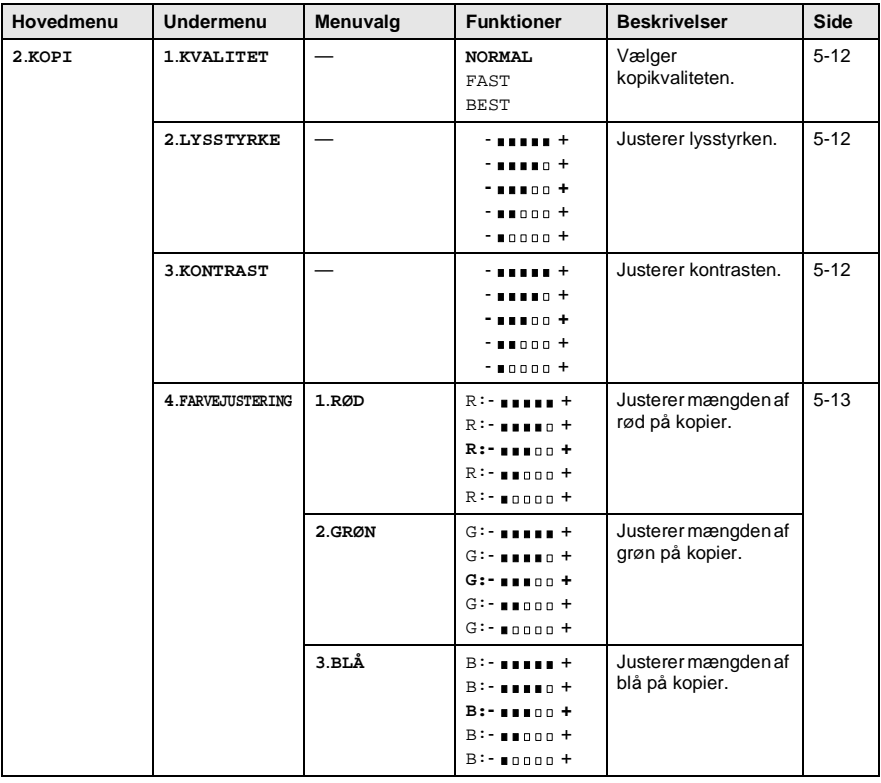

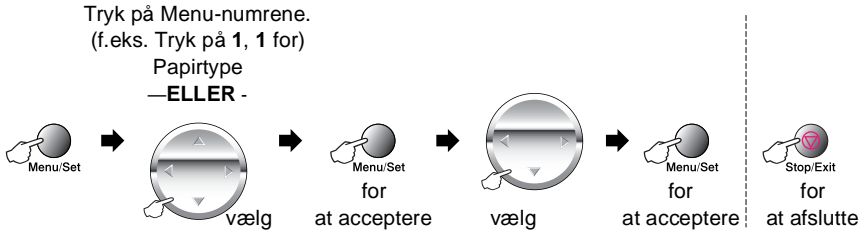

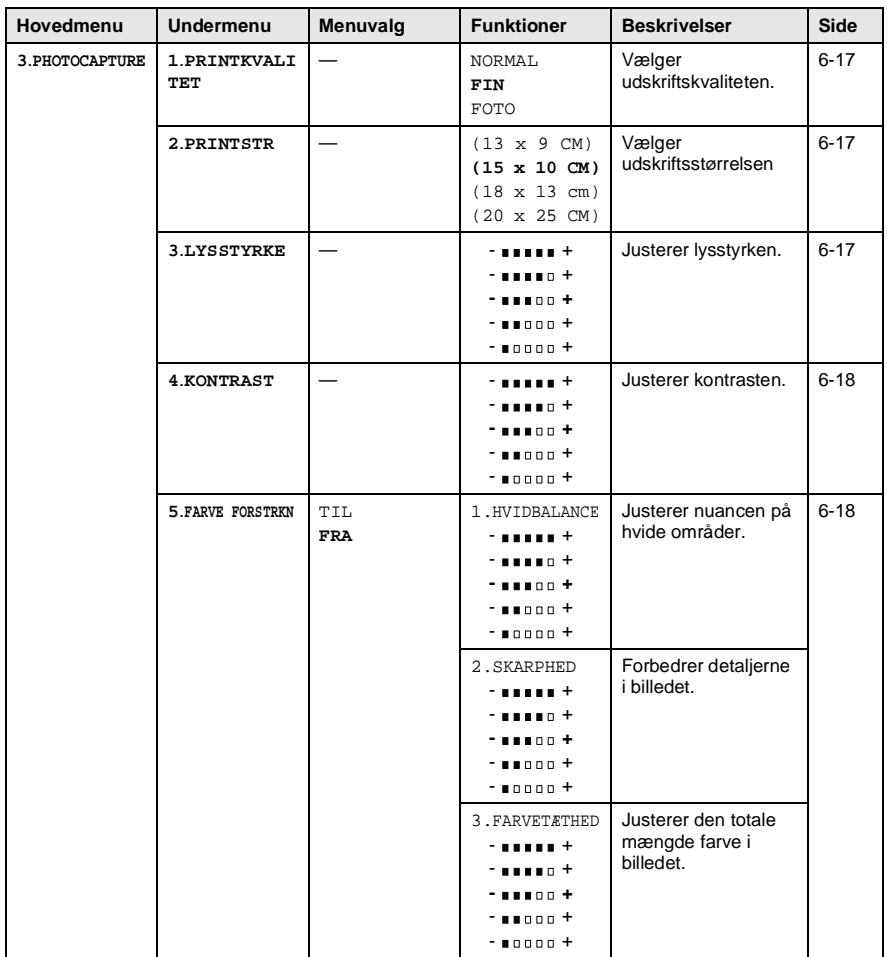

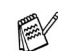

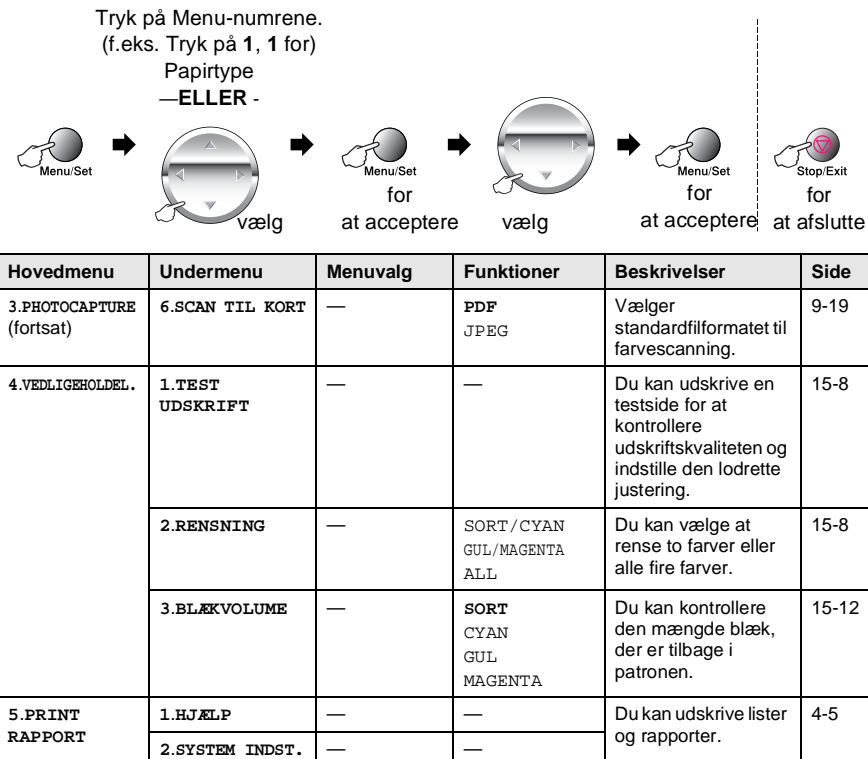

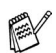
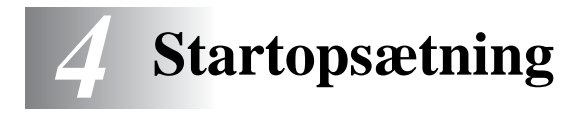

## **Godt i gang**

## <span id="page-36-0"></span>**Indstille papirtypen**

Indstil DCP'en til den type papir, du bruger, for at opnå den bedste udskriftskvalitet.

**1** Tryk på **Menu/Set**, **1**, **1**.

GEN OPSÆTNING 1.PAPIRTYPE

- **2** Tryk på  $\bigodot$  for at vælge ALMINDELIG, INKJET, GLITTET eller TRANSPARENT. Tryk på **Menu/Set**.
- **3** Hvis du har valgt GLITTET, skal du trykke på  $\binom{2}{1}$  for at vælge GLITTET:4-FARVE eller GLITTET:3-FARVE. Tryk på **Menu/Set**.
- Udskriftskvaliteten for sort blæk varierer afhængigt af den type glittet papir, du bruger. Der bruges sort blæk, når du vælger GLITTET:4-FARVE. Hvis det glittede papir, du bruger, afviser det sorte blæk, skal du vælge GLITTET:3-FARVE, der simulerer sort blæk ved at kombinere de tre blækfarver.
- **4** Tryk på **Stop/Exit**.

DCP'en sender papiret ud med udskriftssiden opad i papirmagasinet foran på maskinen. Når du bruger transparenter eller glittet papir, skal du fjerne hvert ark med det samme for at forhindre udtværing eller papirstop.

### **Indstille datoen og klokkeslættet**

Hvis der opstår strømsvigt, skal du indstille dato og klokkeslæt igen. Alle andre indstillinger påvirkes ikke.

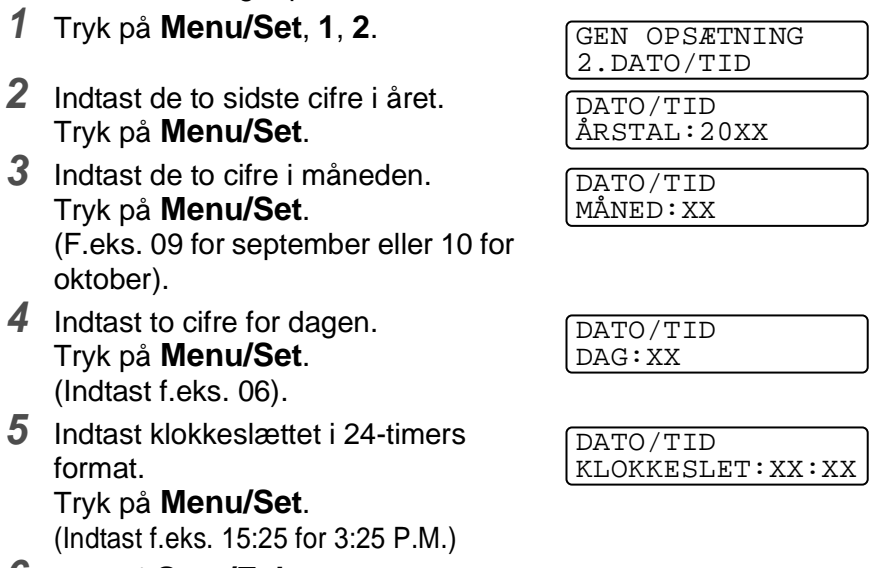

**6** Tryk på **Stop/Exit**. LCD'et viser den dato og det klokkeslæt, du har angivet, hver gang DCP'en er på Standby.

#### **Indstille bippervolumen**

Du kan ændre bippervolumen. Når bipperen er slået til, bipper DCP'en, hver gang du trykker på en tast eller begår en fejl.

- **1** Tryk på **Menu/Set**, **1**, **3**, **1**. (LAV, MED, HØJ eller FRA)
- **2** Tryk på  $\bigcirc$  for at vælge din indstilling.
- **3** Tryk på **Menu/Set**.
- **4** Tryk på **Stop/Exit**.

## **Indstille LCD-kontrasten**

Du kan indstille LCD-kontrasten for at opnå en skarpere og mere klar visning. Hvis du har problemer med at se LCD'et fra din plads, anbefaler vi følgende kontrastindstillinger som forbedring.

- **1** Tryk på **Menu/Set**, **1**, **4**.
- **2** Tryk på (1) for at forbedre kontrasten.

—**ELLER**-

Tryk på  $\odot$  for at formindske kontrasten.

Tryk på **Menu/Set**.

**3** Tryk på **Stop/Exit**.

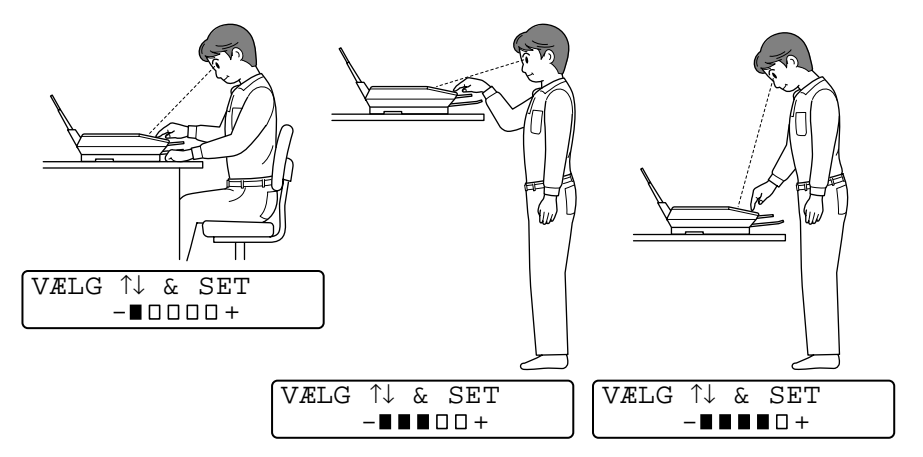

VOLUME 1.BIPPER

GEN OPSÆTNING 4.LCD KONTRAST

#### **Strømspare**

Indstilling af strømsparetilstand reducerer strømforbruget ved at afbryde CPU'en osv. i maskinen. Hvis strømsparetilstand slås TIL, når maskinen er ledig i ca. 10 minutter, går den automatisk over til strømsparetilstand.

Maskinen viser DVALE i stedet for dato og klokkeslæt.

- **1** Tryk på **Menu/Set**, **1**, **5**.
- **2** Tryk på  $\textcircled{r}$  for at vælge TIL (eller FRA). Tryk på **Menu/Set**.

GEN OPSÆTNING 5.STRØMSPARE

**3** Tryk på **Stop/Exit**.

### **Indstille lokalsproget**

Sproget på maskinen er i første omgang indstillet til engelsk, men du kan ændre sproget til dansk (eller norsk, svensk, finsk).

- **1** Tryk på **Menu/Set**, **1**, **0**.
- **2** Tryk på  $\textcircled{r}$  for at vælge sprog, og tryk på **Menu/Set**.

LOKAL SPROG DANSK

**3** Tryk på **Stop/Exit**.

## **Udskrive rapporter**

### **Udskrive rapporter**

Der er to tilgængelige rapporter:

```
PRINT RAPPORT
1.HJÆLP
```
Udskriver listen over Hjælp, så du hurtigt kan se, hvordan du programmerer DCP'en.

PRINT RAPPORT 2.SYSTEM INDST.

Viser de seneste standardindstillinger for GEN OPSÆTNING.

#### **Sådan udskrives en rapport**

- **1** Tryk på **Menu/Set**, **5**.
- **2** Tryk på (;) for at vælge den ønskede rapport. Tryk på **Menu/Set**.

VÆLG ↑↓ & SET 5.PRINT RAPPORT

—**ELLER**-Indtast nummeret på den rapport, du vil udskrive. Tryk f.eks. på **1** for at udskrive listen over Hjælp.

**3** Tryk på **Mono Copy** eller **Colour Copy**.

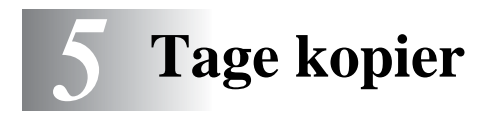

## **Bruge DCP'en som kopimaskine**

DCP'en gør det muligt at fremstille fotokopier og transparenter i høj kvalitet. Kopier kan være sort-hvide eller i fuld farve. Sørg altid for at have papir i papirmagasinet, før du tager kopier. Træk ikke i papiret, mens kopieringen er i gang.

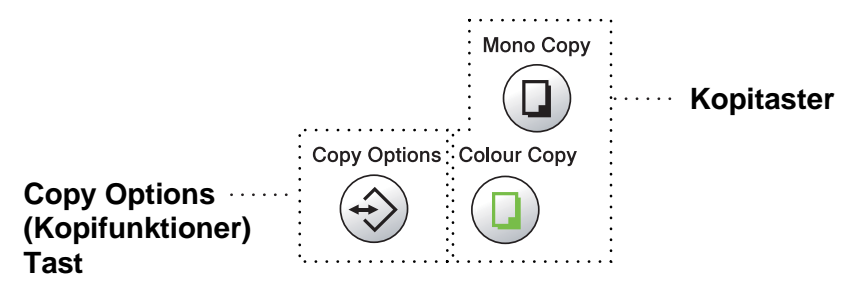

#### **Enkelte kopier eller flere kopier**

Du kan tage flere kopier ved hjælp af scannerglaspladen. Brug tasten **Copy Options** til at vælge flere indstillinger. (Se [Bruge tasten Copy](#page-43-0)  [Options \(midlertidige indstillinger\)](#page-43-0) på side 5-3.)

**1** Løft dokumentlåget.

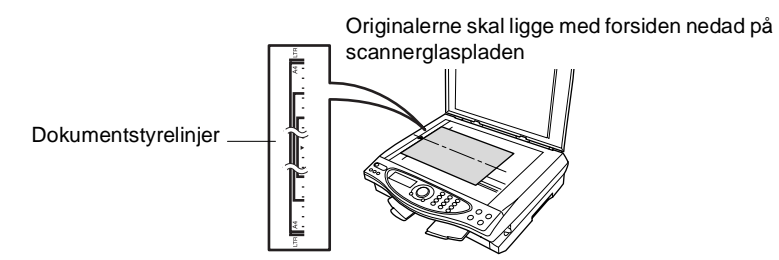

- **2** Centrér originalen med forsiden nedad på scannerglaspladen ved hjælp af dokumentstyrelinjerne til venstre, og luk dokumentlåget.
- **3** Brug tastgruppen til at indtaste det antal kopier, du ønsker (op til 99).

Tryk f.eks. på **3 8** for 38 kopier.

**4** Tryk på **Mono Copy** eller **Colour Copy**. DCP'en påbegynder scanningen af originalen.

### **Meddelelsen Hukommelse fuld**

Hvis hukommelsen bliver fuld, før du tager kopier, viser LCD'et denne meddelelse: HUKOMMELSE FULD ALMINDL

Hvis meddelelsen HUKOMMELSE FULD vises, skal du trykke på **Stop/Exit** for at annullere. Du skal fjerne nogle job i hukommelsen, før du kan fortsætte.

## <span id="page-43-0"></span>**Bruge tasten Copy Options (midlertidige indstillinger)**

Hvis du kun vil ændre indstillingerne for den næste kopi, skal du bruge tasten **Copy Options**.

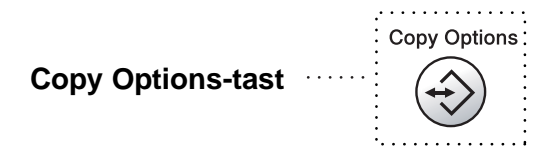

Du kan bruge forskellige kombinationer. Hvis du f.eks. vil kopiere et fotografi på glittet papir i den bedste kvalitet, skal du trykke på **Copy Options** for at vælge BEDSTE i kvalitetsindstillingen og GLITTET i papirtypeindstillingen.

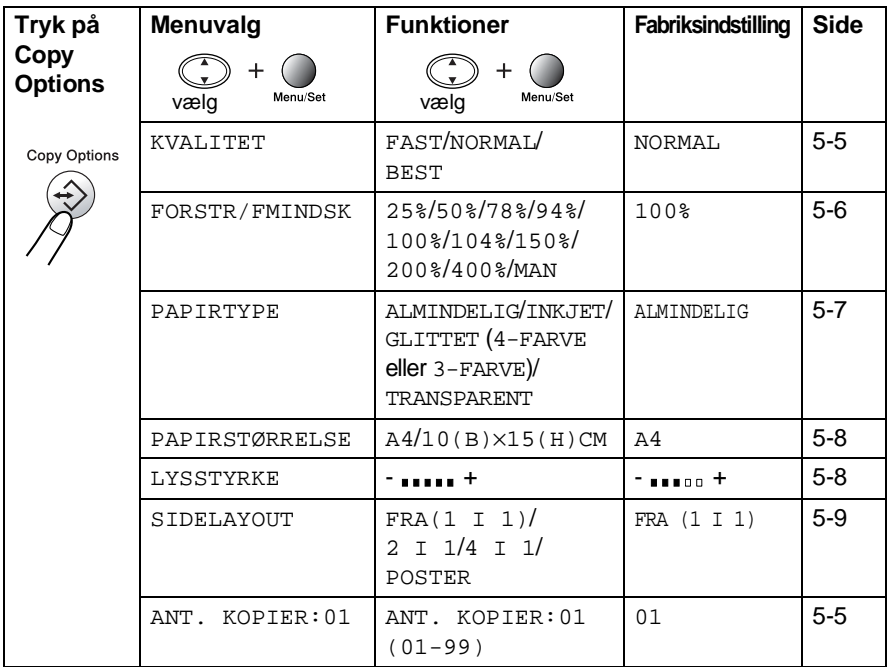

Når du har valgt indstillinger ved hjælp af tasten **Copy Options**, viser LCD'et:

TRYK COPY ELLER ↑ ↓ FOR NÆSTE VLG

Tryk på  $\binom{?}{'}$  for at vælge flere indstillinger.

#### —**ELLER**-

#### Tryk på **Mono Copy** eller **Colour Copy**

hvis du er færdig med at vælge indstillinger.

Disse indstillinger er midlertidige, og DCP'en vender tilbage til standardindstillingerne 60 sekunder efter afslutningen på kopieringen. Hvis du vil genbruge disse midlertidige indstillinger, skal du starte kopieringen af den næste original på scannerglaspladen, før de 60 sekunder er gået.

#### <span id="page-45-1"></span>**Antal kopier**

- **1** Anbring originalen med forsiden nedad på scannerglaspladen.
- **2** Tryk på **Copy Options** og **c** for at vælge ANT. KOPIER:01.

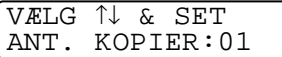

**3** Tryk på antallet af kopier ved hjælp af opkaldstastaturet.

Tryk på **Menu/Set**.

Tryk på **Mono Copy** eller **Colour Copy** for at starte kopieringen nu. —**ELLER**-

Tryk på  $\circled{?}$  for at vælge flere indstillinger.

#### <span id="page-45-0"></span>**Kvalitet**

- **1** Anbring originalen med forsiden nedad på scannerglaspladen.
- **2** Tryk på **Copy Options** og  $\bigodot$  for at vælge KVALITET Tryk på **Menu/Set**.

KVALITET NORMAL

- **3** Tryk på  $\textcircled{?}$  for at vælge NORMAL, FAST eller BEST. Tryk på **Menu/Set**.
- **4** Tryk på **Mono Copy** eller **Colour Copy** for at starte kopieringen nu. —**ELLER**-

Tryk på  $\binom{2}{x}$  for at vælge flere indstillinger.

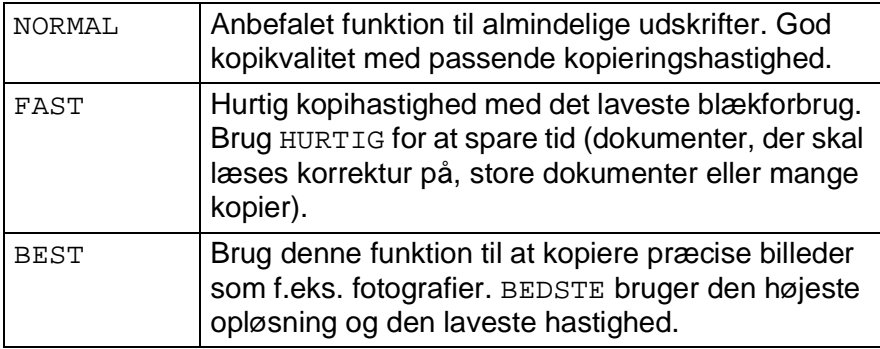

#### <span id="page-46-0"></span>**Forstør/Reducer**

Du kan vælge de følgende forstørrelses- eller reduktionsforhold. MANUEL gør det muligt at indtaste et forhold mellem 25% og 400%.

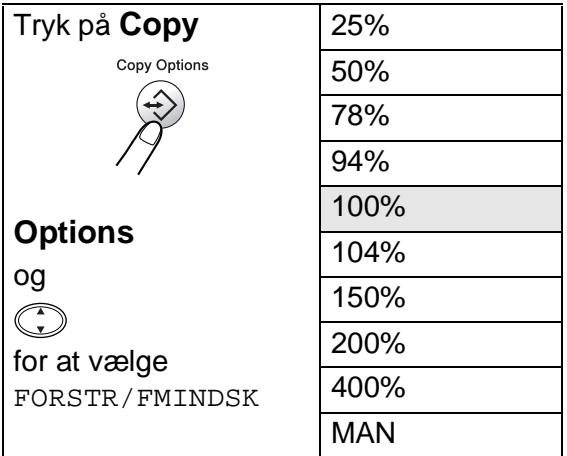

- **1** Anbring originalen med forsiden nedad på scannerglaspladen.
- **2** Tryk på **Copy Options** og **c** for at vælge FORSTR/FMINDSK. Tryk på **Menu/Set**.

FORSTR/FMINDSK 100%

**3** Tryk på  $\textcircled{f}$  for at vælge den ønskede forstørrelse eller formindskelse.

Tryk på **Menu/Set**.

#### —**ELLER**-

Du kan vælge MANUEL og trykke på **Menu/Set**. Brug tastgruppen til at indtaste et forstørrelses- eller formindskelsesforhold fra 25% til 400%.

#### Tryk på **Menu/Set**.

(Tryk f.eks. på **5 3** for at indtaste 53%).

**4** Tryk på **Mono Copy** eller **Colour Copy**. —**ELLER**-

Tryk på  $\binom{2}{x}$  for at vælge flere indstillinger.

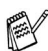

Specielle kopieringsindstillinger (2 i 1, 4 i 1 eller Plakat) er ikke tilgængelige med Forstør/Reducer.

#### <span id="page-47-0"></span>**Papirtype**

Du kan ændre papirtypen for kun den næste kopi. Vælg den type medie, du anvender, for at opnå den bedste udskriftskvalitet.

- **1** Anbring originalen med forsiden nedad på scannerglaspladen.
- **2** Tryk på Copy Options og (;) for at vælge PAPIRTYPE Tryk på **Menu/Set**.
- **3** Trvk på  $\textcircled{?}$  for at vælge den type papir, du bruger (ALMINDELIG, INKJET, GLITTET eller TRANSPARENT). Tryk på **Menu/Set**.
- **4** Hvis du har valgt GLITTET, skal du trykke på  $\binom{?}{'}$  for at vælge GLITTET:4-FARVE eller GLITTET:3-FARVE. Tryk på **Menu/Set**.
- Udskriftskvaliteten for sort blæk afhænger af den type glittet papir, du bruger. Der bruges sort blæk, når du vælger GLITTET:4-FARVE. Hvis det glittede papir, du bruger, afviser det sorte blæk, skal du vælge GLITTET:3-FARVE, der simulerer sort blæk ved at kombinere de tre blækfarver.
- **5** Tryk på **Colour Copy** (eller **Mono Copy**). —**ELLER**-

Tryk på  $\binom{?}{'}$  for at vælge flere indstillinger.

Du kan ændre standardindstillingen for papirtypen når som helst. (Se *[Indstille papirtypen](#page-36-0)* på side 4-1.)

#### <span id="page-48-0"></span>**Papirstørrelse**

Du kan ændre indstillingen for papirstørrelsen for kun den næste kopi.

Du kan kun kopiere på papir i størrelsen A4 og Postkort (10X15).

- **1** Anbring originalen med forsiden nedad på scannerglaspladen.
- **2** Tryk på **Copy Options** og (;) for at vælge PAPIRSTØRRELSE Tryk på **Menu/Set**.
- **3** Tryk på  $\binom{2}{k}$  for at vælge den størrelse papir, du bruger  $(A4$  eller  $10(B) \times 15(H)$ CM). Tryk på **Menu/Set**.
- **4** Tryk på **Mono Copy** eller **Colour Copy**. —**ELLER**-

Tryk på  $\binom{2}{k}$  for at vælge flere indstillinger.

#### <span id="page-48-1"></span>**Lysstyrke**

Du kan justere lysstyrken ved kopiering for at gøre kopier mørkere eller lysere.

- **1** Anbring originalen med forsiden nedad på scannerglaspladen.
- **2** Tryk på **Copy Options** og  $\binom{?}{'}$  for at vælge LYSSTYRKE Tryk på **Menu/Set**.

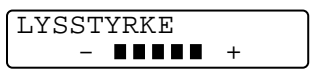

- **3** Tryk på **f**or at tage en lysere kopi. —**ELLER**-Tryk på  $\mathbb{C}$  for at tage en mørkere kopi. Tryk på **Menu/Set**.
- **4** Tryk på **Mono Copy** eller **Colour Copy**. —**ELLER**-

Tryk på  $\circled{?}$  for at vælge flere indstillinger.

#### <span id="page-49-0"></span>**Sidelayout**

Du kan spare papir ved at kopiere enten to eller fire sider på én side, eller du kan tage kopier i plakatstørrelse.

- **1** Anbring originalen med forsiden nedad på scannerglaspladen.
- **2** Tryk på Copy Options og (;) for at vælge SIDELAYOUT Tryk på **Menu/Set**.
- **3** Tryk på  $\bigodot$  for at vælge  $2 \text{ I} 1$ ,  $4 \text{ I} 1$ ,  $POSTER$ (eller  $FRA(1 I 1)$ ). Tryk på **Menu/Set**.
- **4** Tryk på **Mono Copy** eller **Colour Copy**.

DCP'en begynder at scanne den første side.

**5** Hvis du har valgt  $2 \text{ I } 1$  eller  $4 \text{ I } 1$ i Trin 3, skal du lægge den næste side på scannerglaspladen.

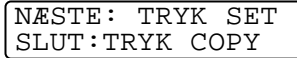

#### Tryk på **Menu/Set**.

Gentag Trin 5 for hver side i originalen.

**6** Når alle siderne i originalen er blevet scannet, skal du trykke på **Mono Copy** eller **Colour Copy** for at afslutte.

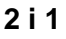

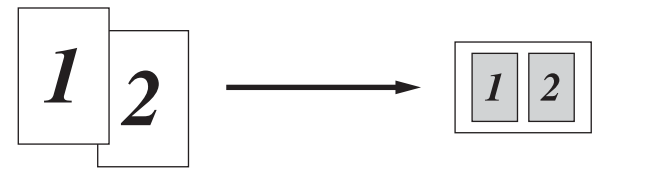

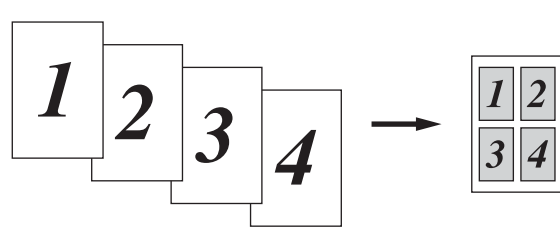

#### **Plakat**

Du kan tage en kopi af et fotografi i plakatstørrelse.

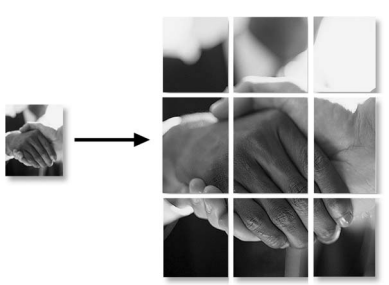

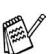

For 2 i 1- eller 4 i 1-kopier kan du ikke ændre forstørrelses- eller formindskelsesforholdet eller udskrive på glittet papir.

For farvekopier 2 i 1 eller 4 i 1 kan du bruge papir i A4-størrelse. Du kan ikke tage mere end én kopi.

For plakatkopier kan du ikke tage mere end én kopi eller bruge indstillingen Forstør/Formindsk.

## **Ændre standardkopiindstillingerne**

Du kan justere de kopiindstillinger, der er vist i skemaet. Disse indstillinger bevares, indtil du ændrer dem igen.

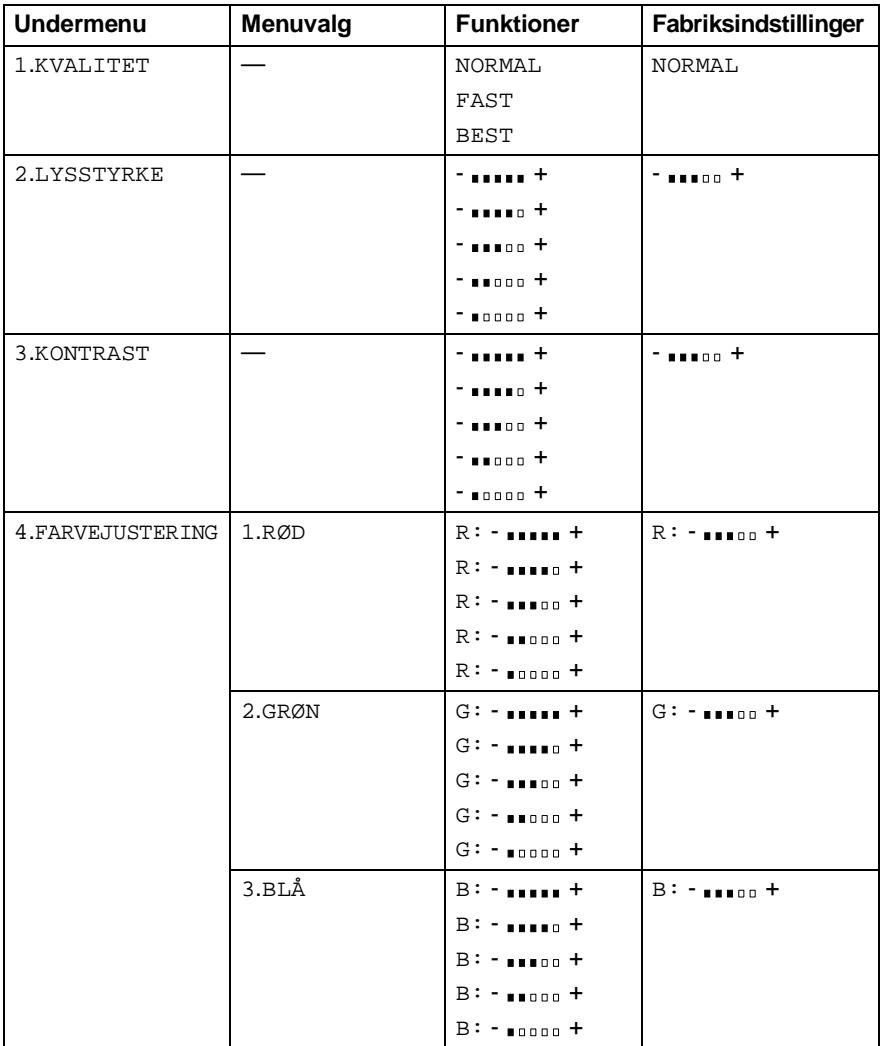

### **Kopikvalitet**

- **1** Tryk på **Menu/Set**, **2**, **1**.
- **2** Tryk på  $\textcircled{r}$  for at vælge NORMAL, FAST eller BEST. Tryk på **Menu/Set**.
- **3** Tryk på **Stop/Exit**.

### **Lysstyrke**

- **1** Tryk på **Menu/Set**, **2**, **2**.
- **2** Tryk på **for at tage en lysere** kopi. —**ELLER**-

Tryk på  $\mathbb{Q}$  for at tage en mørkere kopi.

KOPI 2.LYSSTYRKE

Tryk på **Menu/Set**. **3** Tryk på **Stop/Exit**.

### **Kontrast**

Du kan ændre kontrasten for at få et billede til at se mere skarpt og livagtigt ud.

- **1** Tryk på **Menu/Set**, **2**, **3**.
- **2** Tryk på **f** for at forøge kontrasten.

KOPI 3.KONTRAST

—**ELLER**-

Tryk på  $\bigcirc$  for at formindske kontrasten. Tryk på **Menu/Set**.

**3** Tryk på **Stop/Exit**.

**KOPT** 1.KVALITET

### **Farvejustering**

- **1** Tryk på **Menu/Set**, **2**, **4**.
- **2** Tryk på  $\textcircled{r}$  for at vælge RØD, GRØN eller BLÅ.
	- Tryk på **Menu/Set**.
- **3** Tryk på (1) for at forøge farvemætningen. —**ELLER**-Tryk på  $\bigcirc$  for at formindske farvemætningen. Tryk på **Menu/Set**.
- **4** Gå tilbage til Trin 2 for at vælge den næste farve. —**ELLER**-

Tryk på **Stop/Exit**.

KOPI 4.FARVEJUSTERING

## **Lovmæssige begrænsninger**

Farvegengivelse af visse dokumenter er ulovlig og kan resultere i enten strafferetsligt eller civilretsligt ansvar. Denne optegnelse er beregnet som en vejledning mere end en komplet liste over alle mulige forbud. Hvis du er i tvivl, foreslår vi, at du taler med din advokat om eventuelle tvivlsomme dokumenter.

Det følgende er eksempler på dokumenter, der ikke må kopieres:

- Pengesedler
- Obligationer eller andre gældsbeviser
- Deponeringscertifikater
- Militærpapirer eller indkaldelsespapirer
- Pas
- Poststempler (annullerede eller ikke-annullerede)
- Immigrationspapirer
- Sociale dokumenter
- Checks eller bankanvisninger fra myndighederne
- Identifikationsdokumenter, -skilte eller værdighedstegn
- Kørekort

Copyright-beskyttede materialer må ikke kopieres. Dele af copyright-beskyttet materiale kan kopieres til 'rimeligt brug'. Mange kopier kunne indikere forkert brug.

Kunstværker betragtes på samme måde som copyright-beskyttede materialer.

# *6* **Walk-Up PhotoCapture Centre™**

## **Introduktion**

Brother-DCP indeholder tre mediedrev (slot) til brug sammen med populære digitale kameramedier: CompactFlash®, SmartMedia® og Memory Stick<sup>®</sup>.

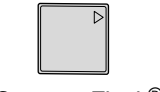

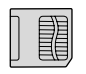

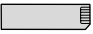

CompactFlash<sup>®</sup> SmartMedia<sup>®</sup> Memory Stick<sup>®</sup>

PhotoCapture Centre<sup>™</sup> giver mulighed for at udskrive digitale fotografier fra dit digitale kamera ved høj opløsning til udskrivning af fotografier i høj kvalitet.

### **PhotoCapture Centre™-krav**

Hvis du vil undgå fejlsituationer, skal du huske:

- DPOF-filen på mediekortet skal have et gyldigt format.
- Billedfilens filtype skal være .JPG (andre billedfiltyper som .JPEG, .TIF, .GIF osv. genkendes ikke).
- Walk-up PhotoCapture Centre<sup>™</sup>-udskrivning skal udføres adskilt fra PhotoCapture Centre™-funktioner ved hjælp af PC'en. (Funktionerne kan ikke udføres samtidigt).
- IBM Microdrive<sup>™</sup> er ikke kompatibel med DCP'en.
- DCP'en kan læse op til 999 filer på ét mediekort.
- Brug kun Smart-mediekort til 3,3 V.
- Ved udskrivning af INDEKS eller BILLEDE udskriver PhotoCapture Centre™ alle gyldige billeder - også selvom et eller flere af billederne er ødelagt. En del af det ødelagte billede kan muligvis udskrives.

## **Grundlæggende fremgangsmåde**

- **1** Indsæt mediekort i mediedrevet (slot). (Se Godt i gang [på side 6-3.](#page-57-0))
- **2** Udskriv indekset (miniaturebilleder) af alle billederne på dit mediekort ved at vælge UDSKRIV INDEX. Billederne bliver nummereret. ([Se](#page-60-0)  [Udskrive indekset \(miniaturebilleder\)](#page-60-0) på side 6-6.)
- **3** Hvis du vil udskrive billederne, skal du vælge UDSKRIV BILLEDER. (Se [Udskrive billeder](#page-61-0) på side 6-7.)

Du kan ændre indstillingerne til udskrivning af billeder, f.eks. antal kopier, papirtype, papir og udskriftsstørrelse, udskriftskvalitet, lysstyrke og farveforbedring ved at vælge ÆNDR INDSTILL. (Se [Ændre indstillingerne for udskrivning af billeder](#page-62-0) på side 6-8.)

## <span id="page-57-0"></span>**Godt i gang**

Der er separate slot i DCP'en til et CompactFlash®-kort, et SmartMedia<sup>®</sup>-kort og en Memory Stick<sup>®</sup>. Brug kun Smart-mediekort til 3,3 V.

Den venstre slot er til et CompactFlash®-kort, den midterste højre slot er til en Memory Stick® og den højre er til et SmartMedia®-kort. Sæt kortet godt ind i den relevante slot.

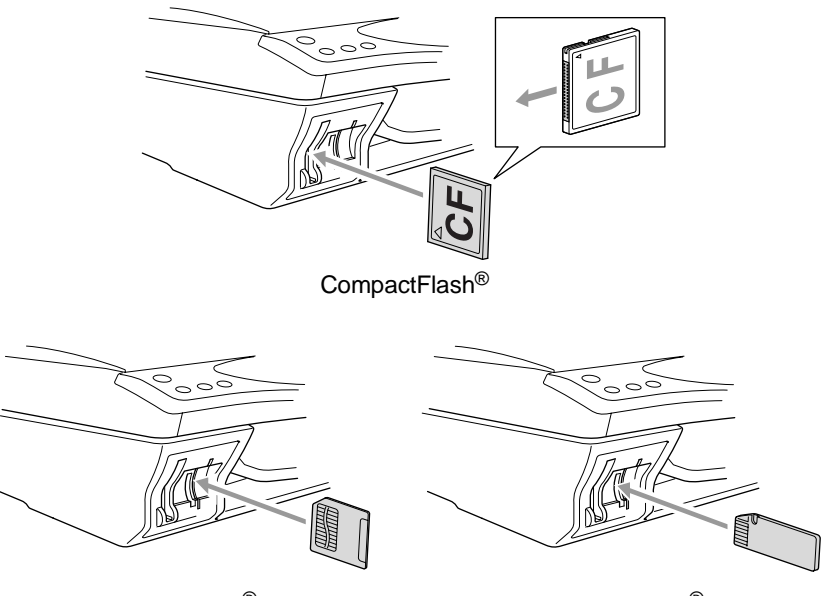

SmartMedia<sup>®</sup> Memory Stick<sup>®</sup>

Indikatorlamper for mediekort:

- LED-indikatoren er TÆNDT, mediekortet er sat rigtigt i.
- LED-indikatoren er SLUKKET, mediekortet er sat forkert i.
- LED-indikatoren BLINKER, der læses eller skrives til mediekortet.

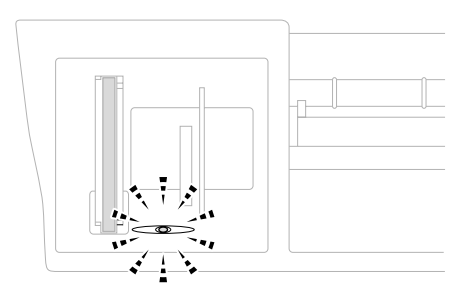

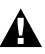

Træk IKKE netledningen ud eller fjern IKKE mediekortet fra mediedrevet (slot), mens DCP'en læser eller skriver til kortet (LED-indikatoren blinker). **Du mister data, eller kortet bliver beskadiget.**

DCP'en kan kun læse ét mediekort ad gangen, så du må ikke indsætte mere end ét kort ad gangen. De indstillinger, du vil bruge til det pågældende kort, bevares, indtil du tager mediekortet ud af drevet (slot), udskriver billeder eller trykker på **Stop/Exit**.

- **1** Indsæt mediekort i mediedrevet (slot).
- **2** Når du indsætter mediekortet i den relevante slot, viser LCD'et:

C.FLASH AKTIV Tryk PhotoCapture ---

Meddelelsen om aktivt medie vises i 60 sekunder, og derefter vender displayet tilbage til standby.

**3** Tryk på **Options**.

LCD'et viser:

(Se [Ændre indstillingerne for](#page-62-0)  [udskrivning af billeder](#page-62-0) på side 6-8.)

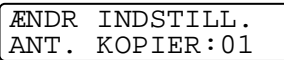

## <span id="page-60-0"></span>**Udskrive indekset (miniaturebilleder)**

PhotoCapture Centre™ tildeler numre til billeder (f.eks. Nr.1, Nr.2, Nr.3 osv. ).

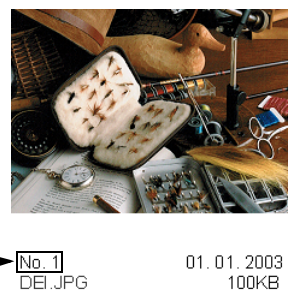

Den genkender ikke nogen af de numre eller filnavne, som dit digitale kamera eller din PC har brugt til at identificere billederne. Du kan udskrive en side med miniaturebilleder (indeksside med 6 eller 4 billeder pr. linje). Herved vises alle billederne på mediekortet.

- **1** Kontroller, at du har sat mediekortet i. (Se side [6-3.](#page-57-0)) Tryk på **Udskriv indeks**.
- **2** Tryk på  $\textcircled{r}$  for at vælge 6 BILLEDER/LIN. eller

4 BILLEDER/LIN..

Tryk på **Menu/Set**.

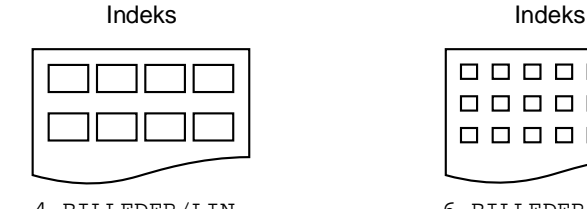

UDSKRIV INDEX 6 BILLEDER/LIN.

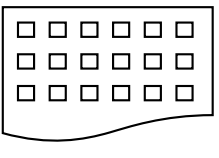

4 BILLEDER/LIN. 6 BILLEDER/LIN.

**3** Tryk på **Colour Copy** for at starte udskrivningen.

Udskrivningstiden 4 for billeder/linje vil være længere end for 6 billeder/linje, men kvaliteten er bedre. Se næste side, hvis du vil udskrive et billede.

## <span id="page-61-0"></span>**Udskrive billeder**

Før du kan udskrive et enkelt billede, skal du kende billednummeret.

**1** Kontroller, at du har sat mediekortet i. (Se side [6-3.](#page-57-0)) Tryk på **Udskriv billede**. **2** Brug tastgruppen til at indtaste nummeret på det billede på indekssiden, du ønsker udskrevet (miniaturebilleder). Tryk på **Menu/Set**. Gentag dette trin, indtil du har indtastet numrene på alle de billeder, du vil udskrive. **3** Når du har valgt alle billednumrene. Tryk på **Menu/Set** to gange. LCD'et viser: **4** Tryk på **Colour Copy** for at udskrive. —**ELLER**-Tryk på **Options** for at ændre indstillingerne. Udskriv indekset først. (Se [Udskrive indekset \(miniaturebilleder\)](#page-60-0) på side 6-6.)  $\mathbb{R}$  Du kan indtaste alle numrene på én gang ved hjælp af tasten  $\,\mathbf{\ast}$ for komma eller tasten **#** for bindestreg. (Indtast f.eks.  $1*3*6$  - for at udskrive billede Nr.1, Nr.3 og Nr.6. Indtast **1#5** for at udskrive billede Nr.1 til Nr.5). INDTAST & SET  $BID:$ INDTAST & SET BLD:1,3,6 TRYK COLOUR COPY FOR UDSKRIFT

(Se [Ændre indstillingerne for udskrivning af billeder](#page-62-0) på side 6-8.)

## <span id="page-62-0"></span>**Ændre indstillingerne for udskrivning af billeder**

Du kan ændre indstillingerne til udskrivning af billeder, f.eks. antal kopier, papirtype, papir og udskriftsstørrelse, udskriftskvalitet, lysstyrke og farveforbedring kun for det næste udskrevne billede.

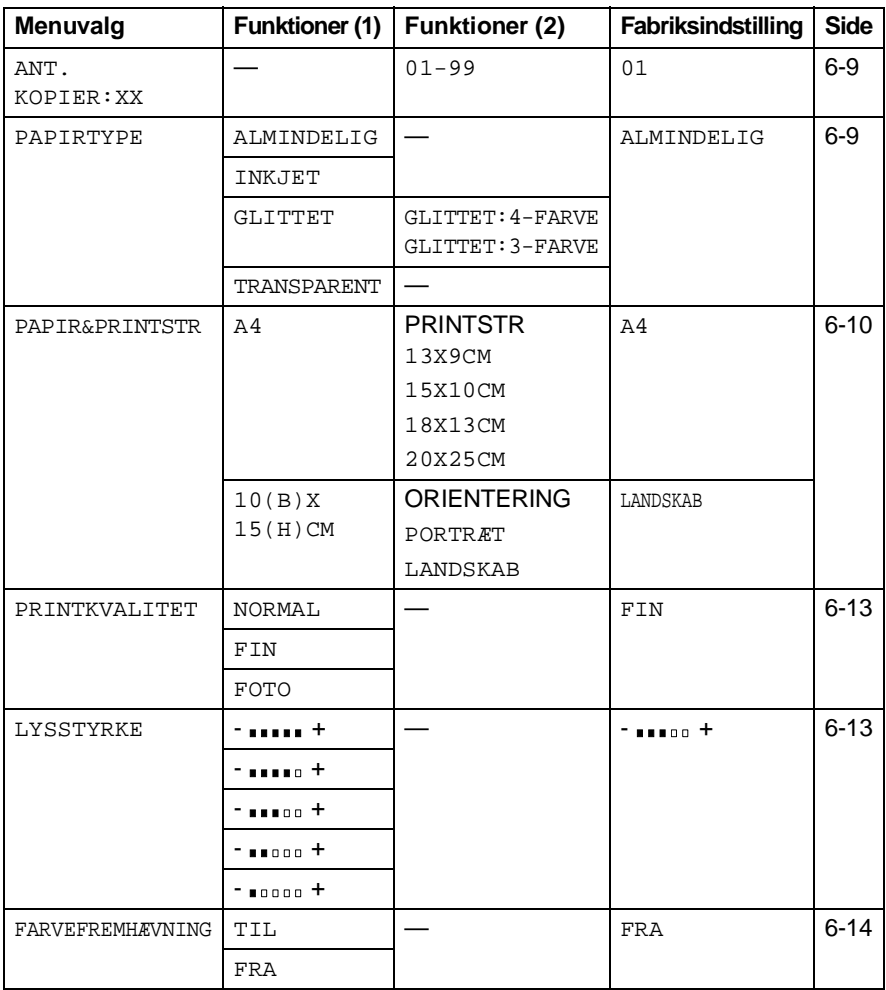

### <span id="page-63-0"></span>**Menuvalg**

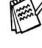

Kontroller, at du har indtastet nummeret på det billede, du vil udskrive. (Se side [6-7](#page-61-0)).

#### **Antal kopier**

- **5** Tryk på  $\binom{2}{3}$  for at vælge ANT. KOPIER: 01. Tryk på **Menu/Set**.
- **6** Brug tastgruppen til at indtaste det antal kopier, du ønsker. Tryk på **Menu/Set**.
- **7** Tryk på **Colour Copy** for at udskrive. —**ELLER**-

Tryk på  $\binom{2}{1}$  for at vælge flere indstillinger.

### **Papirtype**

- **5** Tryk på  $\textcircled{f}$  for at vælge PAPIRTYPE. Tryk på **Menu/Set**.
- **6** Tryk på  $\binom{2}{k}$  for at vælge den type papir, du bruger (ALMINDELIG, INKJET, GLITTET eller TRANSPARENT). Tryk på **Menu/Set**.
- **7** Hvis du har valgt GLITTET, skal du trykke på  $\binom{?}{'}$  for at vælge GLITTET:4-FARVE eller GLITTET:3-FARVE. Tryk på **Menu/Set**.
- Udskriftskvaliteten for sort blæk afhænger af den type glittet papir, du bruger. Der bruges sort blæk, når du vælger 4-FARVE. Hvis det glittede papir, du bruger, afviser det sorte blæk, skal du vælge 3-FARVE, der simulerer sort blæk ved at kombinere de tre blækfarver.
- **8** Tryk på **Colour Copy** for at udskrive. —**ELLER**-Tryk på  $\binom{2}{x}$  for at vælge flere indstillinger.

#### <span id="page-64-0"></span>**Papir- og udskriftsstørrelse**

Hvis du har udført Trin 1 til 4 på side [6-7.](#page-61-0)

- **5** Tryk på  $\bigodot$  for at vælge PAPIR&PRINTSTR. Tryk på **Menu/Set**.
- **6** Tryk på  $\binom{2}{x}$  for at vælge den størrelse papir, du bruger  $(A4$  eller  $10(B)$  X15(H)CM). Tryk på **Menu/Set**.
- **7** Hvis du har valgt A4, skal du trykke på  $\binom{?}{'}$  for at vælge udskriftsstørrelse

Tryk på **Menu/Set**, og gå til Trin 11.

Udskriftens placering

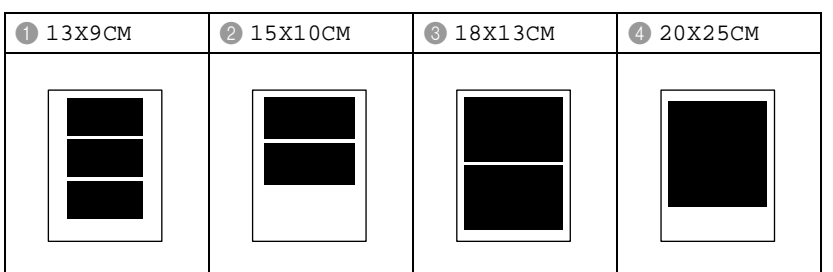

—**ELLER**-

Hvis du har valgt  $10(B)X15(H)CM$  for UDSKRIFTSTØRRELSE, skal du gå til Trin 8. **8** Læg postkortet med overkanten nedad og udskriftssiden mod dig.

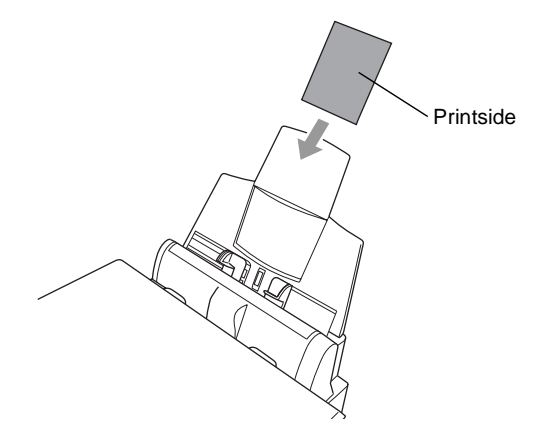

**9** Kontroller det udskrevne miniaturebillede på indeksarket.

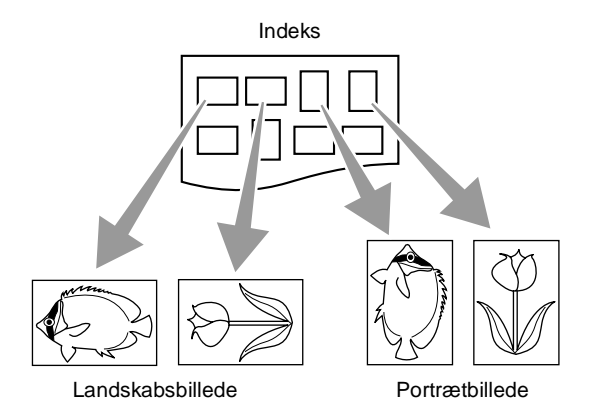

Visse billeder, der er taget med visse typer kameraer, indeholder oplysninger om retning.

#### 10 Tryk på  $\textcircled{1}$  for at vælge LANDSKAB eller PORTRÆT. Tryk på **Menu/Set**.

Udskriftsresultatet er (10 (B) x 15 (H) cm)

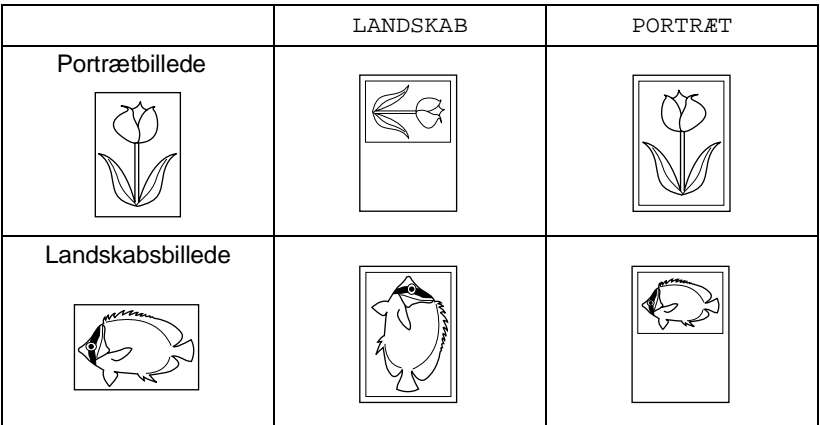

**11** Tryk på **Colour Copy** for at udskrive.

—**ELLER**-

Tryk på  $\bigodot$  for at vælge flere indstillinger.

#### <span id="page-67-0"></span>**Udskriftskvalitet**

- $\mathbf 5$  Tryk på  $\mathbb C$  for at vælge <code>PRINTKVALITET</code>. Tryk på **Menu/Set**.
- **6** Tryk på  $\binom{?}{'}$  for at vælge NORMAL, FIN eller FOTO. Tryk på **Menu/Set**.

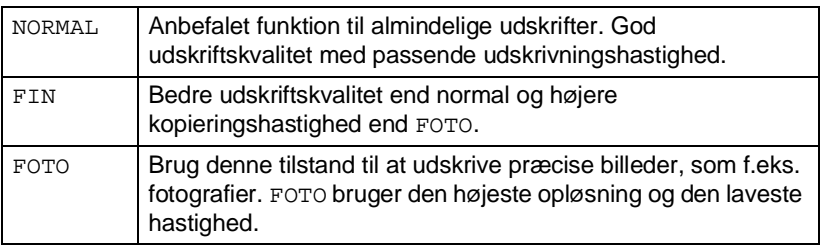

#### **7** Tryk på **Colour Copy** for at udskrive. —**ELLER**-

Tryk på  $\binom{2}{x}$  for at vælge flere indstillinger.

#### <span id="page-67-1"></span>**Lysstyrke**

Hvis du har udført Trin 1 til 4 på side [6-7.](#page-61-0)

- **5** Tryk på  $\binom{2}{k}$  for at vælge LYSSTYRKE. Tryk på **Menu/Set**.
- **6** Tryk på  $\binom{2}{3}$  for at få en lysere udskrift. —**ELLER**-

Tryk på  $\mathbb{Q}$  for at få en mørkere udskrift. Tryk på **Menu/Set**.

**7** Tryk på **Colour Copy** for at udskrive. —**ELLER**-

Tryk på  $\binom{2}{x}$  for at vælge flere indstillinger.

#### <span id="page-68-0"></span>**Farveforbedring**

Du kan slå farveforbedringsfunktionen til for at udskrive mere livlige billeder.

Hvis du vil tilpasse hvidbalancen, skarpheden eller farvedensiteten, skal du trykke på **Menu/Set**, **3**, **5**. (Se [Farveforbedring](#page-72-0) på side 6-18.)

- **5** Tryk på  $\binom{2}{k}$  for at vælge FARVE FORSTRKN. Tryk på **Menu/Set**.
- **6** Tryk på  $\binom{?}{'}$  for at vælge TIL (eller FRA). Tryk på **Menu/Set**.
- **7** Tryk på **Colour Copy** for at udskrive. —**ELLER**-

Tryk på  $\binom{2}{1}$  for at vælge flere indstillinger.

- PhotoCapture Centre™ udskriver kun i farve. Udskrivning i sort-hvid og forstørrelse/reduktion er ikke tilgængelig ved hiælp af denne funktion.
	- PhotoCapture Centre™ vender tilbage til standardindstillingen, når du tager mediekortet ud, udskriver billeder eller trykker på **Stop/Exit**.

## **DPOF-udskrivning**

DPOF betyder Digital Print Order Format.

Hovedproducenterne af digitale kameraer (Canon Inc., Eastman Kodak Company, Fuji Photo Film Co., Ltd. og Matsushita Electric Industrial Co., Ltd. samt Sony Corporation) har oprettet denne standard for at gøre det nemmere at udskrive billeder fra et digitalt kamera.

Hvis dit digitale kamera understøtter DPOF-udskrivning, kan du på det digitale kameras display vælge de billeder og det antal kopier, du vil udskrive.

Når hukommelseskortet (CompactFlash®, SmartMedia® eller Memory Stick®) med DPOF-oplysninger er sat i DCP'en, udskrives de valgte billeder nemt.

**1** Indsæt dit mediekort i det rigtige mediedrev (slot).

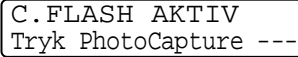

- Meddelelsen om aktivt medie vises i 60 sekunder, og derefter vender displayet tilbage til standby.
- **2** Tryk på **Udskriv billede**.
- **3** Hvis der er en DPOF-fil på kortet, viser LCD'et:

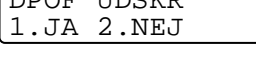

DDOH UDOUP

**4** Tryk på **1** for at vælge 1.JA.

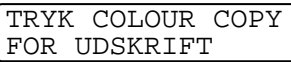

- Hvis du vil udskrive et indeks (miniaturebilleder) eller vælge billederne og deres indstillinger nu, skal du vælge 2.NEJ.
- **5** Tryk på **Colour Copy** for at udskrive.

## **Ændre standardindstillingerne**

Du kan justere indstillingerne for udskriftskvalitet, udskriftsstørrelse, lysstyrke, kontrast og farveforbedring samt scanning til kort, som vist i skemaet. Disse indstillinger bevares, indtil du ændrer dem igen.

Tryk på **Menu/Set**, **3** efterfulgt af nummeret på den indstilling, du vil ændre. (Se oplysningerne på de følgende sider).

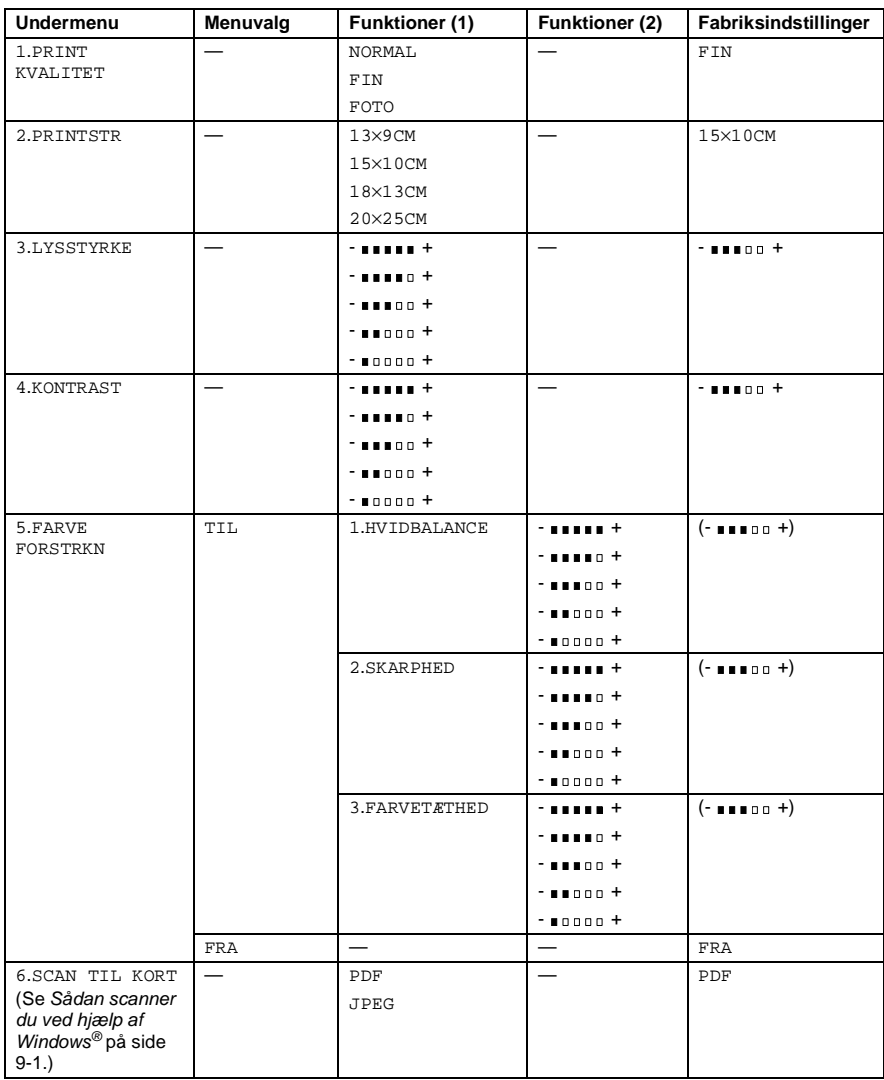

### **Udskriftskvalitet**

- **1** Tryk på **Menu/Set**, **3**, **1**.
- **2** Tryk på  $\textcircled{r}$  for at vælge NORMAL, FIN eller FOTO. Tryk på **Menu/Set**.
- **3** Tryk på **Stop/Exit**.

#### **Udskriftsstørrelse**

- **1** Tryk på **Menu/Set**, **3**, **2**.
- **2** Tryk på  $\binom{?}{*}$  for at vælge  $13 \times 9 \text{CM}$ , 15×10CM, 18×13CM eller 20×25CM. Tryk på **Menu/Set**.
- **3** Tryk på **Stop/Exit**.

### **Lysstyrke**

- **1** Tryk på **Menu/Set**, **3**, **3**.
- **2** Tryk på (c) for at få en lysere udskrift.

—**ELLER**-

Tryk på  $\mathbb{C}$  for at få en mørkere udskrift. Tryk på **Menu/Set**.

**3** Tryk på **Stop/Exit**.

PHOTOCAPTURE 1.PRINT KVALITET

> PHOTOCAPTURE 2.PRINTSTR

PHOTOCAPTURE 3.LYSSTYRKE
## **Kontrast**

Du kan vælge kontrastindstillingen. Mere kontrast vil få et billede til at se mere skarpt og livagtigt ud.

- **1** Tryk på **Menu/Set**, **3**, **4**.
- **2** Tryk på **c** for at forbedre kontrasten. —**ELLER**-

Tryk på  $\binom{1}{k}$  for at formindske kontrasten. Tryk på **Menu/Set**.

**3** Tryk på **Stop/Exit**.

## **Farveforbedring**

- **1** Tryk på **Menu/Set**, **3**, **5**.
- **2** Tryk på  $\binom{?}{*}$  for at vælge TIL (eller FRA). Tryk på **Menu/Set**.

Hvis du vælger TIL, kan du tilpasse hvidbalancen, skarpheden eller farvetætheden.

**3** Hvis du har valgt TIL, Tryk på (;) for at vælge HVIDBALANCE. Tryk på **Menu/Set**. —**ELLER**-Springe hvidbalancen over.

Tryk på for at vælge SKARPHED eller FARVETÆTHED.

PHOTOCAPTURE 4.KONTRAST

PHOTOCAPTURE 5.FARVE FORSTRKN

- **4** Tryk på  $\textcircled{?}$  for at justere graden af hvidbalance. Tryk på **Menu/Set**.
- **5** Gentag Trin 4 og Trin 5 for at justere graden af skarphed og farvetæthed.

—**ELLER**-

Tryk på **Stop/Exit**.

#### ■ **Hvidbalance**

Denne indstilling justerer nuancen på hvide områder i et billede. Belysning, kameraindstillinger og andet har indvirkning på den hvide farves udseende. De hvide områder i et billede kan være svagt lyserøde, gule eller en anden farve. Ved at bruge denne justering kan du korrigere for denne virkning og gøre de hvide områder helt hvide igen.

#### ■ **Skarphed**

Denne indstilling forbedrer detaljerne i billedet. Den svarer til finjustering af fokuseringen i et kamera. Hvis billedet ikke er helt i fokus og du ikke kan se de finere detaljer i billedet, skal du justere skarpheden.

#### ■ **Farvedensitet**

Denne indstilling justerer den totale mængde af farve i billedet. Du kan forøge eller formindske mængden af farve i et billede for at forbedre et udvisket eller svagt billede.

## **Forstå fejlmeddelelserne**

Når du kender de fejltyper, der kan opstå, når du bruger PhotoCapture Centre™, kan du nemt identificere og løse eventuelle problemer.

Når en fejlmeddelelse vises på LCD'et, bipper DCP'en for at få din opmærksomhed.

MEDIE FEJL-Denne meddelelse vises, hvis du indsætter et mediekort, der er defekt eller ikke formateret, eller hvis der er et problem med mediedrevet. Tag mediekortet ud for at fjerne denne fejl.

INGEN FIL - Denne meddelelse vises, hvis du vælger PHOTOCAPTURE, og mediekortet i drevet (slot) ikke indeholder en .JPG-fil.

HUKOMMELSE FULD-Denne meddelelse vises, hvis du arbejder med billeder, der er for store til DCP'ens hukommelse.

## **Bruge PhotoCapture Centre™ fra din PC**

Du kan få adgang til det mediekort, der sidder i mediedrevet (slot) i DCP'en fra din PC.

Se Bruge PhotoCapture Centre™ fra din PC. (Se [Bruge](#page-175-0)  [PhotoCapture Centre™ fra din PC](#page-175-0) på side 12-1 og [Bruge](#page-194-0)  [PhotoCapture Centre™ fra en Macintosh®](#page-194-0) på side 13-16.)

## **Bruge PhotoCapture Centre™ til scanning af originaler**

Du kan scanne originalerne ind på et mediekort. (Se [Scan til kort](#page-118-0) på [side 9-19](#page-118-0).)

## *7* **Bruge DCP'en som printer**

## **Bruge Brother DCP-4020C-printerdriveren**

En printerdriver er software, der oversætter data fra det format, som anvendes af en computer, til det format, der kræves af en bestemt printer, ved hjælp af et printerkommandosprog eller sidebeskrivelsessprog.

Printerdriverne findes på den medfølgende CD-ROM. Installér driverne først, ved at følge Hurtig installationsanvisning. Den nyeste printerdriver kan også indlæses fra Brother Solutions Center på:

### **<http://solutions.brother.com>**

## **Funktioner**

Denne DCP indeholder mange af de funktioner, du kan finde i en inkjet-printer af høj kvalitet.

**Høj udskrivningshastighed**-Ved høj udskrivningshastighed kan du udskrive op til 11 sider pr. minut i fuld farve eller op til 13 sider pr. minut i sort.

**Strålende udskrifter i høj kvalitet**-Udskrivning med en opløsning på 2400 x 1200 dpi på glittet papir giver den højeste opløsning.

**Smukt forarbejdede udskrifter**-Du kan bruge 2 i 1, vandmærkeudskrivning, farveforbedringsteknologi og andre funktioner til at opnå udskrifter af høj kvalitet.

**Lave driftsomkostinger**-Hver gang du løber tør for en bestemt farve blæk, skal du blot udskifte den patron, der er tom.

**USB**-Universal Serial Bus Interface giver hurtig kommunikation med din computer.

**Lige papirvej**-DCP'en kan udskrive på mange typer papir. Almindeligt papir, inkjet-papir, glittet papir, transparenter og konvolutter. Brug den rigtige papirtype for at undgå papirstop.

Se de fuldstændige oplysninger om, hvilke typer papir der kan bruges i DCP'en på se Papir [på side 2-1.](#page-21-0)

## **Vælge den rigtige type papir**

Det er vigtigt at vælge den rigtige type papir for at opnå udskrifter i høj kvalitet med DCP'en. Husk at læse Kapitel 2 Papir i brugsanvisningen, før du vælger og køber papir til DCP'en.

## **Sådan udskives et dokument**

Når DCP'en modtager data fra din computer, begynder den at udskrive ved at tage papir fra papirmagasinet. Papirmagasinet kan fremføre mange typer papir og konvolutter.

- **1** Fra computeren skal du vælge kommandoen Udskriv. Hvis din computer også er forbundet til andre printere, skal du vælge **Brother DCP-4020C USB Printer** som din printerdriver i menuen Udskriv eller Udskriftsindstillinger i dit program og derefter klikke på OK for at starte udskrivningen.
- **2** Din computer sender en udskrivningskommando og data til DCP'en.

LCD'et viser MODTAGER DATA.

**3** Når DCP'en er færdig med at udskrive alle data, vender displayet tilbage til standby.

Du kan vælge papirstørrelse og -retning i dit program.

Hvis dit program ikke understøtter din tilpassede papirstørrelse, skal du vælge den næste større papirstørrelse.

Derefter justerer du udskriftsområdet ved at ændre højre og venstre margener i dit program.

## **Samtidig udskrivning**

Din DCP kan udskrive fra computeren, mens den scanner et dokument ind i computeren. Mens DCP'en kopierer holder den imidlertid pause i udskrivningen fra pc'en og genoptager den, når kopieringen er færdig.

## **Slette data fra hukommelsen**

Når LCD'et viser REST DATA, kan du slette de data, der er tilbage i printerhukommelsen ved at trykke på **Stop/Exit**.

## **Kontrollere udskriftskvaliteten**

Hvis du vil kontrollere udskriftskvaliteten og finde ud af, hvordan du forbedrer den, Se [Sådan forbedres udskriftskvaliteten](#page-209-0) på side 15-8.

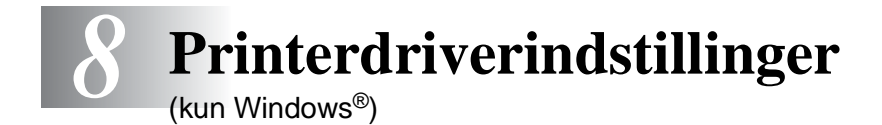

## **Printerdriverindstillinger**

Du kan ændre følgende printerindstillinger, når du udskriver fra din computer:

- **Medietype/Kvalitet** (Hastighed)
- **Sidelayout**
- **Nær kant udskrift**
- **Farvetilpasning/Rastemønster**
- **Farveforbedring**
- **Tilpasning**
- **Vandmærke**
- **Udskriv dato og -tidspunkt**
- **Kvik Print Setup**

## **Sådan får du adgang til printerdriverindstillingerne**

- **1** Vælg **Udskriv** i menuen **Filer** i dit program.
- **2** Vælg **Brother DCP-4020C USB Printer** som din printer, og klik på **Egenskaber**. Dialogboksen **Brother DCP-4020C USB Printer** vises.
- Den måde, hvorpå du får adgang til printerdriverindstillingerne afhænger af dit operativsystem og dine programmer.
- $\gg$  De skærmbilleder, der vises i dette afsnit, er fra Windows® 98 Second Edition. Skærmbillederne på din computer kan variere afhængigt af dit Windows-operativsystem.

## **Fanen Grundlæggende**

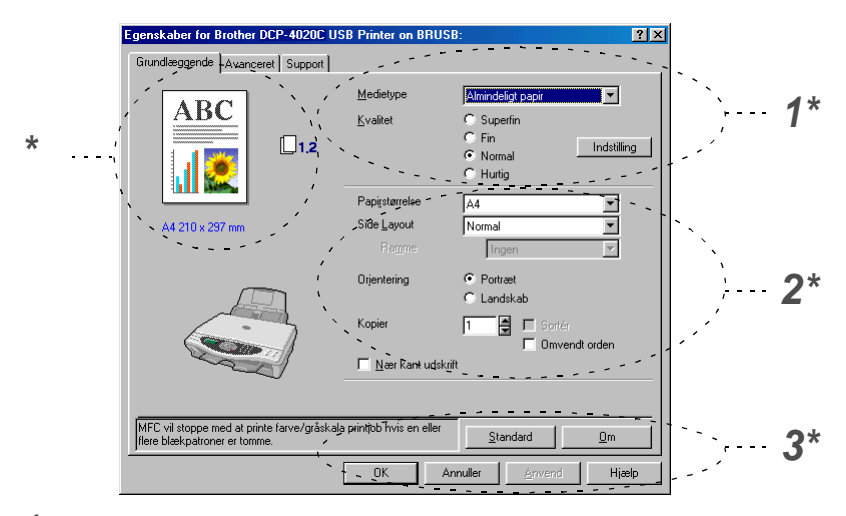

- **1** Vælg **Medietype** og **Kvalitet**.
- **2** Vælg **Papirstørrelse**, **Side Layout**, **Ramme** (hvis den findes), **Orientering**, antal **Kopier**, siderækkefølge og **Nær kant udskrift**.
- **3** Klik på knappen **Anvend** for at anvende de valgte indstillinger. Hvis du vil vende tilbage til standardindstillingerne, skal du klikke på knappen **Standard** og derefter klikke på knappen **Anvend**.
- \* Dette område viser de aktuelle indstillinger for **Kvalitet**, **Papirstørrelse**, **Sidelayout**, **Orientering**, **Sortér/Omvendt orden**, **Nær kant udskrift** og **Farve/Gråskala**.

## **Medietype**

Hvis du vil opnå de bedste udskrifter, skal de medier, du udskriver på, vælges i driveren. DCP'en ændrer den måde, som den udskriver på, afhængigt af den valgte medietype.

Almindeligt papir Inkjet-papir Glittet papir (4-farver) Glittet papir (3-farver) **Transparenter** 

Udskriftskvaliteten for sort blæk afhænger af den type glittet papir, du bruger. Der bruges sort blæk, når du vælger Glittet papir (4 farver). Hvis det glittede papir, du bruger, afviser det sorte blæk, skal du vælge Glittet papir (3-farver), der simulerer sort blæk ved at kombinere de tre blækfarver.

## **Kvalitet**

Valg af Kvalitet gør det muligt at vælge den opløsning, du ønsker i dokumentet. Udskriftskvalitet og hastighed hænger sammen. Jo højere kvalitet, jo længere tid tager det at udskrive dokumentet. De valgmuligheder for kvalitet, der er tilgængelige, varierer med den valgte medietype.

- **Foto:** 2400 x 1200 dpi. Brug denne tilstand til at udskrive præcise billeder, som f.eks. fotografier. Dette er den højeste opløsning og den laveste hastighed.
- **Superfin:** 1200 x 1200 dpi. Brug denne tilstand til at udskrive præcis tekst og fotografier. Da printdata fylder meget mere end ved normal tilstand, vil behandlingstiden, dataoverførselstiden og udskrivningstiden være meget længere.
- **Fin:** 600 x 600 dpi. Bedre udskriftskvalitet end **Normal** og højere kopieringshastighed end **Superfin**.
- **Normal:** 600 x 300 dpi. God udskriftskvalitet med passende udskrivningshastighed.
- **Hurtig:** 600 x 150 dpi. Den hurtigste udskrivningstilstand med det laveste blækforbrug. Brug denne tilstand til at udskrive store dokumenter eller et dokument til korrektur.

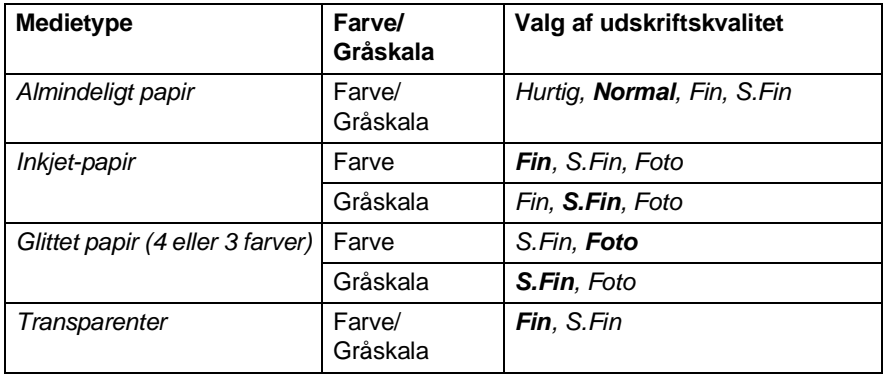

Fabriksindstillingerne vises med fed skrift.

## **Bi-direktional udskrivning**

Når **Bi-direktional udskrift** er valgt, skriver printhovederne i begge retninger og giver højere udskrivningshastigheder. Når denne indstilling ikke vælges, udskriver printhovederne kun i én retning for at give udskrifter i højere kvalitet.

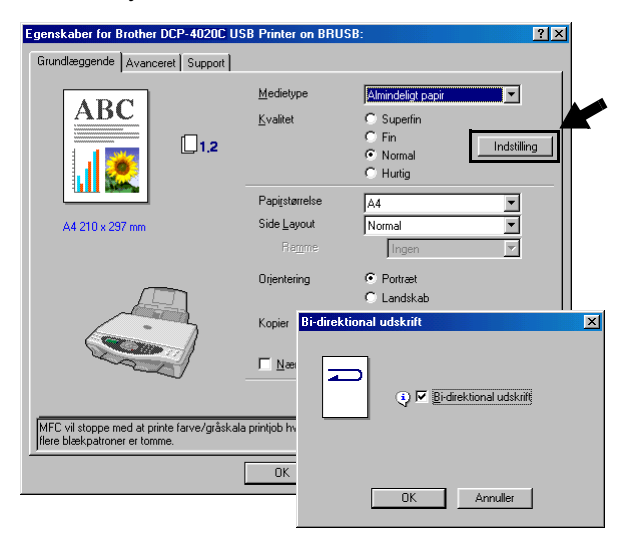

## **Papirstørrelse**

Valg af **Papirstørrelse** giver mulighed for at vælge blandt et stort antal standardpapirstørrelser. Hvis du ønsker det, kan du oprette et tilpasset størrelsesinterval fra 89 x 127 mm til 216 x 355,6 mm. Vælg i rulleboksen den **Papirstørrelse**, du bruger.

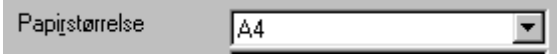

Du kan indtaste en tilpasset størrelse ved at vælge Brugerdefineret. Vælg den relevante papirtykkelse for at forbedre kvaliteten af udskrifterne.

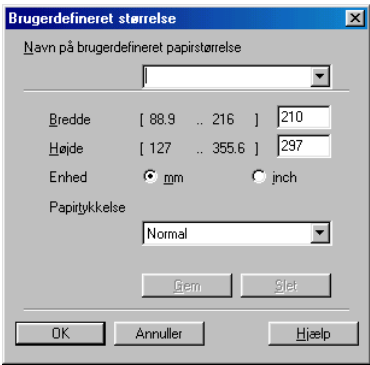

## **Sidelayout**

Valg af **Sidelayout** kan reducere billedstørrelsen på en side, så der kan udskrives flere sider på ét ark papir, eller forøge billedstørrelsen til udskrivning af én side på flere ark papir. Hvis du bruger Windows® 98/98SE/Me er layoutet 4 i 1 ikke tilgængeligt.

#### **Ramme**

Når du udskriver flere sider på ét ark med funktionen **Side Layout**, kan du vælge en fuldt optrukken kant, en stiplet kant eller ingen kant omkring hver side på arket.

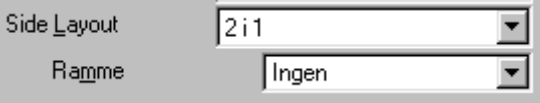

## **Retning**

**Orientering** vælger, hvordan dit dokument udskrives (**Portræt** eller **Landskab**).

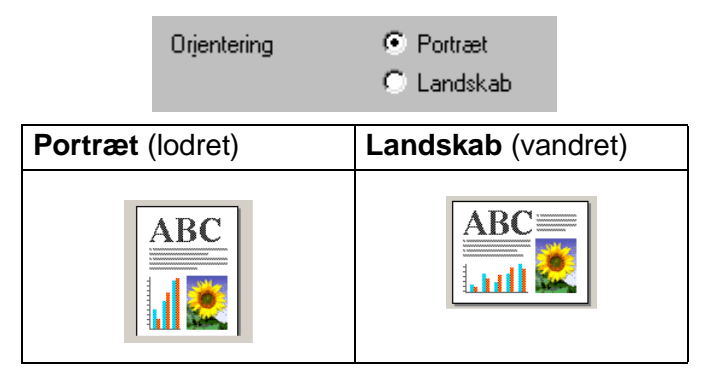

## **Kopier**

Valg af **Kopier** indstiller det antal kopier, der udskrives (1 til 999).

## **Sortér**

Ved markering af afkrydsningsfeltet **Sortér** udskrives én komplet kopi af dit dokument, hvorefter det gentages for det antal kopier, du har valgt. Hvis afkrydsningsfeltet **Sortér** ikke er markeret, udskrives hver side for alle de valgte kopier, før den næste side i dokumentet udskrives.

### **Omvendt orden**

**Omvendt orden** udskriver siderne i dokumentet i den omvendte rækkefølge.

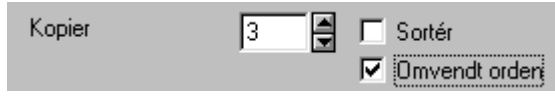

## **Nær kant udskrift**

Funktionen **Nær kant udskrift** udvider det printbare område nederst på papiret med op til 0,5 mm. Udskrivningstiden bliver lidt længere. Tilgængelig for **Letter, A4, Postkort og indekskort** . Ikke tilgængelig for transparenter.

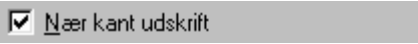

## **Fanen Avanceret**

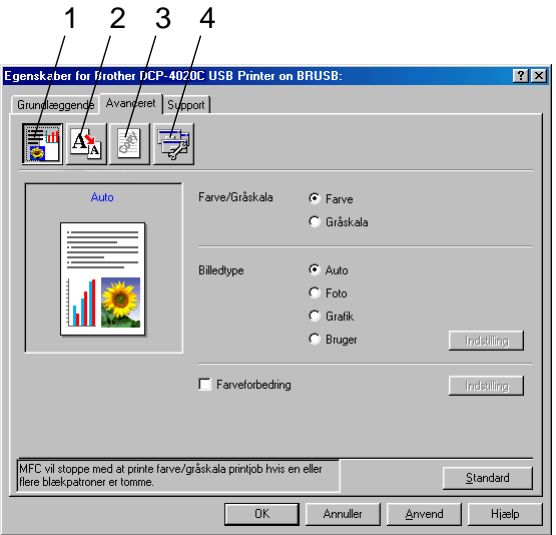

Hvis du vil vende tilbage til standardindstillingerne, skal du klikke på knappen **Standard**.

Du kan ændre faneindstillingerne ved at vælge et af følgende ikoner:

- 1.Farve
- 2.Tilpasning
- 3.Vandmærke
- 4.Enhedsindstillinger

## **Farve**

#### **Farve/Gråskala**

Dette valg gør det muligt at udskrive et farvedokument i sort-hvid ved hjælp af gråskala.

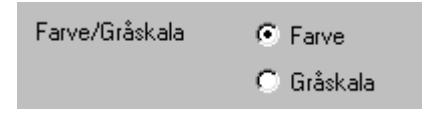

## **Billedtype**

Printerdriveren vælger den mest egnede farvematch- og halvtonemetode, afhængigt af billedtypen. Generelt udskrives tekst og firmagrafik livagtigt, og fotografier udskrives blødt.

- **Auto:** Printerdriveren vælger automatisk billedtypen.
- **Foto:** Vælg denne tilstand til fotografier.
- **Grafik:** Vælg denne tilstand til dokumenter, som indeholder tekst eller firmagrafik (diagrammer eller clipart).
- **Brugerdefineret:** Hvis du vil vælge farvematch- og halvtonemetode manuelt, skal du vælge denne tilstand.

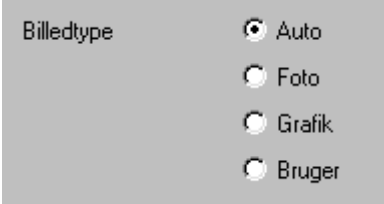

## **Brugerdefineret billedtype**

Du kan vælge farvematchmetoden manuelt. Vælg den bedste til dit dokument.

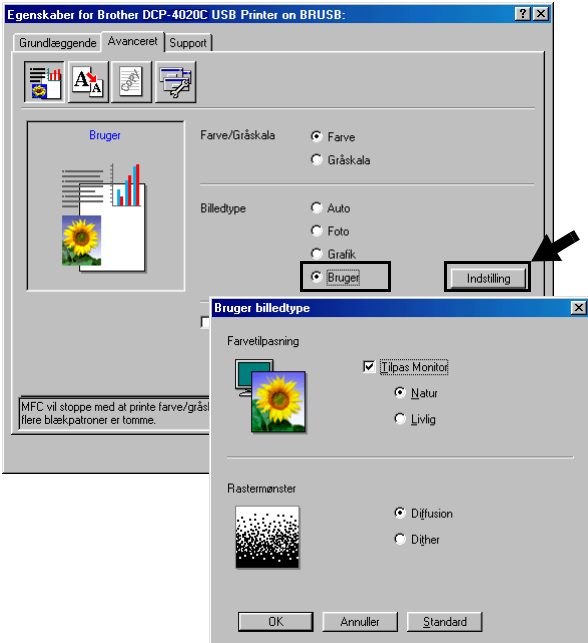

#### **Tilpas monitor**

Farverne justeres, så de svarer bedst muligt til PC-skærmen.

- **Natur:** Egnet til fotografier. Denne farve justeres til at give mere naturlig farve.
- **Livlig:** Egnet til firmagrafik, som f.eks. diagrammer, grafik og tekst. Denne farve justeres til at give mere en livagtig farve.

#### **Rastermønster**

DCP'en kan bruge to metoder (**Diffusion** eller **Dither**) til at arrangere placeringen af dots til at udtrykke halvtoner (raster). Der findes nogle foruddefinerede mønstre for dette, og du kan vælge, hvilket du vil bruge til dit dokument. Vælg den relevante metode.

- **Diffusion:** Dots placeres tilfældigt for at skabe halvtonerne. Denne udskrivningsmetode er mere egnet til udskrivning af fotografier med sarte skygger og grafik.
- **Dither:** Dots arrangeres i et foruddefineret mønster til fremstilling af halvtoner. Denne type udskrivning er mere egnet til udskrivning af grafik med tydelige farveafgrænsninger eller udskrivning af diagrammer, som f.eks. firmadiagrammer.

Visse halvtoneindstillinger kan ikke vælges sammen med visse kombinationer af indstillingerne **Medietype** og **Kvalitet**.

## **Farveforbedring**

Valg af **Farveforbedring** aktiverer funktionen **Farveforbedring**. Denne funktion analyserer dit billede for at forbedre skarpheden, hvidbalancen og farvetætheden. Denne proces kan vare flere minutter afhængigt af billedets størrelse og computerens formåen.

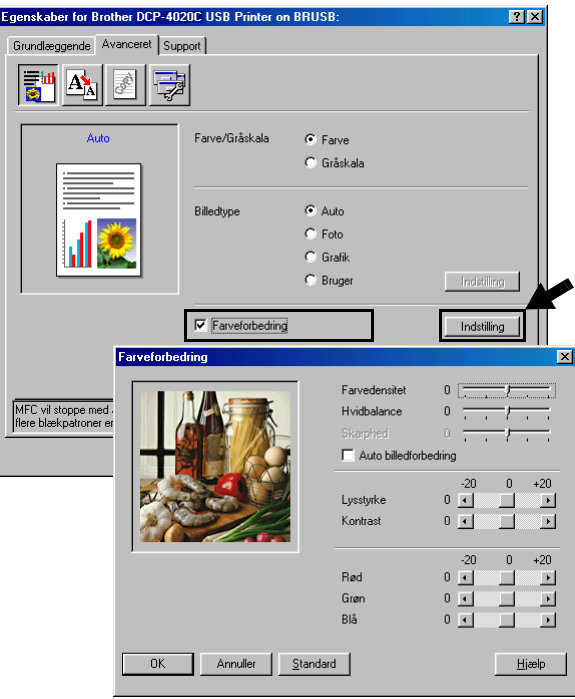

#### ■ **Farvedensitet**

Denne indstilling justerer den totale mængde af farve i billedet. Du kan forøge eller formindske mængden af farve i et billede for at forbedre et udvisket eller svagt billede.

#### ■ **Hvidbalance**

Denne indstilling justerer nuancen på hvide områder i et billede. Belysning, kameraindstillinger og andet har indvirkning på den hvide farves udseende. De hvide områder i et billede kan være svagt lyserøde, gule eller en anden farve. Ved at bruge denne justering kan du korrigere for denne virkning og gøre de hvide områder helt hvide igen.

#### ■ **Skarphed**

Denne indstilling forbedrer detaljerne i billedet. Den svarer til finjustering af fokuseringen i et kamera. Hvis billedet ikke er helt i fokus og du ikke kan se de finere detaljer i billedet, skal du justere skarpheden.

#### ■ **Auto billedforbedring**

**Auto billedforbedring** gør det muligt individuelt at justere billedindstillingerne for at forbedre det udskrevne billede og analysere data fra de omgivende pixel eller nabopixel i originalen.

#### ■ **Lysstyrke**

Denne indstilling justerer hele billedets lysstyrke. Flyt rullepanelet til venstre eller højre for at gøre billedet lysere eller mørkere.

#### ■ **Kontrast**

Denne indstilling justerer et billedes kontrast. Den gør mørke områder mørkere og lyse områder lysere. Forøg kontrasten, hvis du vil have et tydeligere billede. Formindsk kontrasten, hvis du vil have et mere utydeligt billede.

#### ■ **Rød**

Forøger intensiteten af **Rød** farve for at gøre billedet mere rødt.

#### ■ **Grøn**

Forøger intensiteten af **Grøn** farve for at gøre billedet mere grønt.

#### ■ **Blå**

Forøger intensiteten af **Blå** farve for at gøre billedet mere blåt.

## **Tilpasning**

Du kan ændre udskriftsstørrelsen for dit dokument med funktionen **Tilpasning**.

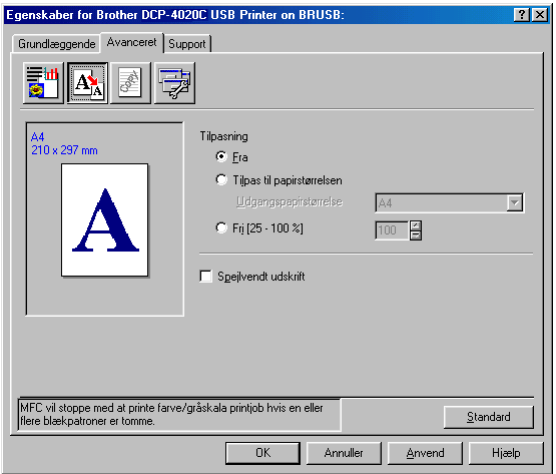

- Marker Fra, hvis du vil udskrive dokumentet, som det ser ud på skærmen.
- Marker **Tilpas til papirstørrelsen**, hvis dit dokument har en usædvanlig størrelse, eller hvis du kun har papir i standardstørrelse.
- Marker Fri, hvis du vil reducere størrelsen.
- Marker **Spejlvendt udskrift** for at spejlvende data fra venstre mod højre.

### **Vandmærke**

Du kan anbringe et logo eller en tekst som et vandmærke i dit dokument. Du kan vælge et af de forudindstillede vandmærker, eller du kan bruge en bitmap-fil eller tekstfil, du har oprettet.

Marker **Brug vandmærke**, og vælg derefter det vandmærke, du vil bruge.

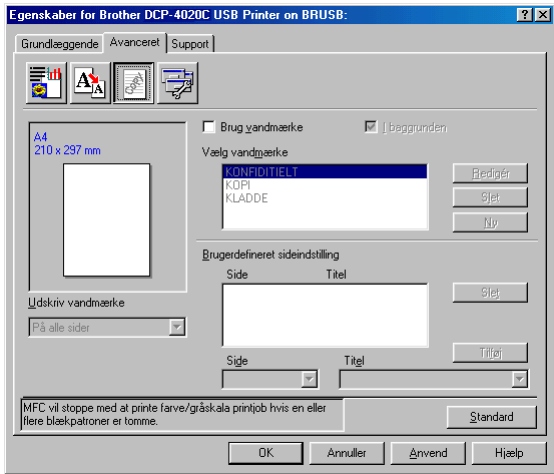

## **I baggrunden**

Marker **I baggrunden** for at udskrive vandmærket i dokumentets baggrund. Hvis denne funktion ikke markeres, udskrives vandmærket øverst i dokumentet.

## **I kontur tekst (kun Windows® 2000 Professional/XP)**

Marker **I kontur tekst**, hvis du kun vil have udskrevet en kontur af vandmærket.

## **Udskriv vandmærke**

Funktionen **Udskriv vandmærke** giver følgende valgmuligheder:

- På alle sider
- Kun på føste side
- Fra anden side
- Brugerdefineret

### **Vandmærkestil**

Du kan ændre vandmærkets størrelse og placering på siden ved at vælge vandmærket og klikke på knappen **Redigér**. Hvis du vil tilføje et nyt vandmærke, skal du klikke på knappen **Ny** og derefter vælge **Tekst** eller **Bitmap** under **Vandmærkestil**.

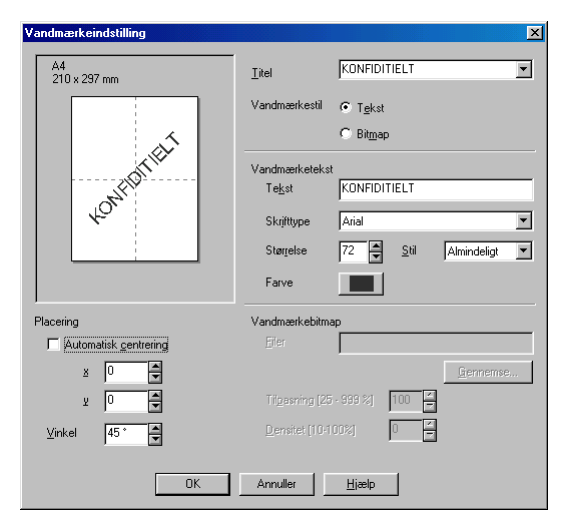

#### ■ **Vandmærketekst**

Indtast din vandmærketekst i feltet **Tekst**, og vælg derefter **Skrifttype**, **Størrelse**, **Farve** og **Stil**.

#### ■ **Vandmærkebitmap**

Indtast filnavn og placering for dit bitmapbillede i feltet **Filer**, eller **Gennemse** for at finde filplaceringen. Du kan også tilpasse billedstørrelsen.

#### ■ **Placering**

Denne indstilling giver dig mulighed for at styre, hvor på siden vandmærket skal placeres.

## **Enhedsfunktioner**

Gør det muligt at indstille følgende printerfunktioner:

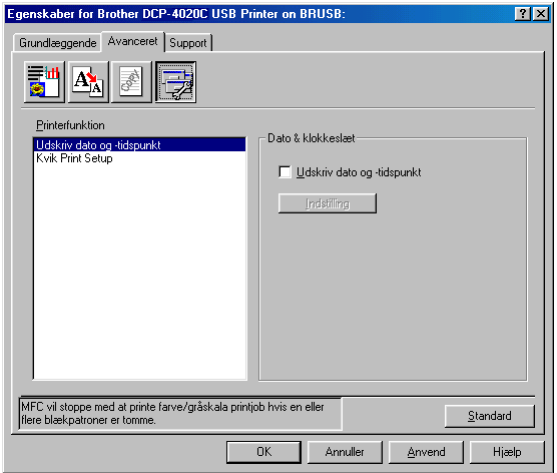

### **Udskriv dato og klokkeslæt**

Når funktionen **Udskriv dato og-tidspunkt** er aktiveret, udskrives dato og klokkeslæt på dit dokument ved hjælp af computerens systemur.

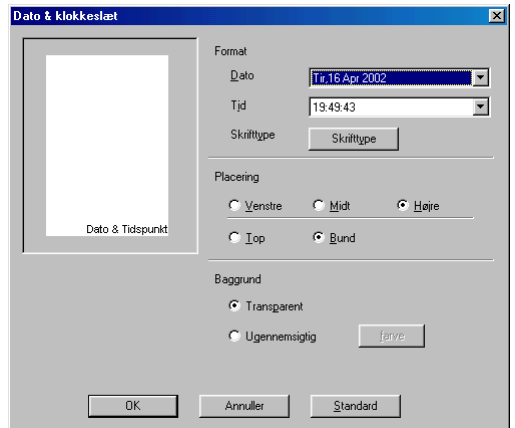

Klik på knappen **Indstilling** for at ændre formatet for **Dato** og **Tid** samt **Placering** og **Skrifttype**. Hvis **Dato** og **Tid** skal placeres i baggrunden, skal du vælge **Ugennemsigtig**. Når du har valgt **Ugennemsigtig**, kan du klikke på knappen **Farve** for at ændre farven på baggrunden for **Dato** og **Tid**.

**Dato** og **Tid** i valgfeltet viser det format, der udskrives i. Den aktuelle **Dato** og **Tid**, der udskrives i dit dokument, modtages automatisk via indstillingerne i computeren.

### **Kvik Print Setup**

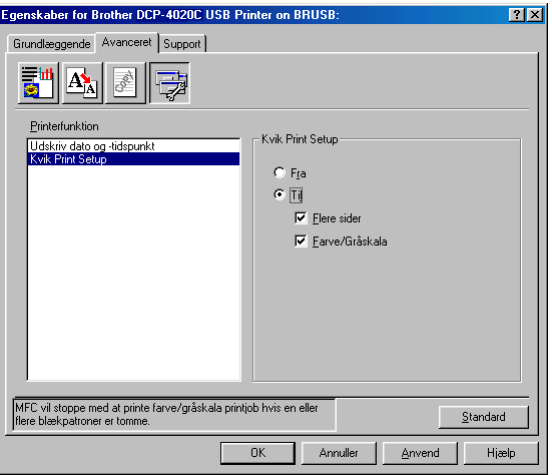

Funktionen **Kvik Print Setup** giver dig mulighed for hurtigt at vælge driverindstillinger. Klik blot med museknappen på proceslinjeikonet for at få vist indstillingerne. Denne funktion kan slås **TIL** eller **FRA** under **Enhedens funktioner**.

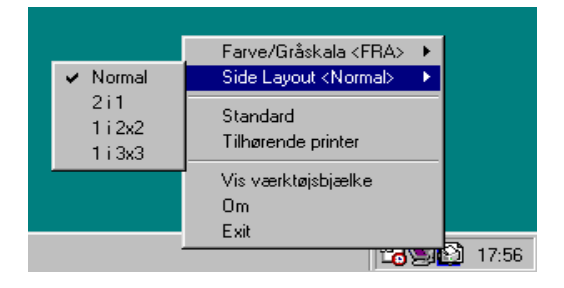

## **Fanen Support**

Fanen **Support** indeholder oplysninger om driverversion og indstillinger. Herudover er der hyperlinks til **Brother Solutions Center** og websteder til driveropdatering.

Klik på fanen **Support** for at få vist følgende skærmbillede:

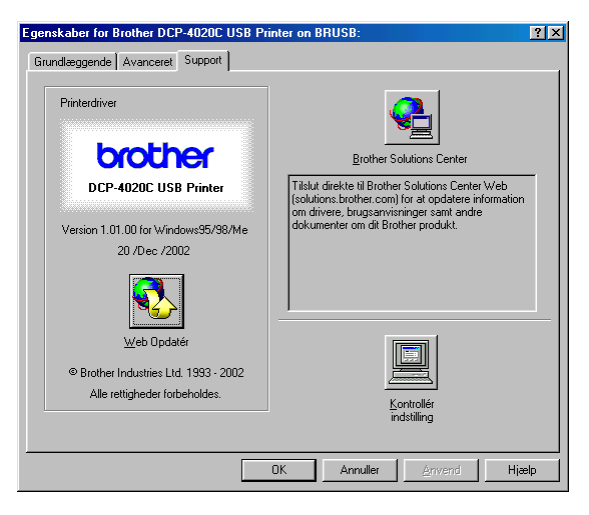

## **Brother Solutions Center**

**Brother Solutions Center** er et websted, der indeholder information om dit Brother-produkt inklusive Ofte stillede spørgsmål (FAQs), brugsanvisninger, driveropdateringer og tip til brug af maskinen.

### **Web Opdatér**

**Web Opdatér** undersøger webstedet til Brother for opdaterede drivere og indlæser og opdaterer automatisk printerdriveren på din computer.

### **Kontrollér indstilling**

Valg af **Kontrollér indstilling** viser en liste over dine nuværende driverindstillinger.

# *9* **Sådan scanner du ved hjælp af Windows®**

Scanningsfunktionerne og -driverne vil være forskellige afhængigt af dit operativsystem.

## **Til Windows® 98/98SE/Me og 2000 Professional**

DCP'en bruger en TWAIN-kompatibel driver til scanning af dokumenter fra dine programmer. (Se Scanne et dokument (til [Windows® 98/98SE/Me og 2000 Professional\)](#page-101-0) på side 9-2 [og](#page-101-1)  [TWAIN-kompatibel](#page-101-1) på side 9-2.)

### **Til Windows® XP**

Brug Windows® WIA (Imaging Acquisition) til scanning af dokumenter. (Se [Scanne et dokument \(kun til Windows® XP\)](#page-110-0) på [side 9-11.](#page-110-0))

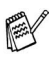

## **For ScanSoft®, PaperPort® og TextBridge® OCR**

([Se Bruge ScanSoft® PaperPort® og TextBridge® OCR](#page-122-0) på side 9-23.)

## <span id="page-101-0"></span>**Scanne et dokument (til Windows® 98/98SE/Me og 2000 Professional)**

## <span id="page-101-1"></span>**TWAIN-kompatibel**

Brother MFL-Pro Suite indeholder en TWAIN-kompatibel scannerdriver. TWAIN-drivere opfylder den universelle standardprotokol til kommunikation mellem scannere og programmer. Dette betyder ikke kun, at du kan scanne billeder direkte ind i den PaperPort® Viewer, som Brother leverer sammen med DCP'en, men at du også kan scanne billeder direkte ind i hundredvis af andre programmer, der understøtter TWAIN-scanning. Disse programmer omfatter populære programmer som Adobe® Photoshop®, Adobe® PageMaker®, CorelDraw® og mange flere.

## **Sådan får du adgang til scanneren**

**1** Åbn programmet (ScanSoft® PaperPort®) for at scanne et dokument.

Instruktionerne til scanning i brugsanvisningen er beregnet til brug af ScanSoft® PaperPort® 8.0 SE.

- **2** Vælg **Scan** i rullemenuen **Filer**, eller vælg knappen **Scan**. Ruden **Scan** vises i det venstre panel.
- **3** Vælg **TWAIN\_32 Brother MFL Pro Scanner** i rullelisten **Scanner**.
- **4** Klik på knappen **Scan**.

Dialogboksen **TWAIN\_32 Brother MFL Pro Setup** vises.

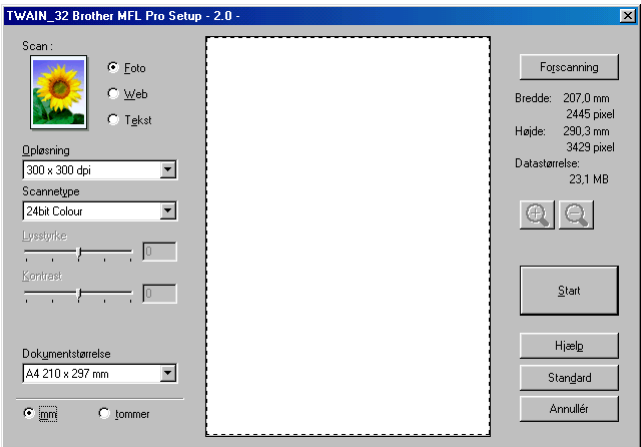

## **Scanne et dokument ind i PC'en**

Du kan scanne en hel side

## —**ELLER**-

scanne en del af siden efter forscanning af dokumentet.

## **Scanne en hel side**

- **1** Anbring originalen med forsiden nedad på scannerglaspladen.
- **2** Justér om nødvendigt følgende indstillinger i scanningsvinduet:
	- **Scan** (**Billedtype**)
	- **Opløsning**
	- **Scannetype**
	- **Lysstyrke**
	- **Kontrast**
	- **Dokumentstørrelse**
- Når du har valgt en dokumentstørrelse, kan du justere scanningsområdet yderligere ved at klikke med venstre museknap og trække den. Dette er nødvendigt, når du vil beskære et billede ved scanning.

(Se [Indstillinger i scanningsvinduet](#page-106-0) på side 9-7.)

**3** Klik på knappen **Start** i scanningsvinduet. Når scanningen er færdig, skal du klikke på **Annullér** for at vende tilbage til PaperPort®-vinduet.

### **Forscanne for at udskære den del, du vil scanne**

Knappen **Forscanning** bruges til prævisning af et billede, så uønskede områder af billedet kan skæres væk. Når du er tilfreds med prævisningen, skal du klikke på knappen **Start** i scanningsvinduet for at scanne billedet.

**1** Anbring originalen med forsiden nedad på scannerglaspladen.

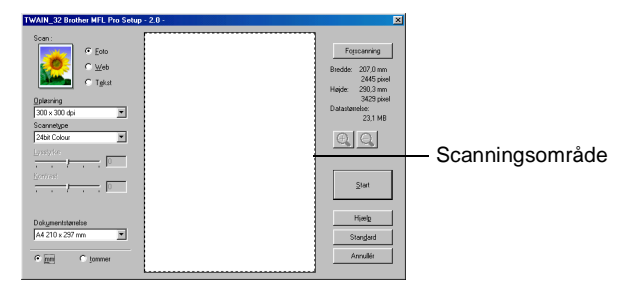

- **2** Vælg indstillingerne **Billedtype, Opløsning, Scannetype, Lysstyrke**, **Kontrast** og **Dokumentstørrelse** efter behov.
- **3** I dialogboksen **TWAIN\_32 Brother MFL Pro Setup** skal du klikke på knappen **Forscanning**. Hele originalen scannes ind i PC'en og vises i scanningsområdet.

**4** Vælg den del, du vil scanne, ved at klikke med venstre museknap og trække musen.

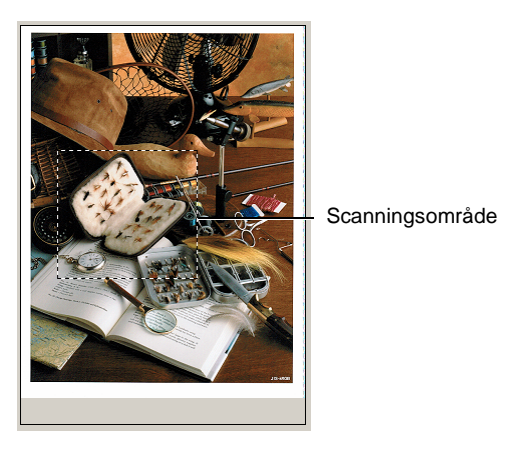

 $\mathscr{A}$  Hvis du forstørrer billedet ved hjælp af  $\mathbb{\Theta}$  knappen, kan du bruge Q knappen til at gendanne billedet i dets oprindelige størrelse.

**5** Klik på **Start**.

Denne gang vises kun det valgte område i originalen i PaperPort®-vinduet (eller i dit program).

**6** I PaperPort®-vinduet skal du bruge de tilgængelige indstillinger til at forbedre billedet.

## <span id="page-106-0"></span>**Scan (Billedtype)**

Vælg billedtypen til udskrivning fra **Foto**, **Web** eller **Tekst**. **Opløsning** og **Scannetype** ændres for hver standardindstilling.

Standardindstillingerne er:

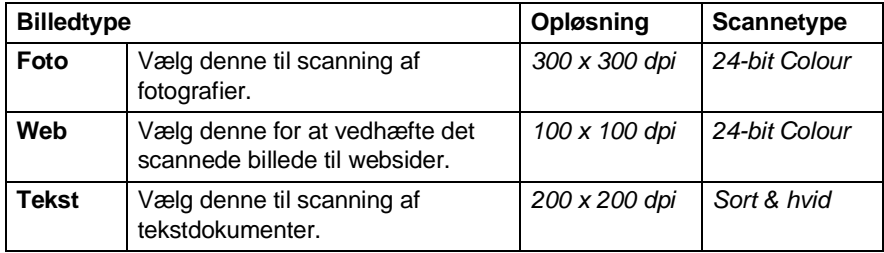

## **Opløsning**

Du kan ændre scanningsopløsningen i rullelisten **Opløsning**. Højere opløsninger kræver mere hukommelse og overførselstid, men giver et finere scannet billede. Det følgende skema viser den opløsning, du kan vælge, og de tilgængelige farver.

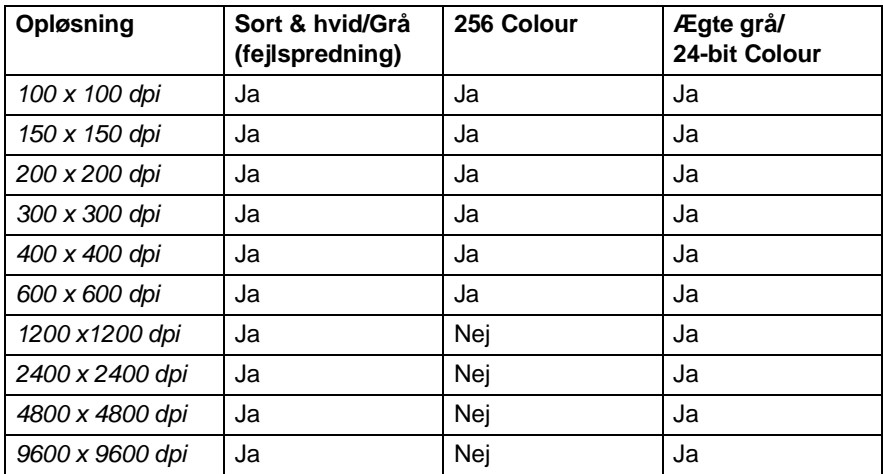

## **Scannetype**

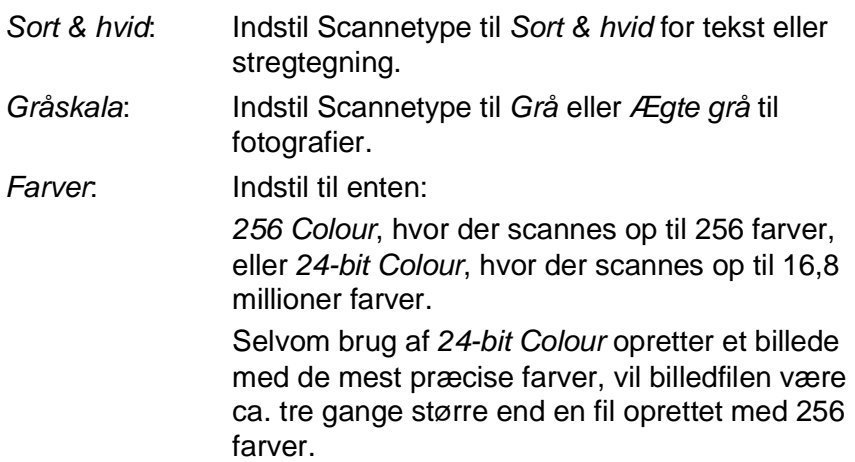

## **Lysstyrke**

Juster denne indstilling (-50 til 50) for at få det bedste billede. Standardværdien er 0, svarende til et 'gennemsnit'.

Du kan indstille niveauet ved at trække skyderen til højre eller venstre for at gøre billedet lysere eller mørkere. Du kan også indtaste en værdi for indstillingen i boksen.

Hvis det scannede billede er for lyst, skal du indstille en lavere værdi for lysstyrken og scanne dokumentet igen. Hvis billedet er for mørkt, skal du indstille en højere værdi og scanne dokumentet igen.

Den er kun tilgængelig, når Sort/hvid eller Går er valgt.

## **Kontrast**

Denne indstilling kan kun justeres, når du har valgt en af gråskalaindstillingerne. Den er ikke tilgængelig, når indstillingen Sort & hvid og Farve er valgt som Scannetype.

Du kan forøge eller formindske kontrasten ved at flytte skyderen til venstre eller højre. En forøgelse fremhæver de mørke og lyse områder i billedet, mens en formindskelse viser flere detaljer i grå områder. Du kan også indtaste en værdi for indstillingen i boksen.
#### **Dokumentstørrelse**

Indstil størrelsen til en af følgende:

- Letter  $(8 \frac{1}{2} \times 11")$
- A4 (210 x 297 mm)
- $\blacksquare$  A5 (148 x 210 mm)
- B5 (182 x 257 mm)
- Executive  $(7 \frac{1}{4} \times 10 \frac{1}{2})$
- Visitkort (90 x 60 mm)
- $\blacksquare$  Foto (9 x 13 cm)
- $\blacksquare$  Foto (13 x 18 cm)
- $\blacksquare$  APS C (10 x 15 cm)
- Brugerdefineret (justerer fra 8.9 x 8.9 mm til 215.9 x 279 mm)

Ved scanning af fotografier eller visitkort skal du vælge dokumentstørrelsen og derefter anbringe dokumentet med forsiden nedad midt på scannerglaspladen.

Ved scanning af fotografier eller andre billeder til brug i et tekstbehandlingseller grafikprogram. Du kan forsøge med forskellige indstillinger for kontrast og opløsning for at se, hvad der bedst dækker dit behov.

Hvis du har valgt Brugerdefineret som størrelse, vises dialogboksen **Brugerdokumentstørrelse**.

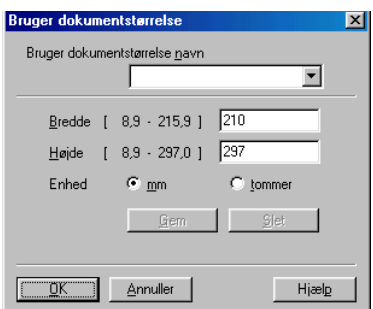

Indtast Navn, Bredde og Højde for dokumentet.

Du kan vælge **'mm**' eller **'tommer**' som enhed for **Bredde** og **Højde**.

Du kan se den aktuelt valgte papirstørrelse på skærmen.

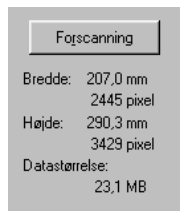

- **Bredde:** viser bredden af scanningsområdet
- **Højde:** viser højden af scanningsområdet
- **Datastørrelse:** viser den omtrentlige datastørrelse beregnet for et bitmap-format. Størrelsen vil være forskellig for andre filformater, såsom JPEG.

# **Scanne et dokument (kun til Windows® XP)**

# **WIA-kompatibel**

Windows® XP bruger WIA (Windows Image Acquisition) til scanning af billeder fra DCP'en. Du kan scanne billeder direkte ind i den PaperPort® Viewer, som Brother leverer sammen med DCP'en, men du kan også scanne billeder direkte ind i andre programmer, der understøtter WIA- eller TWAIN-scanning.

# **Sådan får du adgang til scanneren**

- **1** Åbn dit program for at scanne et dokument.
- Instruktionerne til scanning i brugsanvisningen er beregnet til brug af ScanSoft® PaperPort® 8.0. Trinnene til scanning med et andet program kan variere.
- **2** Vælg **Scan** i rullemenuen **Filer**, eller vælg knappen **Scan**. Panelet **Scan** vises i det venstre panel.
- **3** Vælg den scanner, du bruger, i rullelisten **Scanner**. Scannerdialogboksen vises:

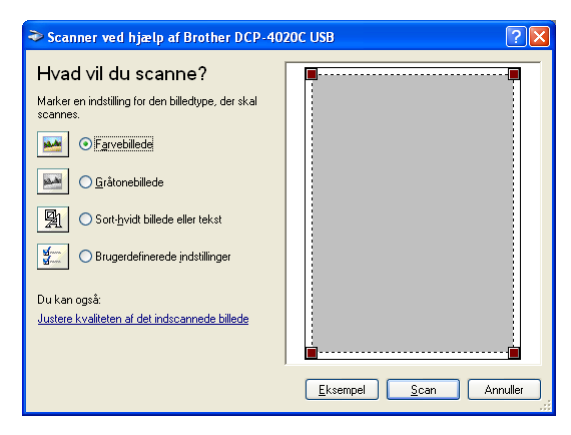

### **Scanne et dokument**

**1** Anbring originalen med forsiden nedad på scannerglaspladen.

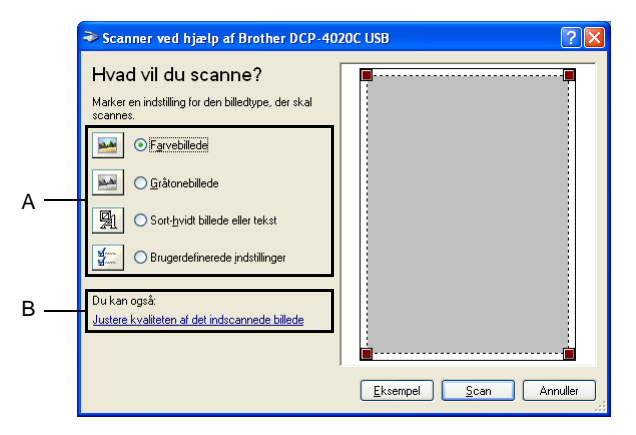

- **2** Vælg billedtypen (A).
- **3** Hvis du har behov for de avancerede indstillinger, skal du klikke på **Justere kvaliteten af det indscannede billede** (B). Du kan vælge **Lysstyrke**, **Kontrast**, **Opløsning** og **Billedtype** under **Avancerede egenskaber**. Klik på knappen **OK**, når du har valgt dine indstillinger.

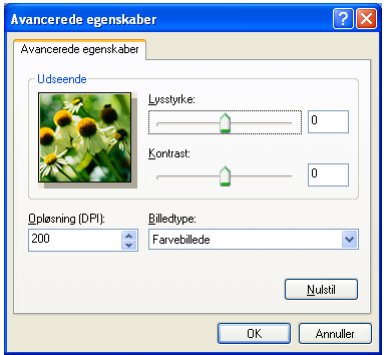

- Du kan vælge en scanningsopløsning op til 1200 x 1200 dpi. Hvis du vil vælge højere scanningsopløsninger, skal du bruge Brother Scanner Utility. (Se [Brother Scanner Utility](#page-114-0) på side [9-15.](#page-114-0))
- **4** Klik på knappen **Scan** i scannerdialogboksen for at starte scanningen af dit dokument.

### **Forscanne for at udskære den del, du vil scanne**

Knappen **Eksempel** bruges til prævisning af et billede, så uønskede dele af billedet kan skæres væk. Når du er tilfreds med prævisningen, skal du klikke på knappen **Scan** i scanningsvinduet for at scanne billedet.

**1** Anbring originalen med forsiden nedad på scannerglaspladen.

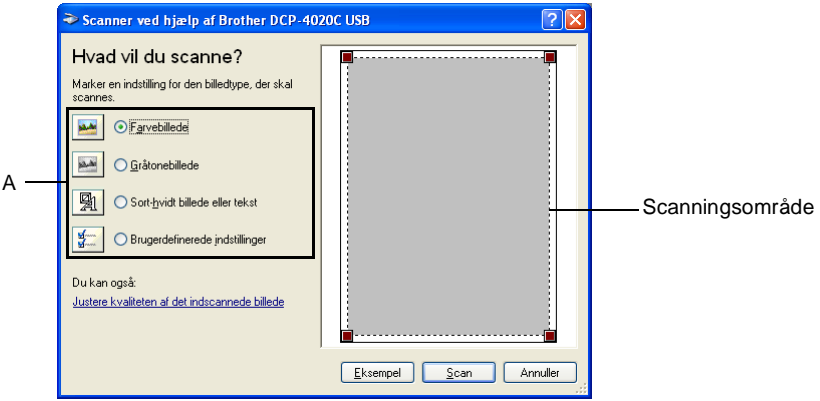

- **2** Vælg billedtypen (A).
- **3** Klik på knappen **Eksempel** i scannerdialogboksen. Hele originalen scannes ind i PC'en og vises i scanningsområdet.
- **4** Vælg den del, du vil scanne, ved at klikke med venstre museknap på boksene i hjørnet og trække musen henover området.

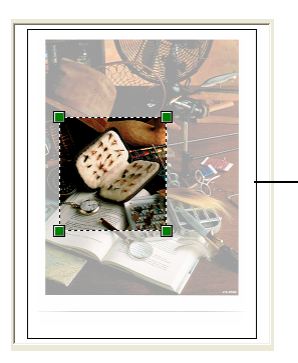

Scanningsområde

**5** Hvis du har behov for de avancerede indstillinger, skal du klikke på **Justere kvaliteten af det indscannede billede** (B). Du kan vælge **Lysstyrke, Kontrast, Opløsning** og **Billedtype** under fanen **Avancerede egenskaber**. Klik på knappen **OK**, når du har valgt dine indstillinger.

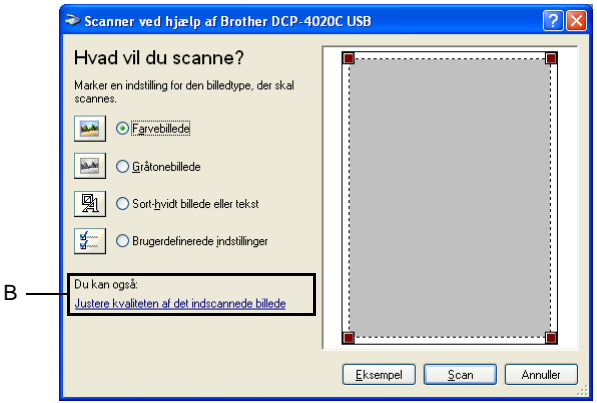

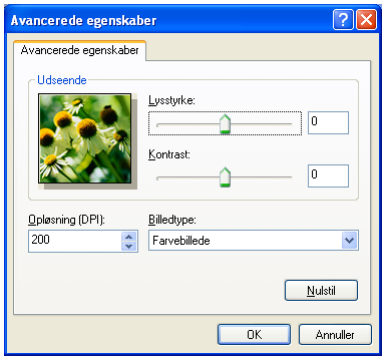

**6** Klik på knappen **Scan** i scannerdialogboksen for at starte scanningen af dit dokument.

Denne gang vises kun det valgte område i originalen i PaperPort®-vinduet (eller i dit program).

#### <span id="page-114-0"></span>**Brother Scanner Utility**

Brother Scanner Utility bruges til at konfigurere scannerdriveren til opløsninger højere end 1200 dpi.

#### **Sådan køres hjælpeprogrammet:**

Du kan køre programmet ved at vælge **Scanner Utility** i menuen **Start**/**Programmer**/**Brother**/**Brother MFL-Pro Suite**.

Hvis du scanner originalen ved opløsning, der er højere end 1200dpi, kan filen blive meget stor. Sørg for, at der er tilstrækkelig hukommelses- og diskplads til den størrelse fil, du forsøger at scanne. Hvis der ikke er tilstrækkelig hukommelses- og diskplads, kan computeren gå i står, og din fil kan gå tabt.

# <span id="page-115-0"></span>**Bruge scanningstasten**

Du kan bruge tasten **Scan to** på kontrolpanelet til at scanne originaler ind i dit tekstbehandlings-, grafik- eller e-mail-program eller en mappe på computeren. Fordelen ved at bruge tasten **Scan to** er, at du undgår de klik med musen, der kræves ved scanning fra computeren.

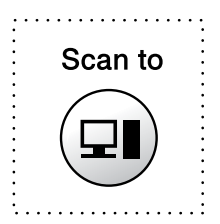

Hvis du anvender en Macintosh®-computer, virker tasten **Scan to** kun for Scan til kort.

#### **Kun for Scan til e-mail, Scan til billede, Scan til OCR og Scan til fil**

Før du kan bruge tasten **Scan to** på kontrolpanelet, skal du have tilsluttet DCP'en til din Windows®-baserede computer og indlæst de relevante Brother-drivere til din version af Windows®. Når du er klar til at bruge tasten **Scan to**, skal du sørge for, at programmet Brother Control Center kører på computeren. Yderligere oplysninger om, hvordan du konfigurerer knapperne i Brother Control Center til at starte det valgte program ved hjælp af tasten

**Scan to** finder du i det relevante kapitel:

- For Windows<sup>®</sup> 98/98SE/Me og 2000 Professional, se Bruge [Brother Control Center til Windows® 98/ 98SE/Me/2000](#page-127-0)  Professional [på side 10-1.](#page-127-0)
- For Windows<sup>®</sup> XP, se Bruge den Windows<sup>®</sup>-baserede [Brother SmartUI Control Center](#page-141-0) på side 11-1.

## **Scan til e-mail**

Du kan enten scanne en sort-hvid original eller en farveoriginal ind i dit e-mail-program som en vedhæftet fil. Du kan ændre **Scan to**-tastkonfigurationen. (Se [Scan til e-mail](#page-133-0) på side 10-7 til [10-9\)](#page-135-0). (Til Windows<sup>®</sup> XP: Se Hardwareafsnit: Ændre konfigurationen af [knappen Scan to](#page-146-0) på side 11-6 til [11-14](#page-154-0)).

- **1** Anbring originalen med forsiden nedad på scannerglaspladen.
- **2** Tryk på tasten **Scan to**.
- **3** Tryk på (;) for at vælge SCAN TIL E-MAIL. Tryk på **Menu/Set**.

DCP'en scanner originalen, opretter en vedhæftet fil og starter dit e-mail-program, som viser den nye meddelelse, der er klar til at blive adresseret.

# **Scan billede**

Du kan scanne et farvebillede ind i dit grafikprogram til visning og redigering. Du kan ændre **Scan to**-tastkonfigurationen. (Se [Scan til](#page-139-0)  billede [på side 10-13](#page-139-0) til [10-14](#page-140-0)). (Til Windows<sup>®</sup> XP: Se [Hardwareafsnit: Ændre konfigurationen af knappen Scan to](#page-146-0) på side [11-6](#page-146-0) til [11-14\)](#page-154-0).

- **1** Anbring originalen med forsiden nedad på scannerglaspladen.
- **2** Tryk på tasten **Scan to**.
- **3** Tryk på  $\textcircled{?}$  for at vælge SCAN TIL BILLEDE. Tryk på **Menu/Set**.

DCP'en starter scanningen.

# **Scan/OCR**

Hvis din original består af tekst, kan du få det konverteret af ScanSoft<sup>®</sup> TextBridge<sup>®</sup> til en redigerbar tekstfil og derefter få vist resultatet i dit tekstbehandlingsprogram til visning og redigering. Du kan ændre **Scan to**-tastkonfigurationen. (Se [Scan til OCR](#page-136-0)  [\(tekstbehandlingsprogram\)](#page-136-0) på side 10-10 til [10-12\)](#page-138-0). (Til Windows<sup>®</sup> XP: Se [Hardwareafsnit: Ændre konfigurationen af knappen Scan to](#page-146-0) [på side 11-6](#page-146-0) til [11-14\)](#page-154-0).

- **1** Anbring originalen med forsiden nedad på scannerglaspladen.
- **2** Tryk på tasten **Scan to**.
- **3** Tryk på (1) for at vælge SCAN TIL OCR. Tryk på **Menu/Set**. DCP'en starter scanningen.

# **Scan til fil**

Du kan scanne en sort-hvid original eller en farveoriginal ind i din computer og gemme den som en fil i en mappe, du vælger. Filtypen og den pågældende mappe er baseret på de indstillinger, du har valgt på skærmbilledet Scan til fil i Brother MFL-Pro Control Center. (Se Scan til fil [på side 10-5\)](#page-131-0). (Til Windows® XP: Se Hardwareafsnit: [Ændre konfigurationen af knappen Scan to](#page-146-0) på side 11-6 til [11-14\)](#page-154-0).

- **1** Anbring originalen med forsiden nedad på scannerglaspladen.
- **2** Tryk på tasten **Scan to.**<br>3 Tryk på **Collat** for at vælge
- Tryk på  $\textcircled{?}$  for at vælge SCAN TIL FIL. Tryk på **Menu/Set**. DCP'en starter scanningen.

# **Scan til kort**

Du kan scanne sort-hvide originaler og farveoriginaler til et mediekort. Sort-hvide originaler gemmes i TIFF-filformat (\*.TIF). Farveoriginaler kan gemmes i PDF- (\*.PDF) eller JPEG- (\*.JPG) filformat. Standardindstillingen er FARVE STD og standardfilformatet er PDF. Filnavnenes dato er som standard dags dato. F.eks. vil det femte billede, der er scannet den 1. juli 2002, få navnet 07010205.PDF. Du kan ændre farven, kvaliteten og filnavnet efter behov.

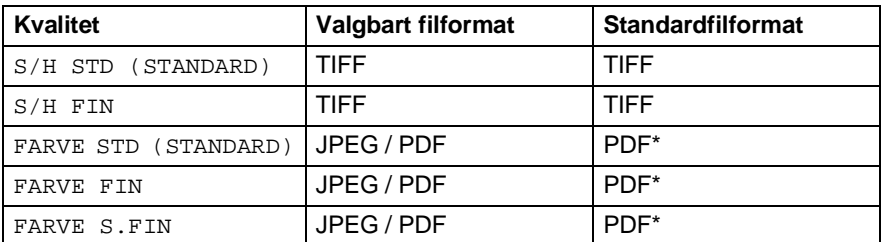

Du kan vælge standardfilformatet i **Menu/Set**, **3**, **6** for farvefiler. (Se [Ændre standardfarvefilformatet](#page-119-0) på side 9-20.)

- **1** Indsæt et SmartMedia®, CompactFlash® eller Memory Stick®-kort i din DCP.
- Du må ikke tage mediekortet ud, mens DCP'ens LED blinker, da det kan blive beskadiget.
- **2** Anbring originalen med forsiden nedad på scannerglaspladen.
- **3** Tryk på **Scan to**.
- **4** Tryk på  $\textcircled{r}$  for at vælge SCAN TIL KORT. Tryk på **Menu/Set**.
- **5** Tryk på  $\textcircled{f}$  for at vælge START SCANNING. Tryk på **Menu/Set**. DCP'en påbegynder scanningen. —**ELLER**-Tryk på  $\binom{2}{k}$  for at vælge ENDR KVALITET for at ændre kvaliteten.

Tryk på **Menu/Set**. Gå til Trin 6.

#### —**ELLER**-

Vælg ÆNDR FILNAVN for at ændre filnavnet. Tryk på **Menu/Set**. Gå til Trin 7.

### **6** Tryk på (;) for at vælge den ønskede kvalitet.

Tryk på **Menu/Set**.

Hvis du har valgt FARVE STD, FARVE FIN eller FARVE S.FIN, skal du trykke på  $\binom{2}{1}$  for at vælge filformatet (PDF eller JPEG). Tryk på **Menu/Set**.

#### —**ELLER**-

Hvis du vil starte scanning, skal du trykke på  $\binom{2}{1}$  for at vælge START SCANNING.

### Tryk på **Menu/Set**.

#### —**ELLER**-

Hvis du vil ændre filnavnet, skal du gå til Trin 7.

**7** Hvis du har valgt ÆNDR FILNAVN, skal du trykke på **1** for at vælge 1.SKIFT.

Brug tastgruppen til at indtaste filnavnet. (Se [Indtaste tekst](#page-120-0) på [side 9-21](#page-120-0).)

Tryk på **Menu/Set**. (Du kan kun ændre de første 4 cifre). Tryk på  $\binom{?}{?}$  for at vælge START SCANNING.

Tryk på **Menu/Set**.

Når DCP'en er færdig med at scanne siden, viser LCD'et:

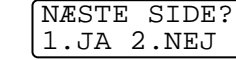

Hvis du vil scanne mere end én side, skal du trykke på **1** og anbringe den næste side, der skal scannes. Tryk derefter på **Menu/Set**, LCD'et viser:

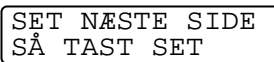

—**ELLER**-

Tryk på **2** for at afslutte.

### <span id="page-119-0"></span>**Ændre standardfarvefilformatet**

- **1** Tryk på **Menu/Set**, **3**, **6**.
- **2** Tryk på  $\binom{?}{r}$  for at vælge PDF eller JPEG.

Tryk på **Menu/Set**.

**3** Tryk på **Stop/Exit**.

**PHOTOCAPTURE** 6.SCAN TIL KORT

#### <span id="page-120-0"></span>**Indtaste tekst**

De fleste nummertaster har tre eller fire bogstaver påtrykt nedenunder. Tasterne for  $\mathbf{0}$ , # og  $*$  er ikke forsynet med trykte bogstaver, da de bruges til specialtegn.

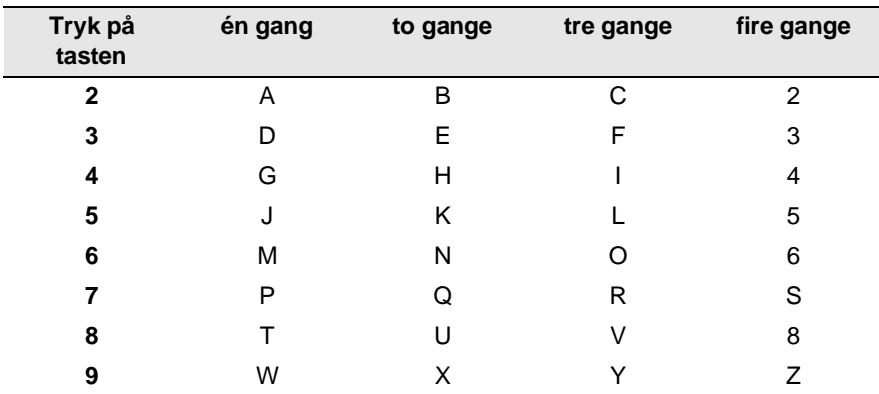

Ved at trykke gentagne gange på den relevante nummertast får du adgang til det ønskede tegn.

#### **Indsætte mellemrum**

Hvis du vil indsætte et mellemrum, skal du trykke på (en gang mellem tal og to gange mellem tegn.

#### **Foretage rettelser**

Hvis du har indtastet et bogstav forkert og vil ændre det, skal du trykke på  $\odot$  for at flytte markøren til efter det sidste korrekte bogstav. Tryk derefter på **Stop/Exit**. Alle bogstaverne over og til højre for markøren slettes. Indtast det korrekte tegn igen. Du kan også gå tilbage og overskrive forkerte bogstaver.

### **Gentage bogstaver**

Hvis du har behov for at indtaste et tegn, der findes på den samme tast som det foregående tegn, skal du trykke på () for at flytte markøren til højre.

### **Specialtegn og symboler**

Tryk på  $*$  **#** eller **0**, og tryk derefter på  $\textcircled{}$  for at flytte markøren hen under det specialtegn eller symbol, du ønsker. Tryk derefter på **Menu/Set** for at vælge det.

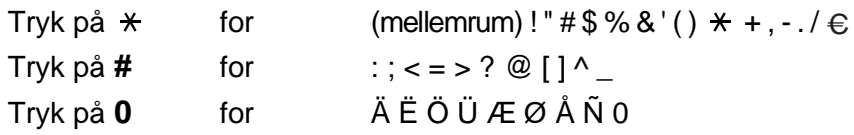

# **Bruge ScanSoft® PaperPort® og TextBridge® OCR**

ScanSoft® PaperPort® for Brother er et

dokumenthåndteringsprogram. Du kan bruge PaperPort® til visning af scannede dokumenter.

PaperPort<sup>®</sup> er et avanceret, let anvendeligt arkiveringssystem, som hjælper dig med at organisere dine grafik- og tekstdokumenter. Det giver dig mulighed for at kombinere eller "stakke" dokumenter i forskellige formater til udskrivning eller arkivering.

Der er adgang til ScanSoft® PaperPort® via programgruppen ScanSoft® PaperPort®.

Se dokumentationen til MFL-Pro Suite på CD-ROM'en.

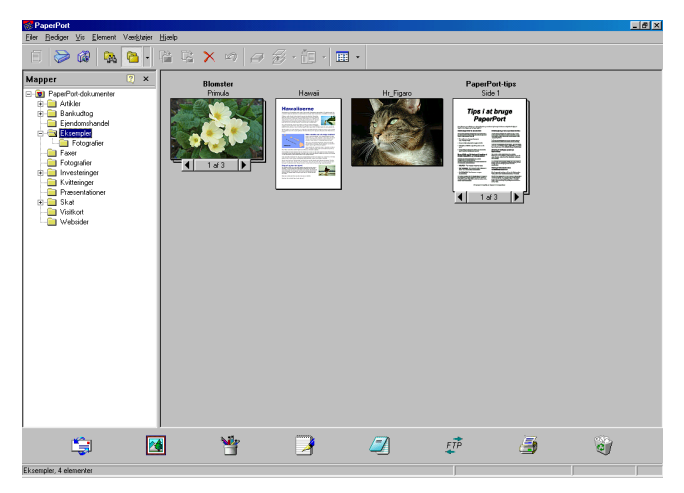

Den komplette ScanSoft™ PaperPort®-brugsanvisning inkl. ScanSoft™ TextBridge® OCR findes i onlinedokumentationen på CD-ROM'en.

Dette kapitel er kun en introduktion til de grundlæggende funktioner. Når du installerer MFL-Pro Suite, ScanSoft® PaperPort® for Brother og ScanSoft® installeres TextBridge® OCR automatisk.

# **Få vist elementer**

ScanSoft® PaperPort® kan vise elementer på flere forskellige måder:

**Skrivebordsvisning** viser et miniaturebillede (et lille billede, der repræsenterer hvert element på skrivebordet eller i en mappe).

Elementerne i den valgte mappe vises på skrivebordet i PaperPort®. Du kan få vist PaperPort®-elementer (MAX-filer) og

ikke-PaperPort®-elementer (filer, der er oprettet ved hjælp af andre programmer).

Ikke-PaperPort®-elementer omfatter et ikon, der angiver det program, som blev brugt til at oprette elementet. Et ikke-PaperPort®-element er repræsenteret af et lille rektangulært miniaturebillede og ikke et rigtigt billede.

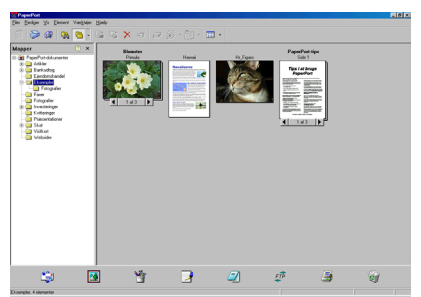

Skrivebordsvisning viser elementer som miniaturebilleder

**Sidelayout** viser et nærbillede af en enkelt side, og du kan åbne et PaperPort®-element ved at dobbeltklikke på det.

Hvis blot du har det relevante program i computeren til at vise elementet, kan du også dobbeltklikke på et ikke-PaperPort®-element for at åbne det.

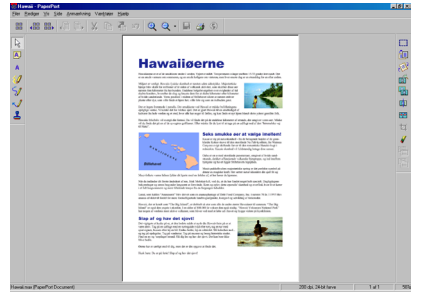

Sidelayout viser hvert element som en hel side

# **Organisere dine elementer i mapper**

PaperPort® indeholder et let anvendeligt arkiveringssystem til at organisere elementer. Arkivsystemet består af mapper og elementer, som du kan vælge at få vist i **Skrivebordsvisning**. Et element kan være et PaperPort®-element eller et ikke-PaperPort®-element:

- Mapperne er arrangeret i en "træstruktur" i mappevisningen. Du kan bruge denne sektion til at vælge mapper og få vist elementerne i dem i skrivebordsvisningen.
- Du skal blot trække og slippe et element til en mappe. Når mappen fremhæves, skal du slippe museknappen, hvorefter elementet gemmes i mappen.
- Mapper kan "indleires" dvs. gemmes i andre mapper.
- Når du dobbeltklikker på en mappe, vises elementerne i den (både PaperPort® MAX-filer og ikke-PaperPort®-filer) på skrivebordet.
- **Du kan også bruge Windows® Stifinder til at håndtere mapper og elementer, der vises i skrivebordsvisningen.**

## **Hurtige links til andre programmer**

ScanSoft® PaperPort® genkender automatisk mange andre programmer på computeren og opretter "arbejdslinks" til dem. Send til-linie nederst i skrivebordsvisningen viser ikoner for de programmer, der har links.

Hvis du vil bruge et link, skal du trække et element til et af ikonerne for at starte det program, der repræsenteres af ikonet.

Dette eksempel på Send to-linje viser flere links til PaperPort®.

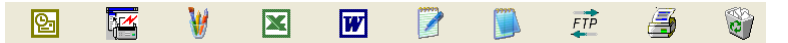

Hvis PaperPort® ikke automatisk genkender et af programmerne i din computer, kan du oprette et link manuelt ved hjælp af kommandoen **Føj til Send til-linie**.

 (Yderligere oplysninger om oprettelse af nye links finder du i PaperPort® i dokumentationen på CD-ROM 'en).

### **ScanSoft® TextBridge® OCR giver dig mulighed for at konvertere billedtekst til tekst, som du kan redigere**

Software fra:

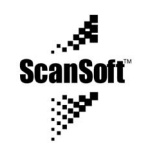

ScanSoft® TextBridge® OCR installeres automatisk sammen med PaperPort®, når du installerer MFL-Pro Suite på din computer.

ScanSoft<sup>®</sup> PaperPort<sup>®</sup> kan hurtigt konvertere teksten i et ScanSoft<sup>®</sup> PaperPort®-element (som i virkeligheden blot er et billede af teksten) til tekst, du kan redigere i et tekstbehandlingsprogram.

PaperPort® bruger OCR-programmet ScanSoft® TextBridge®, som følger med PaperPort®.

### —**ELLER**-

PaperPort® bruger dit program, hvis det allerede findes på computeren. Du kan konvertere hele elementet eller du kan vælge en del af teksten til konvertering med kommandoen **Kopiér tekst**.

Hvis du trækker et element til ikonet for et tekstbehandlingslink, startes PaperPort®'s indbyggede OCR-program, eller du kan bruge dit eget OCR-program.

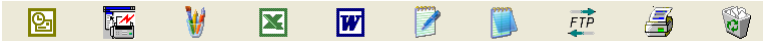

## **Du kan importere elementer fra andre programmer**

Ud over at scanne elementer kan du hente elementer ind i PaperPort® på forskellige måder og konvertere dem til PaperPort®-filer (MAX) på flere forskellige måder:

- Udskrive til skrivebordsvisningen i et andet program, som f.eks. Microsoft Excel.
- Importere filer, som er gemt i andre filformater, som f.eks. Windows® Bitmap (BMP) eller TIFF (Tag Image File Format).

# **Du kan eksportere elementer i andre formater**

Du kan eksportere eller gemme PaperPort®-elementer i flere populære filformater, som f.eks. BMP, JPEG, TIFF eller egenvisning.

Hvis du f.eks. vil oprette en fil til et Internet websted, skal du eksportere den som en JPEG-fil. Websider anvender ofte JPEG-filer til visning af billeder.

#### **Eksportere en billedfil**

- **1** Vælg kommandoen Gem som i rullemenuen Filer i vinduet PaperPort®. Dialogboksen Gem 'XXXXX' vises.
- **2** Vælg det drev og den mappe, hvor du vil gemme filen.
- **3** Indtast det nye filnavn, og vælg filtypen eller vælg et navn i tekstboksen Filnavn. (Du kan rulle gennem mapper og filnavne for at finde det ønskede).
- **4** Vælg knappen Gem for at gemme filen, eller Annuller for at vende tilbage til PaperPort® uden at gemme den.

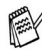

### **Sådan fjernes installationen af PaperPort® og ScanSoft® TextBridge®**

Til Windows® 98/98SE og Windows® Me:

Vælg **Start**, **Indstillinger**, **Kontrolpanel**, **Tilføj/Fjern Programmer** og fanen **Installer/Fjern program**.

Vælg **Brother Extensions til PaperPort**, og klik på knappen **Tilføj/Fjern**.

Vælg **PaperPort**® **8.0 SE** i listen, og klik på knappen **Tilføj/Fjern**.

Til Windows® 2000 Professional:

Vælg **Start**, **Indstillinger**, **Kontrolpanel** og **Tilføj/Fjern programmer**. Vælg **Brother Extensions til PaperPort**, og klik på knappen **Rediger/Fjern**.

Vælg **PaperPort**® **8.0 SE** i listen, og klik på knappen **Rediger**.

Til Windows<sup>®</sup>  $XP<sup>·</sup>$ 

Vælg **Start**, **Kontrolpanel**, **Tilføj eller fjern programmer** og ikonet **Rediger eller fjern programmer**.

Vælg **PaperPort**® **8.0 SE** i listen, og klik på knappen **Skift**.

# <span id="page-127-0"></span>*10* **Bruge Brother Control Center til Windows® 98/ 98SE/Me/2000 Professional**

Hvis du bruger Windows® 2000 Professional anbefaler vi, at du logger på som administrator.

# **Brother MFL-Pro Control Center**

Brother Control Center er et hjælpeprogram, der dukker op på skærmen på PC'en, hver gang du højreklikker på ikonet Control Center på proceslinjen og vælger **Vis**. Herved kan du konfigurere tasten **Scan to** på din DCP. Du kan f.eks. ændre standardindstillingerne til scanning såsom opløsning, farvetilstand og program.

■ Oplysninger om tasten **Scan til**, Se [Bruge scanningstasten](#page-115-0) på [side 9-16](#page-115-0).

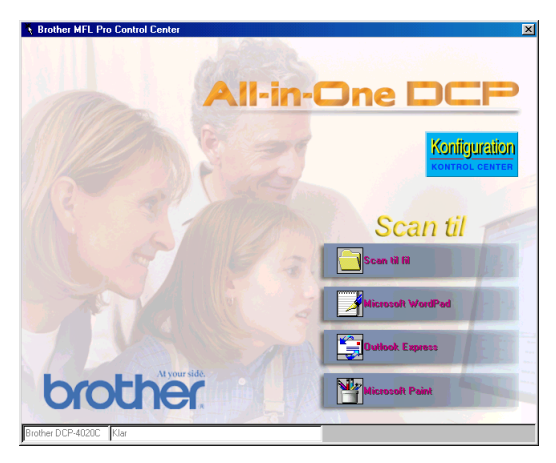

## **Starte Brother Control Center automatisk**

Brother Control Center indlæses, hver gang Windows® startes.

Når Brother Control Center er indlæst vises ikonet Control Center  $\mathbb{X}$ på proceslinjen.

Hvis du ikke ønsker at indlæse Control Center automatisk, kan du slå den automatiske indlæsning fra.

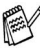

》Hvis ikonet Control Center Kilkke vises på proceslinjen, skal du starte det.

Dobbeltklik på ikonet SmartUI  $\stackrel{*}{\bullet}$  på skrivebordet eller i menuen **Start**, vælg **Programmer**, **ScanSoft**® **PaperPort**® **8.0**, og klik derefter på **Brother SmartUI POPUP**.

# **Sådan slår du automatisk indlæsning fra**

- **1** Venstreklik på ikonet Control Center  $\frac{1}{3}$ , og klik på Vis.
- **2** Når vinduet Kontrol Center vises, skal du venstreklikke på knappen **Konfiguration KONTROL CENTER**. Der vises en dialogboks:

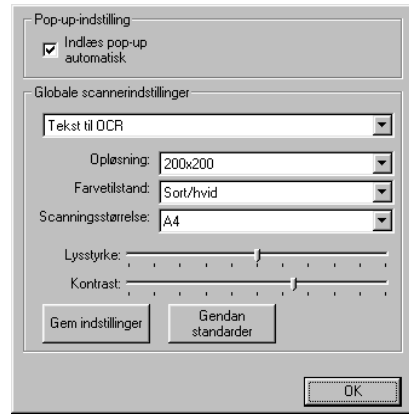

**3** Fjern markeringen af afkrydsningsfeltet **Indlæs pop-up automatisk**.

# **Funktioner i Brother Control Center**

# **Automatisk konfiguration**

Under installationen kontrollerer Control Center systemet for at indstille standardprogrammerne til e-mail, tekstbehandling og grafikvisning/editor.

Hvis du f.eks. bruger Outlook som standard e-mail-program, opretter Control Center et hyperlink og en scanningsknap til Outlook.

Du kan ændre standardprogrammet. Højreklik på den relevante Control Center-knap for at få vist Konfiguration, og klik derefter på den. Vælg et andet program.

Du kan f.eks. ændre en scanningsknap fra MS WordPad MS Word **M week at ændre det program**, der er angivet som tekstbehandlingsprogram.

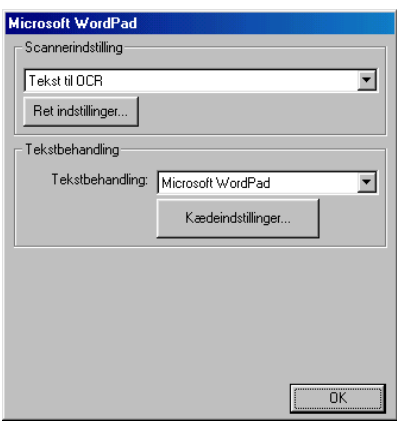

### **Scan to-tastfunktioner**

Scan til fil - Giver mulighed for at scanne direkte til en fil på din computer. Du kan ændre filtypen og mappen til det dokument, du scanner.

Scan til e-mail - Giver mulighed for at scanne et billede eller tekstdokument direkte ind i et e-mail-program som en standardvedhæftelse. Du kan vælge filtypen og opløsningen for vedhæftelsen.

Scan/OCR (tekstbehandling) - Giver mulighed for at scanne et tekstdokument, køre ScanSoft® TextBridge® OCR og indsætte originalteksten (ikke et grafikbillede) i en tekstbehandlingsfil. Du kan vælge tekstbehandlingsprogrammet, som f.eks. WordPad, MS Word, WordPerfect osv.

Scan billede - Giver mulighed for at scanne et billede direkte til et grafikvisning/editorprogram. Du kan vælge grafikprogrammer, som f.eks. Microsoft Paint eller Corel PhotoPaint.

# <span id="page-131-0"></span>**Scan til fil**

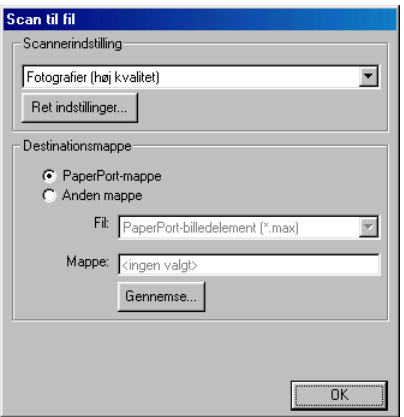

## **Sådan får du adgang til konfigurationsskærmbilledet Scan til fil**

- **1** Højreklik på ikonet Control Center  $\frac{1}{2}$  på proceslinjen, og vælg **Vis** for at få adgang til vinduet Brother Control Center.
- **2** Højreklik på knappen **Scan til fil**, og klik derefter på Konfiguration. Klik på knappen **Ret indstillinger** for at få vist konfigurationsskærmbilledet.
- **3** Hvis du vil gemme indstillingerne, skal du klikke på knappen **OK**. —**ELLER**-

Hvis du vil gå tilbage til fabriksindstillingerne, skal du klikke på knappen

**Gendan standarder** .

## **Scannerindstillinger**

Vælg den scanningstilstand, der svarer til filtypen, i rullelisten: Tekst til OCR, Fotografier, Fotografier (høj kvalitet), Fotografier (hurtig scannning) eller Brugerdefineret.

Klik på **Ret indstillinger** for at ændre indstillingerne for tilstanden.

## **Destinationsmappe**

**PaperPort**®**-mappe** - Marker dette afkrydsningsfelt for at scanne originalen ind i din PaperPort®-mappe.

**Anden mappe** - Marker dette afkrydsningsfelt for at scanne originalen som en anden filtype eller gemme den i en anden mappe.

**Fil** - Hvis du har valgt Anden mappe i rullelisten, skal du vælge filtypen:

PaperPort®-billedelement (\*.max) PaperPort® Selvvisende (\*.exe)) PaperPort® Browser-synlig (\*.htm) PaperPort® 5.0-billedelement (\*.max) PaperPort® 4.0-billedelement (\*.max) PaperPort® 3.0-billedelement (\*.max) Windows Bitmap (\*bmp) PC Paintbrush (\*.pcx) PCX flerside (\*.dcx) JPEG (\*.jpg) TIFF-Ukomprimeret (\*.tif) TIFF-Gruppe 4 (\*.tif) TIFF-Klasse F (\*.tif) TIFF flerside - Ukomprimeret (\*.tif) TIFF flerside - Gruppe 4 (\*.tif) TIFF flerside - Klasse F (\*.tif) Portable Network Graphics (\*.png) FlashPix (\*.fpx)

Hvis du vil søge på dit system efter den ønskede mappe, skal du klikke på knappen **Gennemse**. Klik på **OK** for at gemme indstillingerne.

# <span id="page-133-0"></span>**Scan til e-mail**

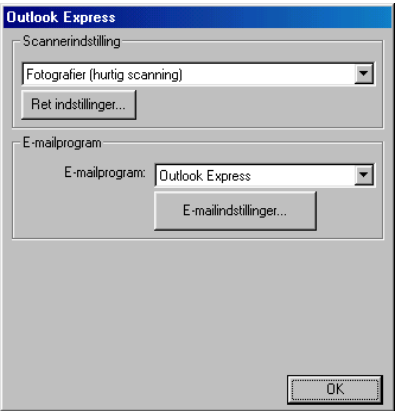

### **Sådan får du adgang til konfigurationsskærmbilledet Scan til e-mail**

- 1 Højreklik på ikonet Control Center  $\frac{1}{2}$  på proceslinjen, og vælg **Vis** for at få adgang til vinduet Brother Control Center.
- **2** Højreklik på knappen til e-mail-programmet, og klik på Konfiguration. Klik på knappen **Ret indstillinger** for at få vist konfigurationsskærmbilledet.
- **3** Hvis du vil gemme indstillingerne, skal du klikke på knappen **OK**. —**ELLER**-

Hvis du vil gå tilbage til fabriksindstillingerne, skal du klikke på knappen **Gendan standarder** .

## **Scannerindstillinger**

Vælg den scanningstilstand, der svarer til filtypen, i rullelisten: Tekst til OCR, Fotografier, Fotografier (høj kvalitet), Fotografier (hurtig scannning) eller Brugerdefineret.

Klik på **Ret indstillinger** for at ændre indstillingerne for denne tilstand.

# **E-mailprogram**

**E-mailprogram** - Vælg det e-mail-program, du oftest bruger, i rullelisten.

**E-mailindstillinger** - Klik på knappen **E-mailindstillinger** for at opsætte hyperlinks.

Vinduet **Send til-indstillinger** vises:

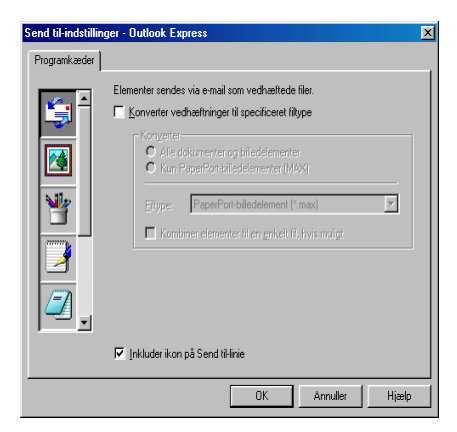

# <span id="page-135-0"></span>**Send to-indstillinger**

**Konverter vedhæftninger til specificeret filtype** - Konverterer elementer til den type, der vises i feltet **Filtype**. Fjern markeringen i dette afkrydsningsfelt for at bevare filerne i deres kildeformat. F.eks. bevare Word-dokumenter i .doc-format og JPEG-billeder i .jpg-format.

**Alle dokumenter og billedelementer** - Konverterer alle elementer, uanset hvilket program de er oprette i. F.eks. konvertere alle Word-filer (.doc) og JPEG-filer (.jpg) til filtypen.

**Kun PaperPort®-billedelementer (MAX)** - Konverterer kun PaperPort®-billedelementfiler (.max). PaperPort® konverterer ikke andre filtyper, f.eks. JPEG-billeder og Word-dokumenter.

**Filtype** - Identificerer det format, som elementerne skal konverteres til. F.eks. JPEG eller TIFF.

**Kombiner elementer til en enkelt fil, hvis muligt** - Ikke i brug på denne model.

# <span id="page-136-0"></span>**Scan til OCR (tekstbehandlingsprogram)**

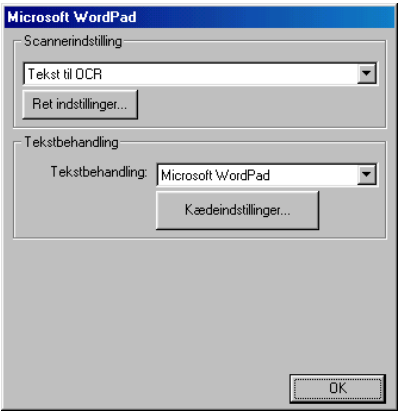

### **Sådan får du adgang til konfigurationsskærmbilledet Scan til OCR**

- **1** Højreklik på ikonet Control Center  $\frac{1}{2}$  på proceslinjen, og vælg **Vis** for at få adgang til vinduet Brother Control Center.
- **2** Højreklik på knappen til tekstbehandlingsprogrammet, og klik på Konfiguration. Klik på knappen **Ret indstillinger** for at få vist konfigurationsskærmbilledet.
- **3** Hvis du vil gemme indstillingerne, skal du klikke på knappen **OK**. —**ELLER**-

Hvis du vil gå tilbage til fabriksindstillingerne, skal du klikke på knappen **Gendan standarder** .

## **Scannerindstillinger**

Vælg den scanningstilstand, der svarer til filtypen, i rullelisten: Tekst til OCR, Fotografier, Fotografier (høj kvalitet), Fotografier (hurtig scannning) eller Brugerdefineret.

Klik på **Ret indstillinger** for at ændre indstillingerne for denne tilstand.

# **Tekstbehandling**

**Tekstbehandling** - Vælg det tekstbehandlingsprogram, du oftest bruger, i rullelisten.

Klik på knappen **Kædeindstillinger** for at få vist skærmbilledet til opsætning af det dokumentformat, du vil bruge, og identificere OCR-programmet:

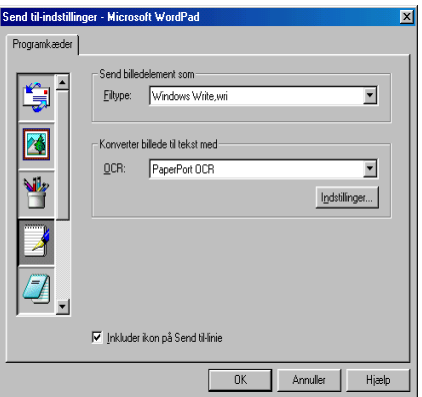

**Filtype** - Vælg den filtype, du vil bruge til dine tekstbehandlings- eller tekstdokumenter, i rullelisten.

<span id="page-138-0"></span>**OCR** - Identificer det OCR-program, du vil bruge til at konvertere scannede dokumentbilleder til redigerbare dokumenter. Denne indstilling er kun tilgængelig, når du har et andet OCR-program end det, som følger med PaperPort®. (PaperPort® 8.0 bruger det samme OCR-modul, som findes i produktet ScanSoft®'s TextBridge® Pro Millennium).

Klik på knappen **Indstillinger** for at vælge, hvordan OCR-programmet skal læse de sider, du scanner ind i dit tekstbehandlingsprogram.

Vinduet **OCR-indstillinger** vises:

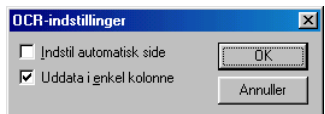

Vælg din indstilling, og klik på **OK**.

- **Indstil automatisk side** Klik på dette afkrydsningsfelt, hvis du vil vende siderne automatisk, så teksten står op.
- **Uddata i enkel kolonne** Klik på dette afkrydsningsfelt, hvis du vil fjerne kolonner i dokumenter med flere kolonner, så konverteret tekst vises i enkeltkolonneformat.

# <span id="page-139-0"></span>**Scan til billede**

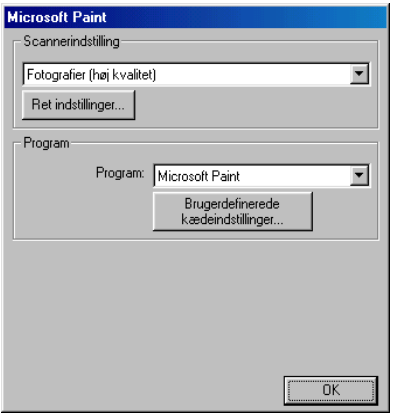

### **Sådan får du adgang til konfigurationsskærmbilledet Scan til billede**

- **1** Højreklik på ikonet Control Center  $\frac{1}{2}$  på proceslinjen, og vælg **Vis** for at få adgang til vinduet Brother Control Center.
- **2** Højreklik på knappen til grafikprogrammet, og klik på Konfiguration. Klik på knappen **Ret indstillinger** for at få vist konfigurationsskærmbilledet.
- **3** Hvis du vil gemme indstillingerne, skal du klikke på knappen **OK**. —**ELLER**-

Hvis du vil gå tilbage til fabriksindstillingerne, skal du klikke på knappen **Gendan standarder** .

# **Scannerindstillinger**

Vælg den scanningstilstand, der svarer til filtypen, i rullelisten: Tekst til OCR, Fotografier, Fotografier (høj kvalitet), Fotografier (hurtig scannning) eller Brugerdefineret.

Klik på **Ret indstillinger** for at ændre indstillingerne for denne tilstand.

## <span id="page-140-0"></span>**Program**

**Program** - Vælg det program, du vil føje til dette pop-up-skærmbillede, i rullelisten.

Klik på knappen **Brugerdefinerede kædeindstillinger** for at oprette hyperlinks til dit brugerdefinerede program.

# <span id="page-141-0"></span>*11* **Bruge den Windows®-baserede Brother SmartUI Control Center**

(Til Windows® XP)

# **Brother SmartUI Control Center**

Brother Control Center er et hjælpeprogram, hvor du ganske nemt har mulighed for, med nogle få klik med musen, at få adgang til de oftest anvendte scanningsprogrammer. Brug af Control Center fjerner behovet for at starte bestemte programmer manuelt og gør det muligt at scanne et dokument direkte til en mappe på computeren. Brother Control Center indeholder fire kategorier af funktioner:

- 1. Scan direkte til en fil, e-mail, tekstbehandling eller grafikprogram efter eget valg.
- 2. Udvidede kopifunktioner.
- 3. Brugerdefinerede knapper gør det muligt at konfigurere en knap, så den opfylder dine egne krav til anvendelse.

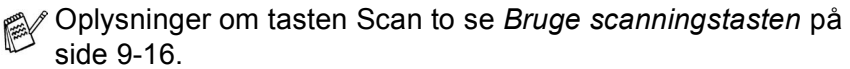

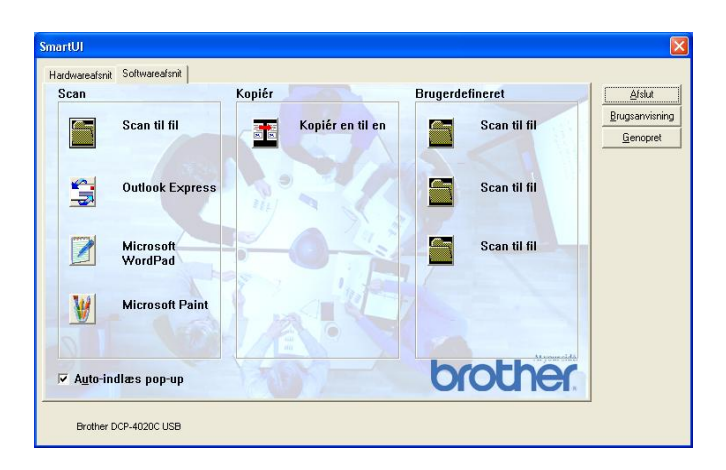

Højreklik på ikonet Control Center <sub>»</sub> på proceslinjen, og vælg Vis for at få adgang til vinduet Brother SmartUI Control Center.

## **Starte Brother Control Center automatisk**

Brother Control Center er fra starten konfigureret til at blive indlæst, hver gang Windows® startes. Når Brother Control Center indlæses, vises ikonet Control Center  $\frac{1}{2}$  på proceslinjen. Hvis du ikke ønsker at indlæse Brother Control Center automatisk, kan du slå den automatiske indlæsning fra.

## **Sådan slås den automatiske indlæsning fra**

- **1** Højreklik på ikonet Control Center på proceslinjen, og vælg **Vis**.
- **2** Hovedvinduet i SmartUI Control Center vises. Nederst i vinduet finder du et afkrydsningsfelt, med navnet "Auto-indlæs pop-up".

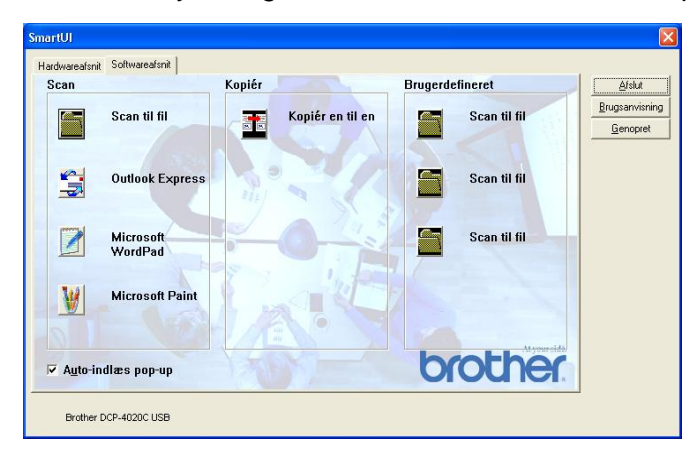

**3** Fjern markeringen af Auto-indlæs pop-up for at undgå, at SmartUI indlæses automatisk, hver gang Windows startes.
# **Funktioner i Brother Control Center**

SmartUI Control Center giver mulighed for både at konfigurere hardwaretasterne **Scan to** på din DCP, såsom "Scan til fil". Funktionen "Scan til fil" gør det muligt at scanne et dokument direkte til harddisken og vælge filformatet og destinationsmappen uden behov for at køre andre programmer. Vælg det afsnit, du ønsker, ved at klikke på den relevante fane.

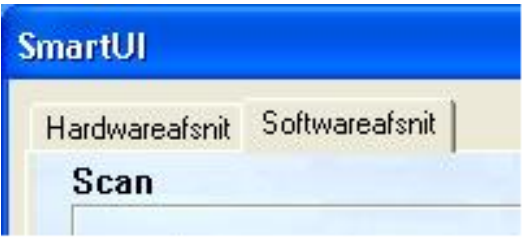

### **Automatisk konfiguration**

Under installationen kontrollerer Brother Control Center systemet for at indstille standardprogrammerne til e-mail, tekstbehandling og grafikvisning/editor.

**Hvis du f.eks.** bruger Outlook som standard e-mail-program, opretter Brother Control Center automatisk et hyperlink og en scanningsknap til Outlook.

Du kan ændre standardprogrammet ved at højreklikke på enhver af scanningsknapperne i Control Center og derefter klikke på Konfiguration. Vælg fanen Konfiguration, og vælg et andet program i rullemenuen Program. Du kan f.eks. ændre

e-mail-scanningsknappen fra Outlook Express til Outlook ved at ændre det program, der er angivet.

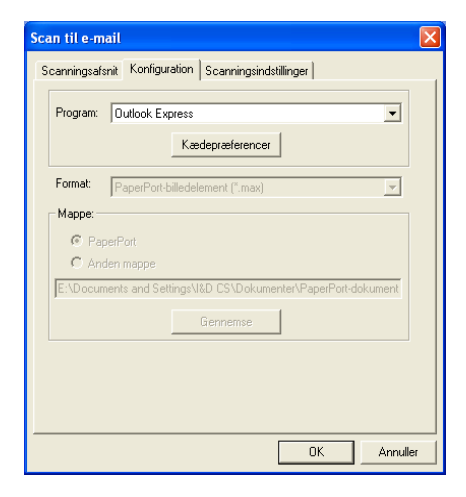

# **Hardwareafsnit: Ændre konfigurationen af knappen Scan to**

Når SmartUI Control Center vises, har du adgang til vinduet Hardwareafsnit, så du kan ændre konfigurationen af knappen **Scan to** på din DCP. Klik på fanen Hardwareafsnit øverst til venstre på skærmbilledet SmartUI. (Se [Bruge scanningstasten](#page-115-0) på side 9-16.)

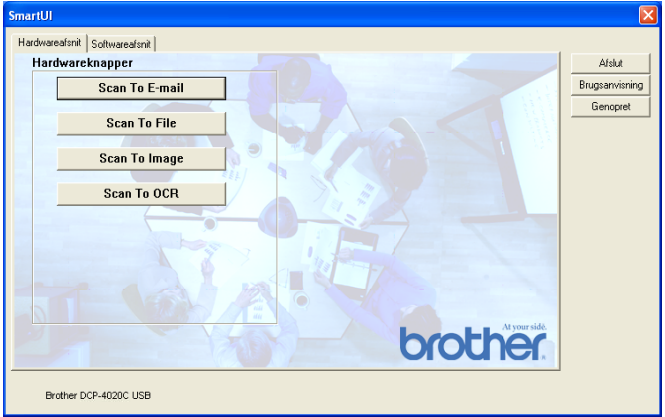

### **Scan til e-mail**

Hvis du vil konfigurere funktionen Scan til e-mail, skal du klikke på knappen **Scan til e-mail**, hvorefter det følgende skærmbillede vises. Du har mulighed for at ændre konfigurationen, der omfatter e-mail-programmet, den vedhæftede fil og scanningsindstillingerne.

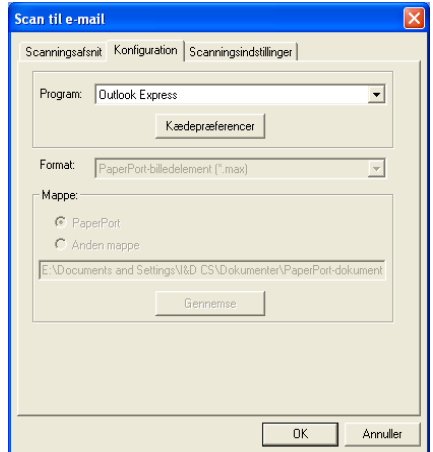

Hvis du vil ændre e-mail-programmet, skal du bruge rullelisten Program til at vælge det kompatible e-mail-program, der er installeret i systemet.

Hvis du vil ændre filtypen for den vedhæftede fil, skal du klikke på knappen **Kædepræferencer** for at få vist en oversigt over filtyper.

#### **Scan til fil**

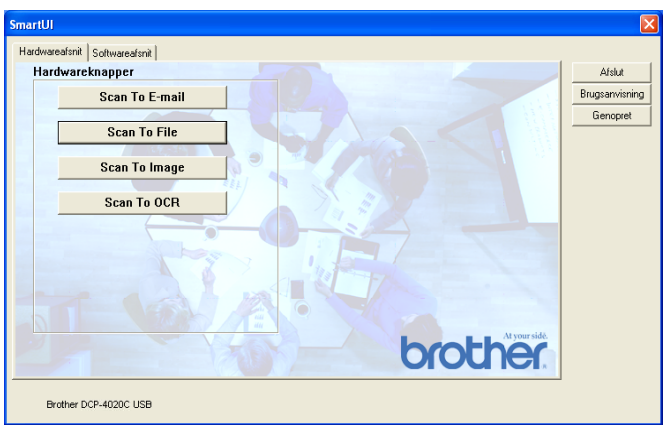

Hvis du vil konfigurere funktionen Scan til fil, skal du klikke på knappen **Scan til fil**, hvorefter det følgende skærmbillede vises.

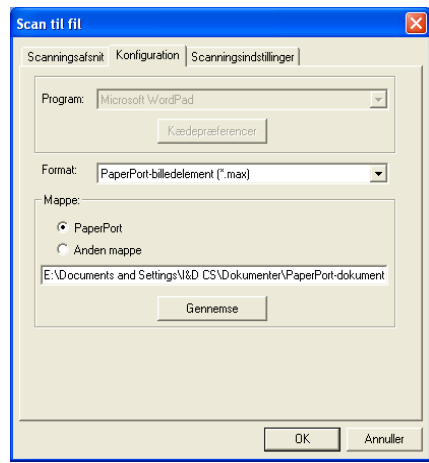

Vælg filtypen til det gemte billede ved at vælge i rullelisten Format. Du kan gemme filen i standardmappen PaperPort®, så filen vises i PaperPort®, eller du kan vælge en anden mappe ved at klikke på knappen Gennemse.

#### **Scan til billede**

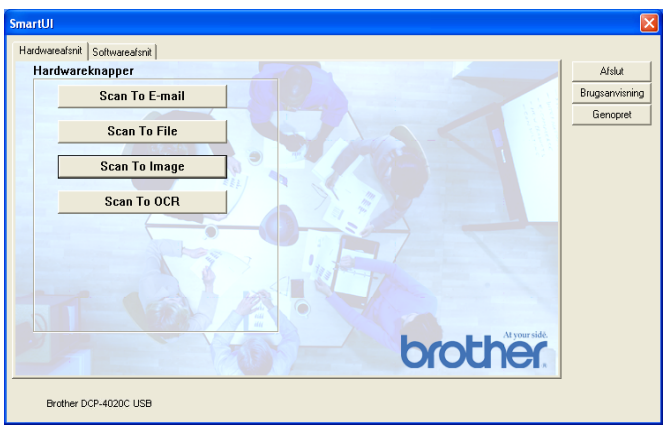

Hvis du vil konfigurere funktionen Scan til billede, skal du klikke på knappen **Scan til billede**, hvorefter det følgende skærmbillede vises. Du har mulighed for at ændre konfigurationen, der omfatter billedformatet eller dokumentprogrammet.

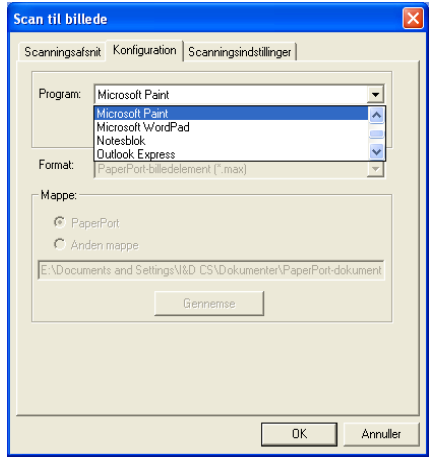

Hvis du vil ændre standard scanningsindstillingen, skal du klikke på fanen **Scanningsindstillinger**.

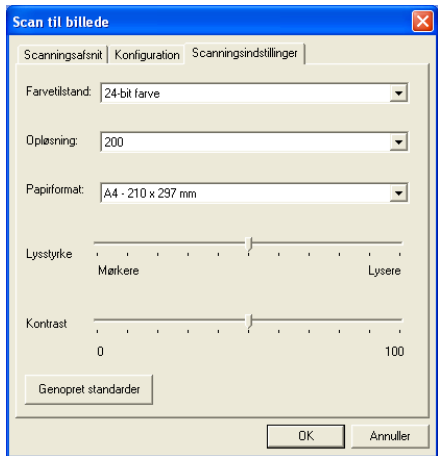

Du kan indstille Farvetilstand til Sort & hvid, 8-bit Gray eller 24-bit Color.

Opløsningen kan ændres fra 100 til 1200 dpi. Du kan definere størrelsen af det papir, du bruger, og du kan justere lysstyrken og kontrasten i billedet før scanningen.

### **Scan til OCR**

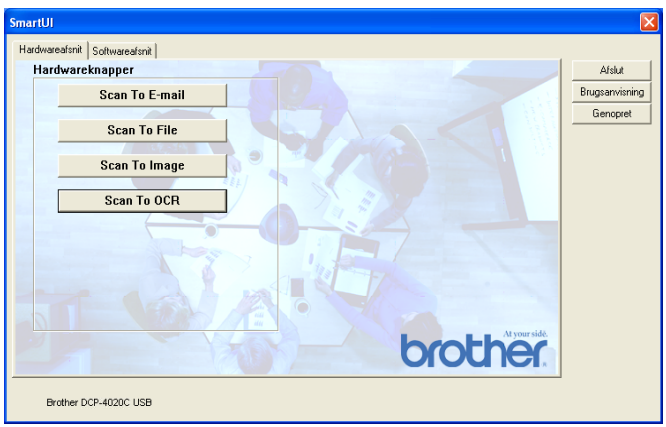

Hvis du vil konfigurere funktionen Scan til OCR, skal du klikke på knappen **Scan til OCR**, hvorefter det følgende skærmbillede vises. Du har mulighed for at ændre konfigurationen, der omfatter destinationsprogrammerne.

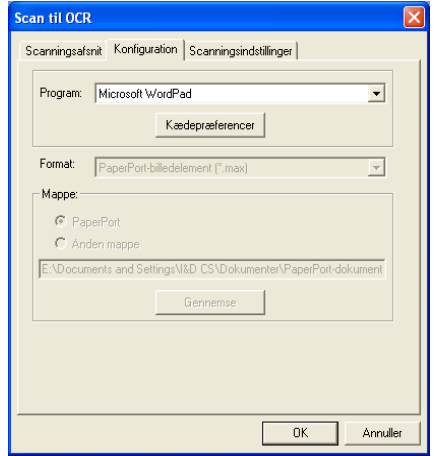

Hvis du vil sende det scannede som en anden filtype, kan du klikke på knappen **Kædepræferencer**. Du kan vælge Filtype efter behov.

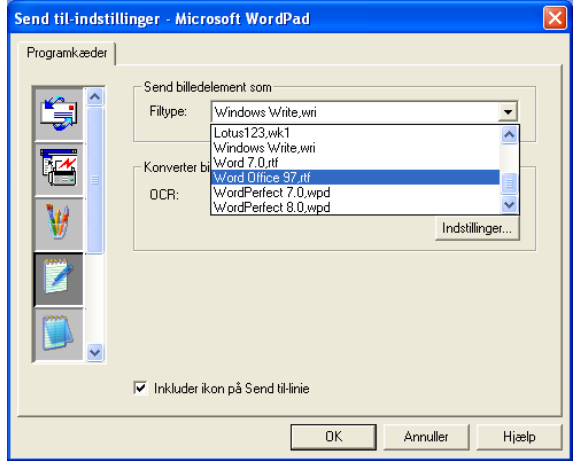

Du har mulighed for at vælge OCR-indstillingen fra **Uddata i enkel kolonne** til **Indstil automatisk side**.

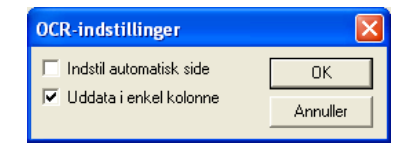

# **Softwareafsnit**

Softwareafsnittet indeholder fire grupper scanningsknapper. Hvert afsnit indeholder et forskelligt antal knapper, der er foruddefineret til de mest almindeligt anvendte programmer. Afsnittet **Scan** indeholder fire knapper til Scan til fil, Scan til e-mail, Scan til tekstbehandling og Scan til billede. Afsnittet **Kopier** indeholder én knap til én-til-én-kopiering. Sektionen **Brugerdefineret** indeholder tre knapper, som du kan tilknytte din egen funktion.

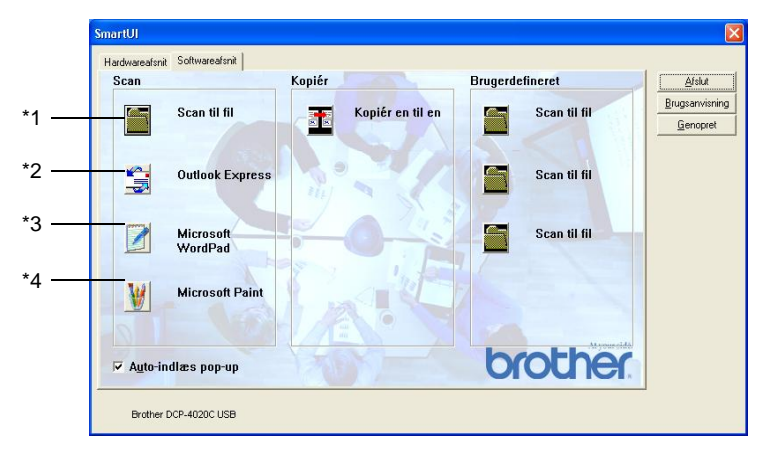

#### **Scan**

\*1 Scan til fil - gør det muligt at scanne direkte til en diskfil. Du kan ændre filtypen og destinationsmappen efter behov.

\*2 Scan til e-mail (standard: Outlook Express) - gør det muligt at scanne en side eller et dokument direkte ind i et e-mail-program som en almindelig vedhæftet fil. Du har mulighed for at vælge filtypen og opløsningen for den vedhæftede fil.

\*3 Scanne til tekstbehandling (standard: MS WordPad) - gør det muligt at scanne en side eller et dokument, køre ScanSoft® TextBridge® OCR automatisk og indsætte teksten (ikke grafikbillede) i et tekstbehandlingsprogram. Du har mulighed for at vælge tekstbehandlingsprogrammet, f.eks. WordPad, MS Word, WordPerfect eller et andet tekstbehandlingsprogram, som du har installeret på din computer.

\*4 Scan til grafikprogram (standard: MS Paint) - gør det muligt at scanne en side direkte til ethvert grafikvisning/editorprogram. Du kan vælge programmet, f.eks. MS Paint, Corel PhotoPaint, Adobe PhotoShop eller ethvert andet billedredigeringsprogram, du har installeret på din computer.

# **Kopiér**

Kopiér (Kopiér en til en) - gør det muligt at bruge PC'en og enhver Windows®-printerdriver til udvidede kopifunktioner. Du kan scanne siden på DCP'en, og udskrive kopierne ved hjælp af enhver af funktionerne i DCP-printerdriveren - **ELLER**- du kan sende kopien til enhver standard Windows®-printerdriver, der er installeret på PC'en inkl. netværksprintere.

## **Brugerdefineret**

Scan til fil- Disse knapper er forprogrammerede til funktionen Scan til fil. Du kan ændre konfigurationen af hver af disse knapper, så de opfylder dine behov, ved at højreklikke på en knap og følge konfigurationsmenuerne.

# **Scan til fil**

Knappen Scan til fil gør det muligt at scanne et billede og gemme det som en bestemt filtype i en vilkårlig mappe på harddisken. På denne måde kan du nemt arkivere dine papirdokumenter. Hvis du vil konfigurere filtypen og gemme filen i en mappe, skal du højreklikke på knappen Scan til fil og klikke på Konfiguration.

Fanen Scanningstype er indstillet til Filer, og må ikke ændres.

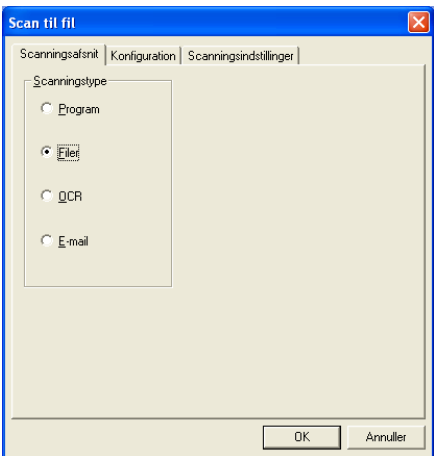

Hvis du vil ændre konfigurationen, skal du klikke på fanen Konfiguration.

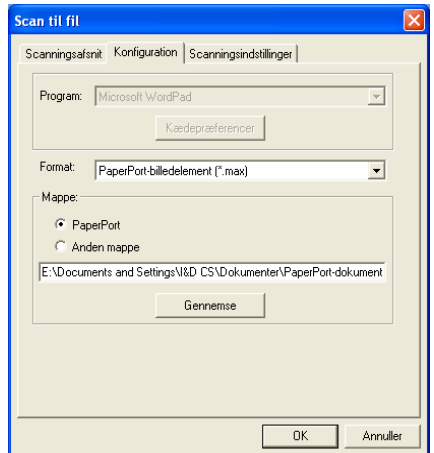

Vælg en filtype til det gemte billede ved at vælge i rullelisten Format. Du kan gemme filen i standardmappen PaperPort®, så filen vises i PaperPort®, eller du kan vælge en anden mappe ved at klikke på knappen Gennemse.

Du kan ændre standardindstillingen ved at vælge knappen Anden mappe og derefter klikke på Gennemse og vælge den mappe, du vil gemme dine filer i.

# **Scan til e-mail**

Scan til e-mail konfigureres automatisk til dit standard e-mail-program. Hvis du vil ændre standard e-mail-programmet eller filtypen for den vedhæftede fil, skal du højreklikke på knappen E-mail og derefter vælge "Konfiguration".

Fanen Scanningstype er indstillet til E-mail, og må ikke ændres.

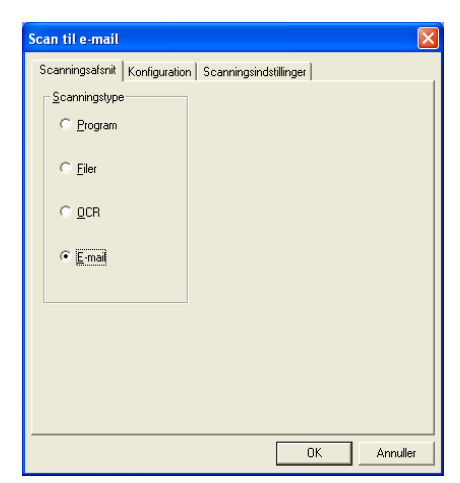

Hvis du vil ændre e-mail-programmet, skal du klikke på fanen Konfiguration. Vælg det e-mail-program, du foretrækker, i rullelisten Program.

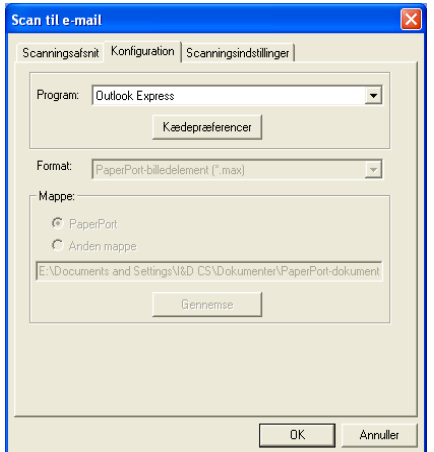

Hvis du vil ændre filtypen for den vedhæftede fil, skal du klikke på knappen **Kædepræferencer** for at oprette hyperlinks. Marker afkrydsningsfeltet **Konverter vedhæftninger til specificeret filtype**, og vælg derefter den relevante filtype i rullelisten.

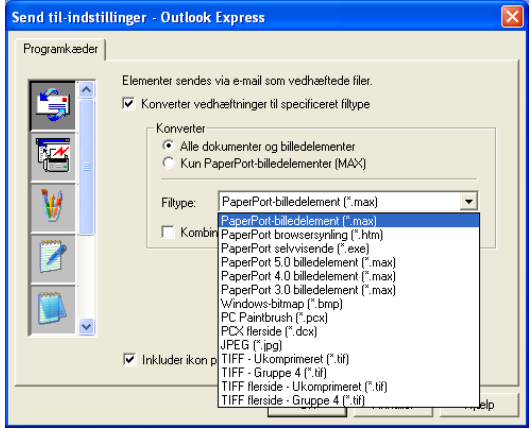

### **Vedhæftede filer**

Elementer sendes som vedhæftede filer med den filtype, du har valgt.

Konverter vedhæftninger til specificeret filtype - Klik på dette afkrydsningsfelt, hvis du vil ændre filtypen for vedhæftede filer.

Alle dokumenter og billedelementer - Klik på dette afkrydsningsfelt, hvis du vil konvertere alle scannede biller til den samme filtype.

Kun PaperPort®-billedelementer (MAX) - Klik på dette afkrydsningsfelt, hvis du kun vil konvertere de vedhæftede filer, som er PaperPort® MAX-filer.

Kombiner elementer til en enkelt fil, hvis muligt - Ikke i brug på denne model.

Filtype - Vælg den type fil i rullelisten, du vil have de scannede billeder gemt i.

PaperPort®-billedelement (\*.max) PaperPort® Browser-synlig (\*.htm) PaperPort® Selvvisende (\*.exe) PaperPort® 5.0-billedelement (\*.max) PaperPort® 4.0-billedelement (\*.max) PaperPort® 3.0-billedelement (\*.max) Windows Bitmap (\*.bmp) PC Paintbrush (\*.pcx) PCX flerside (\*.dcx) JPEG (\*.jpg) TIFF-Ukomprimeret (\*.tif) TIFF-Gruppe 4 (\*.tif) Flerside - Ukomprimeret (\*.tif) Flerside - Gruppe 4 (\*.tif)

## **Scanningsindstillinger**

Du har mulighed for at ændre de scanningsindstillinger, der bruges til at oprette vedhæftede filer. Klik på fanen Scanningsindstillinger, og vælg de relevante indstillinger.

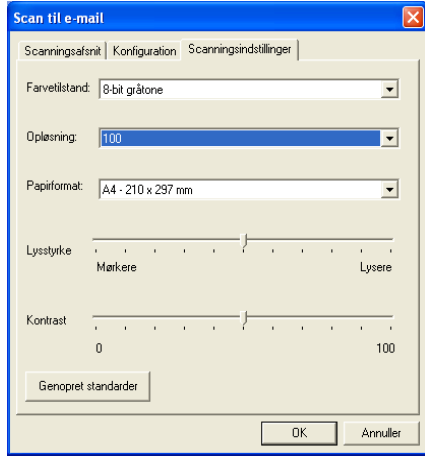

# **Scan til OCR (tekstbehandlingsprogram)**

Scan til OCR konverterer de grafiske billeddata til tekst, der kan redigeres i ethvert tekstbehandlingsprogram. Du kan ændre standard tekstbehandlingsprogrammet (eksempel: Word i stedet for Word Pad) samt filtypen. Du kan også vælge en anden OCR-softwarepakke ud over ® OCR, der er indbygget i PaperPort®.

Hvis du vil konfigurere Scan til OCR, skal du højreklikke på knappen WordPad og vælge Konfiguration. Fanen Scanningstype er indstillet til OCR, og må ikke ændres.

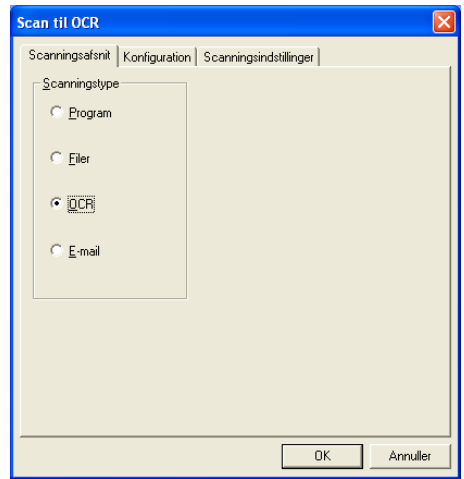

Hvis du vil ændre tekstbehandlingsprogrammet, skal du klikke på fanen Konfiguration. Du kan vælge tekstbehandlingsprogrammet i rullelisten Program.

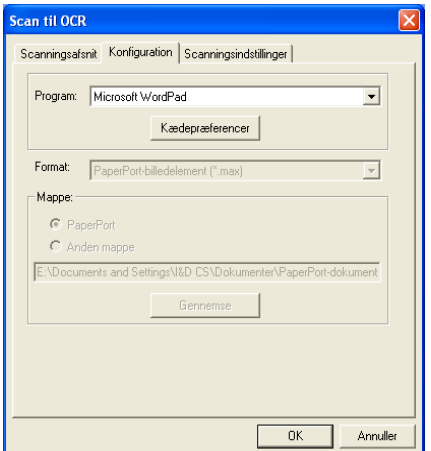

Hvis du vil ændre programmets kædepræferencer, skal du klikke på knappen Kædepræferencer.

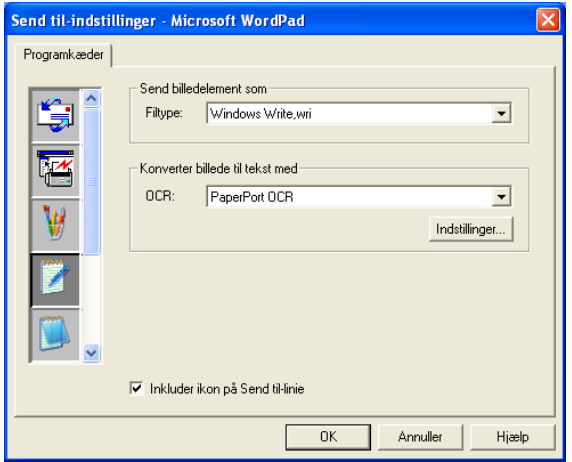

Filtype - Vælg det filformat i rullelisten, du vil bruge til dokumenter. OCR - Vælg OCR-programmet i rullelisten OCR.

# **Scan til program (f.eks.: Microsoft Paint)**

Scan til grafikprogram gør det muligt at scanne et billede, så du kan redigere det. Hvis du vil ændre standard grafikprogrammet, skal du højreklikke på knappen og vælge Konfiguration.

Fanen Scanningstype er indstillet til program, og må ikke ændres.

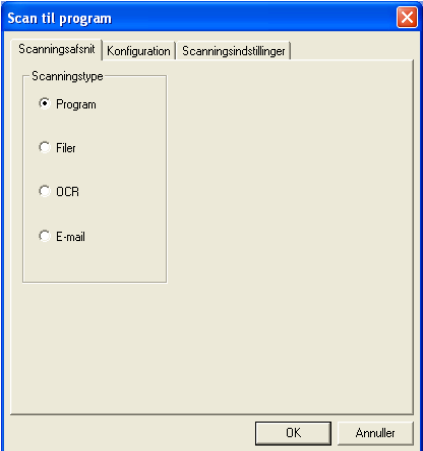

Hvis du vil ændre konfigurationen for programmet, skal du klikke på fanen Konfiguration.

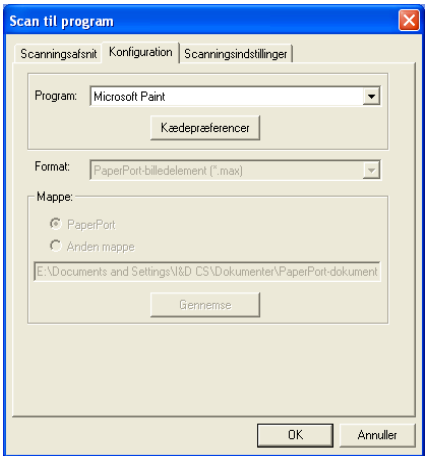

Hvis du vil ændre programmet, skal du vælge det relevante program i rullelisten Program.

Hvis du vil ændre andre konfigurationsindstillinger, skal du klikke på knappen Kædepræferencer.

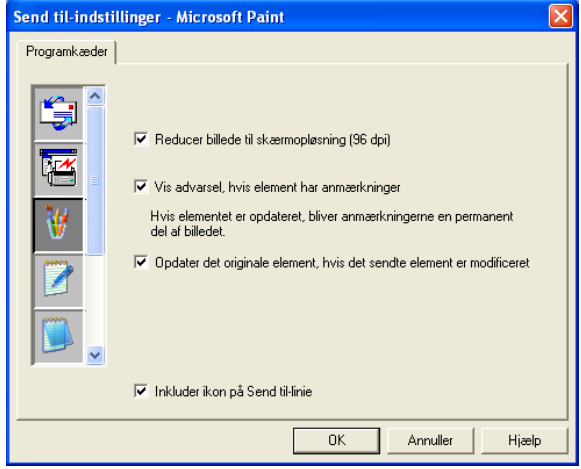

Denne indstilling gør det om nødvendigt muligt at reducere billede til skærmopløsningen (96 dpi), få vist advarsler, hvis elementet har anmærkninger og opdatere det originale element, hvis det sendte element er modificeret.

- **Reducer billede til skærmopløsning (96dpi)** Indstiller dine billeders opløsning til 96 dpi. Dette giver en mindre fil med en opløsning, der passer til skærmen.
- Vis advarsel, hvis element har anmærkninger Viser en meddelelse for at gøre dig opmærksom på, at anmærkninger vil blive en permanent del af et billede, der indeholder anmærkninger.
- **Opdater det originale element, hvis det sendte element er modificeret** - Hvis du gemmer ændringerne til billedet i redigeringsprogrammet, erstatter det ændrede billede originalbilledet på Paper Port-skrivebordet.

# **Kopier**

Kopiknappen kan brugerdefineres, så det er muligt at udnytte de indbyggede funktioner i Brother-printerdrivere til at udføre avancerede kopifunktioner.

Knappen Kopiér kædes automatisk til standard Windows-printerdriveren. Du kan angive enhver printer som standardprinter inklusive ikke-Brother-printere. Før du kan bruge Kopiér-knappen, skal du først konfigurere printerdriveren ved at højreklikke på en Kopiér-knap og vælge Konfiguration.

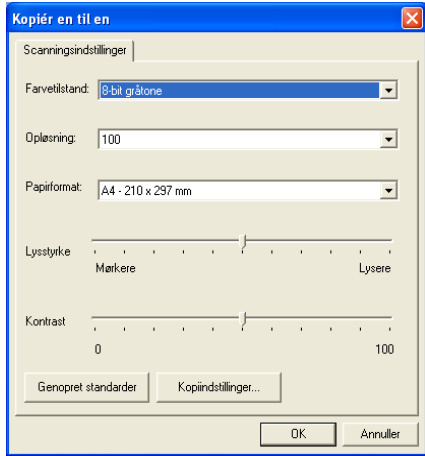

I vinduet Scanningsindstillinger kan du vælge de ønskede indstillinger af farvetilstand, opløsning, papirformat, lysstyrke og kontrast.

Du skal angive printerdriveren for at afslutte konfigurationen af Kopiér-knappen. Klik på Kopiér-knappen for at få vist printerdriverindstillingerne.

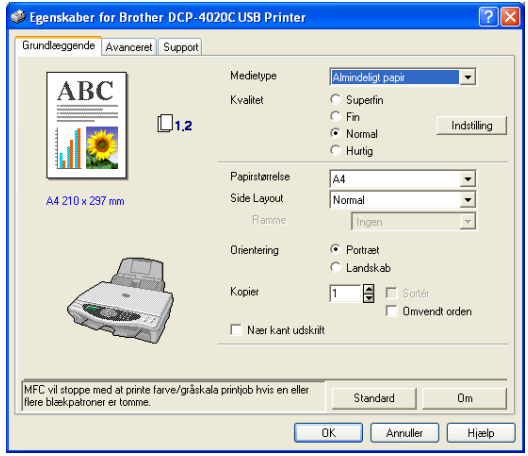

# **Brugerdefineret: Brugerdefineret knapper**

Der er op til tre brugerdefinerede knapper i Brother SmartUI Control Center. Du kan indstille dine egne præferencer og konfiguration, så den passer til det ønskede program.

Hvis du vil konfigurere en Specialknap, skal du højreklikke på knappen og derefter klikke på Konfiguration. Konfigurationsvinduet vises. Du har fire mulige funktionsvalg: Program, Filer, OCR og E-mail.

**Program:** Denne indstilling kæder knappen Kontrolpanel sammen med en vilkårlig knap, der vises på linjen Send til i PaperPort®. Se hjælpen til PaperPort® for at få yderligere oplysninger om PaperPort®-kompatible programmer.

**Filer:** Denne indstilling gør det muligt at gemme et scannet billede i enhver mappe på den lokale harddisk eller netværksharddisken. Du kan også vælge det filformat, der skal anvendes.

**OCR:** Scannede dokumenter konverteres til redigerbare tekstfiler. Hvis du har en tredjeparts OCR-softwarepakke installeret på din PC, kan du vælge den. Standard OCR-softwaren er TextBridge®, som er indbygget i PaperPort® 8.0. Du kan også vælge

tekstbehandlingsprogrammet og filformatet til den redigerbare tekst.

**E-mail:** Scannede billeder vedhæftes til en e-mail. Du kan vælge, hvilken e-mail-pakke du vil bruge, hvis du har mere end én installeret på dit system. Du kan også vælge filtypen for den vedhæftede fil og oprette en liste til hurtig afsendelse med e-mail-adresser, du vælger fra din standard e-mail-adressebog.

### **Tilpasse en brugerdefineret knap**

Hvis du vil konfigurere en Specialknap, skal du højreklikke på knappen og derefter klikke på Konfiguration. Følg nedenstående retningslinjer til konfiguration af en Specialknap.

#### **1. Vælg Scanningstype**

Vælg scanningstypen ved at klikke på den relevante knap.

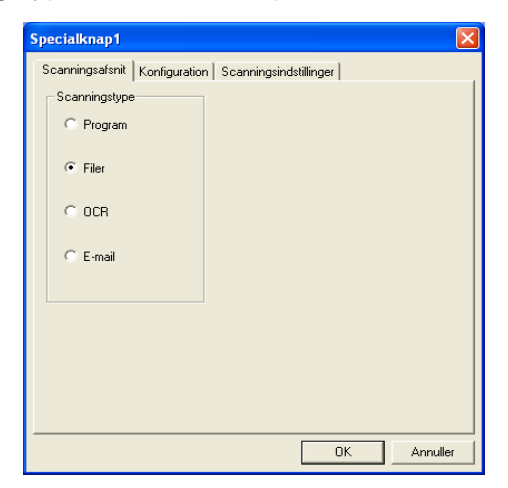

#### **2. Vælg Konfiguration for scannetypen**

Hvis du vil konfigurere scanningen, skal du klikke på fanen Konfiguration. Afhængigt af den scannetypeknap, du har valgt, får du vist fanen Konfiguration med forskellige indstillinger.

#### **Program:**

Vælg programmet i rullelisten.

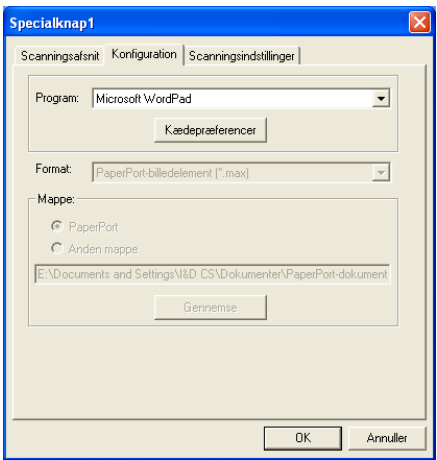

Klik på Kædepræferencer for at angive indstillingerne for Send til. Du kan vælge programmet i rullemenuen til venstre.

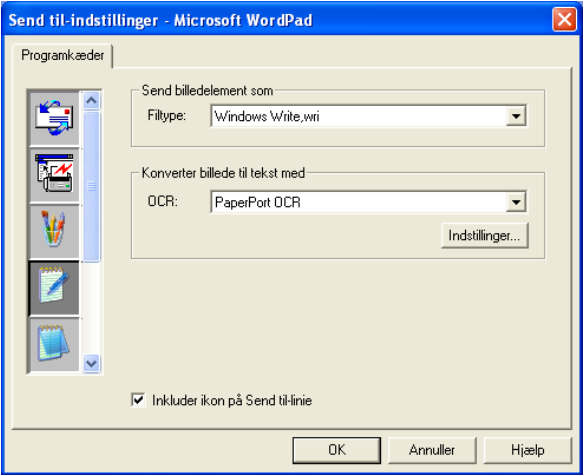

#### **Filer:**

Vælg filformatet i rullelisten Format. Du kan enten sende filen til en standard PaperPort®-mappe eller vælge din egen destinationsmappe ved at vælge Anden mappe. Brug knappen Gennemse til at vælge den ønskede destinationsmappe.

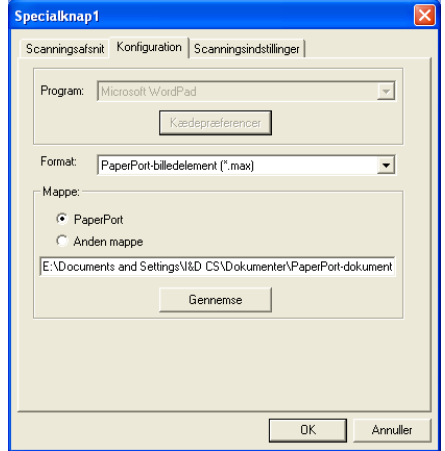

#### **OCR:**

Vælg tekstbehandlingsprogrammet i rullelisten.

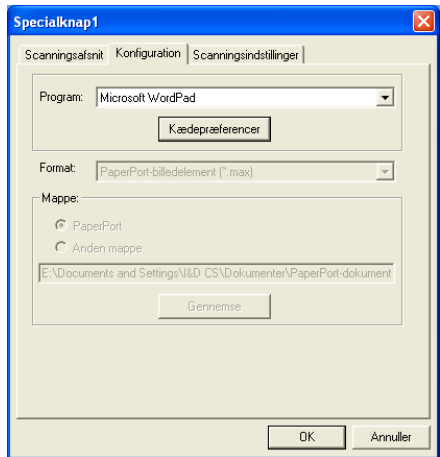

Klik på Kædepræferencer, og vælg programmet i rullemenuen til venstre. Vælg filtypen i rullelisten Filtype. Du kan også vælge et andet OCR-program i rullelisten OCR, hvis der er installeret et andet på dit system. Scansoft® TextBridge® er installeret som en del af programmet PaperPort® 8.0.

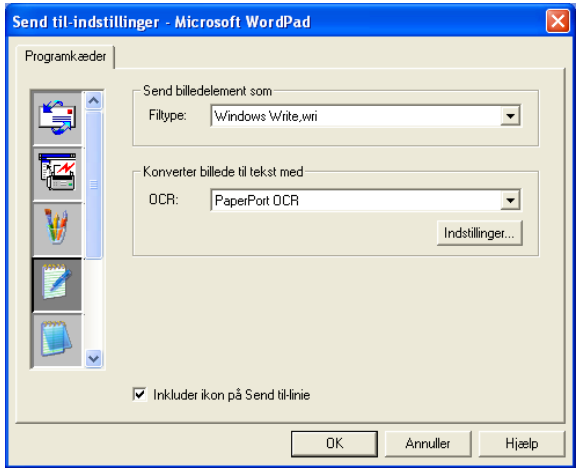

#### **E-mail:**

Vælg e-mail-programmet i rullelisten.

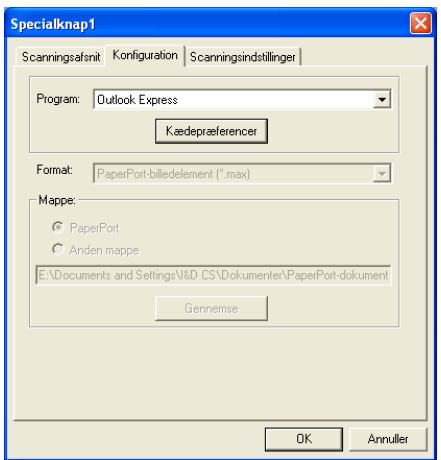

Klik på knappen **Kædepræferencer** for at angive Send til e-mail-indstillingerne. Du kan vælge Filtype og e-mail-adresselisten til hurtig afsendelse.

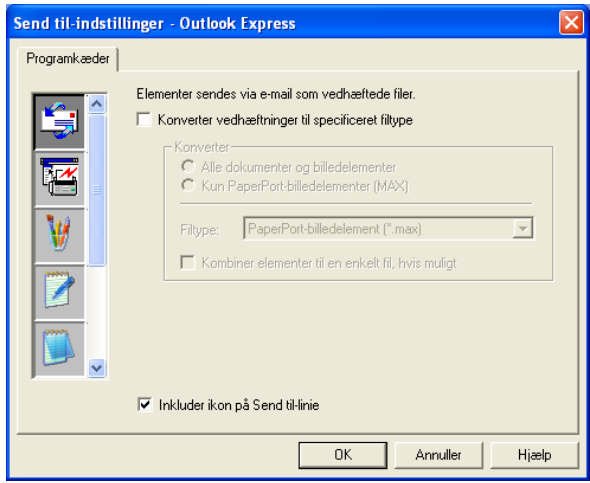

#### **3. Vælge Scanningsindstillinger**

Du kan vælge scanningsindstillingerne blandt indstillingerne af scannetypen for specialknapperne. Du har mulighed for at vælge indstillingerne Farvetilstand, Opløsning, Papirstørrelse, Lysstyrke og Kontrast.

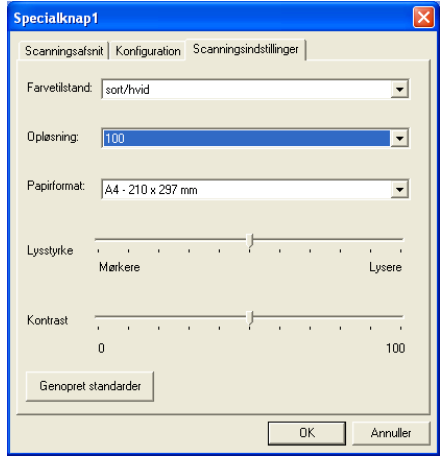

# *12* **Bruge PhotoCapture Centre™ fra din PC**

(Til Windows®)

# **Introduktion**

- Brugere af Windows® 2000 skal, for at kunne få adgang til funktionerne i PhotoCapture Centre™ fra PC'en, først have installeret en opdatering til Windows® 2000. Se installationsvejledningen i Hurtig installationsanvisning.
- **1** Indsæt et SmartMedia®, CompactFlash® eller Memory Stick®-kort i din DCP.
- Hvis der er to eller tre mediekort sat i maskinen på samme tid, læser PhotoCapture Centre™ kun det kort, der blev sat i først. Hvis du vil have adgang til et andet kort, skal du først tage alle kort ud og derefter sætte det mediekort i, du vil have adgang til.
- **2** Dobbeltklik i Windows® Stifinder på din PC på ikonet **Ikke-permanent disk**. Filerne og mapperne på mediekortet vises på PC-skærmen.
- rtikal Hvis du bruger Windows® XP, og du opretter et navn for mediekortet, vises navnet i stedet for 'Ikke-permanent disk'.

**3** Du kan redigere filen og gemme den på et andet drev på din PC.

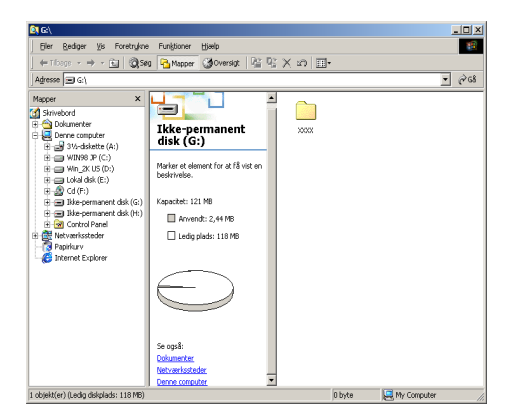

Når du tager et mediekort ud, skal du gøre følgende for ikke at beskadige det:

- **1** I vinduet Denne computer skal du højreklikke på ikonet for den ikke-permanente disk og vælge "**Skub ud**"i menuen Kontekst.
- **2** Vent, indtil LED'et på DCP'en holder op med at blinke, før du fjerner mediekortet.
- Træk **IKKE** netledningen eller USB-kablet ud, og fjern ikke et  $\blacktriangle$  . SmartMedia®, CompactFlash® eller Memory Stick®-kort fra DCP'en, mens maskinen læser kortet (LED'et blinker). Du mister data, eller kortet bliver beskadiget.

Hvis du tager mediekortet ud, mens LED'et blinker, skal du omgående genstarte din PC, før du indsætter mediekortet igen. Hvis du sætter et andet mediekort i, før PC'en er genstartet, kan dataene blive ødelagt.

Mens DCP'en udskriver fra PhotoCapture Centre™, kan PC'en ikke få adgang til PhotoCapture Centre™ til nogen anden funktion.

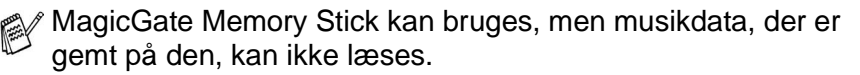

## **Bruge ArcSoft® PhotoPrinter® 4**

Arcsoft PhotoPrinter® 4 softwaren er beregnet til redigering og udskrivning af dine billeder inkl. skabeloner som hjælp til udskrivning af flere billeder og til at beskære, dreje og tilføje specielle effekter til dit billede.

# **Oversigt over de grundlæggende trin**

- **1** Indsæt hukommelseskortet (CompactFlash®, SmartMedia® eller Memory Stick® Card) i den relevante slot i din DCP.
- **2** Du skal starte PhotoPrinter® 4 softwaren ved at dobbeltklikke på ikonet PhotoPrinter® på skrivebordet.
- **3** Klik på knappen **get photo**.
- **4** Klik på knappen **add photo**.
- Add Photo giver brugeren mulighed for at oprette et album ved hjælp af indholdet af disken. Du kan kopiere fotos fra PhotoCapture Centre™ til din computer.
- **5** Vælg den ikke-permanente disk i rullelisten.

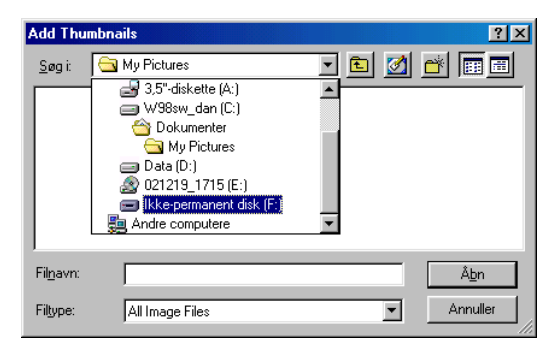

- **6** Klik på de enkelte billeder, du vil oprette miniaturebilleder for.
- **7** Klik på **Åbn** for at oprette miniaturebilleder.

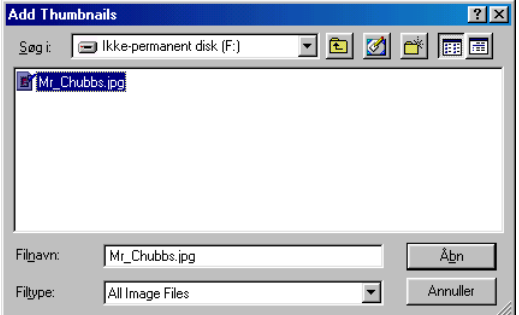

**8** Vælg miniaturebilledet af det billede, du vil bruge, og klik derefter på **Okay**.

# *13* **Bruge din DCP med en Macintosh®**

# **Opsætte din USB-udstyrede Apple® Macintosh® G3, G4 eller iMac™ eller iBook™ med Mac OS 8.6-9.2 eller Mac OS X 10.1/10.2.1 eller senere**

 $\operatorname{\mathsf{g}}\!\!\mathscr{\mathscr{E}}$  Før du kan tilslutte DCP'en til din Macintosh®, skal du købe et USB-kabel med længde på højst 1,8 m. Forbind ikke DCP'en til en USB-port på et tastatur eller en USB-hub uden strømforsyning.

De funktioner, der understøttes af DCP'en, afhænger af det operativsystem, du bruger. Nedenstående skema viser, hvilke funktioner der understøttes.

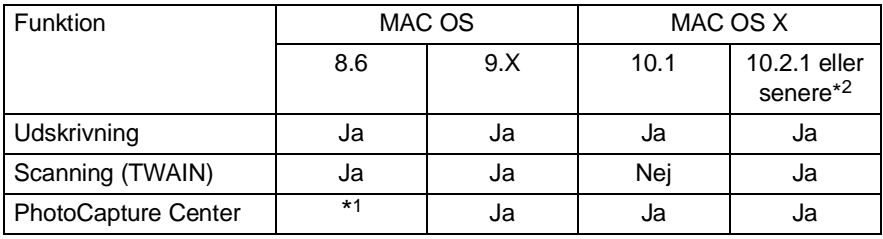

\*1 Du skal indlæse USB Mass Storage Support 1.3.5 fra Apple®-webstedet (www.apple.com).

\*2 Brugere af Mac OS X 10.2 skal opgradere til Mac OS X 10.2.1 eller senere. (De seneste oplysninger om Mac OS X finder du på: http://solutions.brother.com)
## **Bruge Brother-printerdriveren med din Apple® Macintosh® (OS 8.6-9.2)**

### **Sådan vælges en printer:**

**1** Åbn **Vælger** i Apple-menuen.

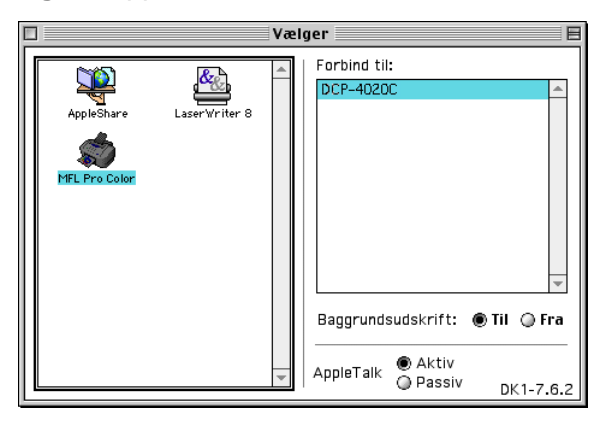

**2** Klik på ikonet **MFL-Pro Color**. Klik på den printer, du vil udskrive på, i højre side af vinduet **Vælger**. Luk **Vælger**.

#### **Sådan udskrives et dokument:**

**3** I programmer, som f.eks. PaperPort® skal du klikke på menuen **Filer** og vælge **Sideopsætning**. Du kan ændre indstillingerne for **Papirstørrelse**, **Papirtykkelse**, **Papirkilde**, **Orientering** og **Scalering** og derefter klikke på **OK**.

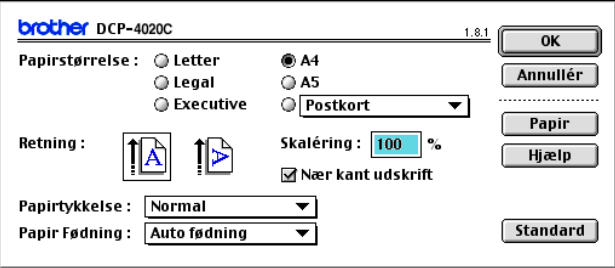

**4** I programmer, som f.eks. PaperPort®, skal du klikke på menuen **Filer** og vælge **Udskriv**. Klik på **Udskriv** for at starte udskrivningen.

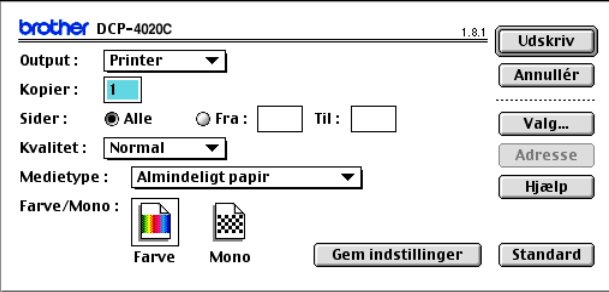

Hvis du vil ændre **Kopier**, **Sider**, **Kvaliltet**, **Medietype** og **Farve/Mono**, skal du vælge indstillingerne, før du klikker på **Udskriv**.

Klik på knappen **Valg** for at ændre **Dokument** og **Udskriftsindstillinger**.

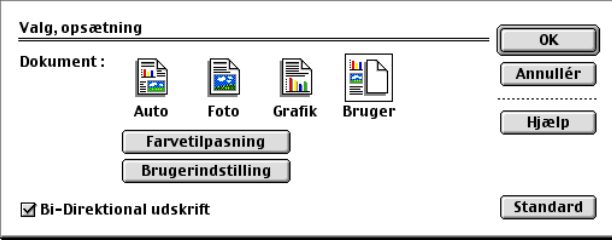

## **Bruge Brother-printerdriveren med din AppleApple® Macintosh® (OS X 10.1/10.2.1 eller senere)**

## **Vælge indstillinger i sideopsætning**

I programmer, som f.eks. TextEdit skal du klikke på menuen **Filer** og vælge **Sideopsætning**. Sørg for, at DCP-4020C er valgt i pop-up-menuen **Format til**. Du kan ændre indstillingerne for **Papirstørrelse, Orientering** og **Scalering** og derefter klikke på **OK**.

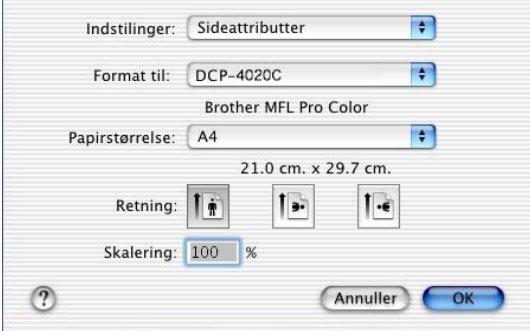

### **Udskrive et dokument**

I programmer, som f.eks. TextEdit skal du klikke på menuen **Filer** og vælge **Udskriv**. Dialogboksen Udskriv vises - klik på **Udskriv**.

Sørg for, at DCP-4020C er valgt i pop-up-menuen **Printer**. Du kan vælge antallet af kopier eller et sideinterval til udskrivning.

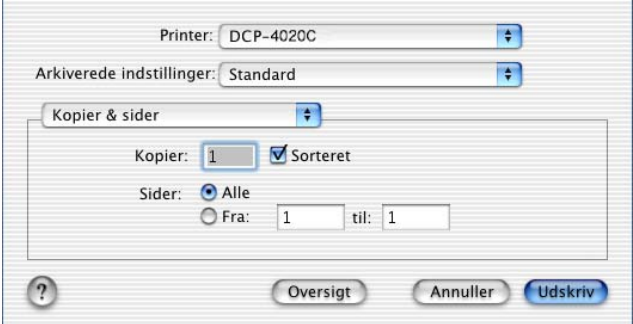

## **Vælge udskriftsindstillinger**

Hvis du vil styre de specielle udskriftsfunktioner i printeren, skal du vælge **Udskriftsindstillinger** i dialogboksen Udskriv. Du kan ændre indstillingerne for **Kvalitet**, **Medietype**, **Farve/Mono** og **Bi-direktionel udskrift**.

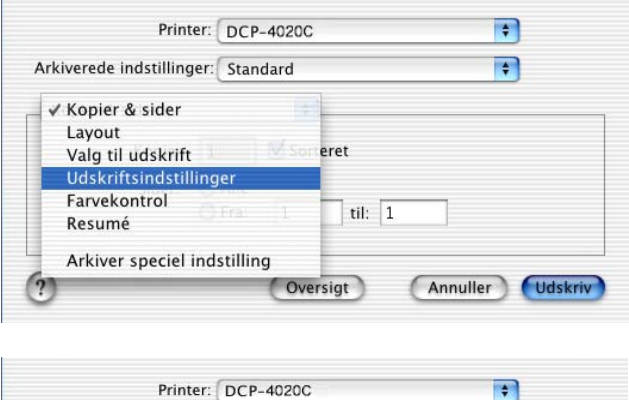

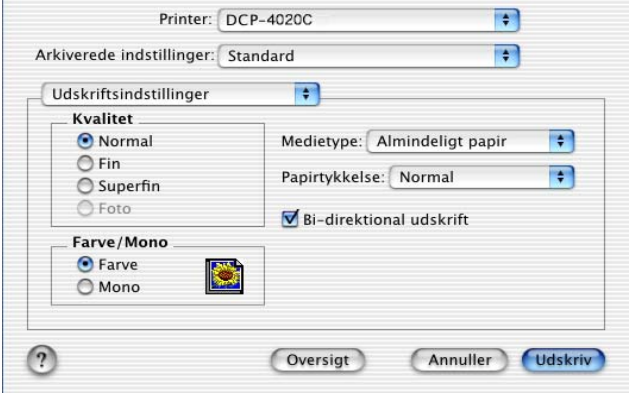

## **Bruge Brother TWAIN-scannerdriveren med din Macintosh® (Til Mac OS 8.6-9.2 og OS X 10.2.1 eller senere)**

Brother MFL-Pro Suite indeholder en TWAIN-kompatibel scannerdriver til Macintosh®. Du kan bruge denne Macintosh® TWAIN-scannerdriver sammen med de programmer, der understøtter TWAIN-specifikationerne.

### **Adgang til scanneren**

Kør dit Macintosh® TWAIN-kompatible program. Den første gang du bruger Brother TWAIN-driveren (MFL Pro/P2500), skal du angive den som standard ved at vælge **Vælg kilde** (eller et andet menunavn for at vælge enheden). Derefter skal du for hvert dokument, du scanner, vælge **Hent billede** eller **Scan**. Dialogboksen til scanneropsætning vises.

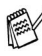

Det skærmbillede, der er vist i dette afsnit, er fra Mac OS 9. Skærmbilledet på din Macintosh® kan variere afhængigt af dit operativsystem.

Metoden til valg af kilde eller scanning kan variere afhængigt af det program, du anvender.

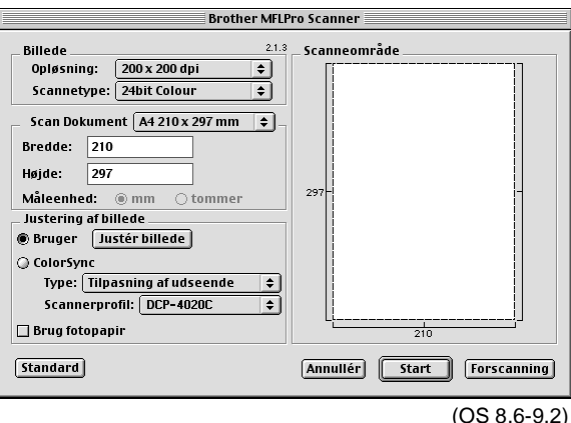

### **Scanne et billede ind i din Macintosh®**

Du kan scanne en hel side

—**ELLER**-

Scanne en del efter forscanning af dokumentet.

### **Scanne en hel side**

- **1** Anbring originalen med forsiden nedad på scannerglaspladen.
- **2** Justér om nødvendigt følgende indstillinger i dialogboksen Scanneropsætning:

**Opløsning Farvetype Scanneområde Lysstyrke Kontrast Color Sync**

**3** Klik på **Start**.

Når scanningen er afsluttet, vises billedet i dit grafikprogram.

### **Forscanne et billede**

Forscanning gør det muligt at scanne et billede hurtigt ved lav opløsning. Der vises en miniatureudgave i **Scanneområde**. Dette er kun en prævisning af billedet, så du kan se, hvordan det kommer til at se ud. Knappen **Forscanning** bruges til at skære uønskede områder af billedet væk. Når du er tilfreds med prævisningen, skal du klikke på knappen **Start** for at scanne billedet.

- **1** Anbring originalen med forsiden nedad på scannerglaspladen.
- **2** Klik på **Forscanning**. Hele billedet scannes ind i din Macintosh® og vises i **Scanneområde** i dialogboksen Scanner:
- **3** Hvis du vil scanne en del af det forscannede billede, skal du klikke og trække med musen for at beskære det.

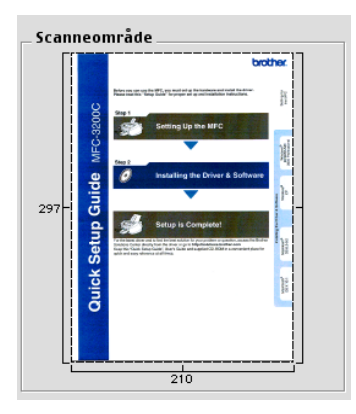

- **4** Foretag dine ændringer til indstillingerne for **Opløsning**, **Farvetype** (Gråskala), **Lysstyrke**, **Kontrast** og Størrelse i dialogboksen Scanneropsætning.
- **5** Klik på **Start**. Denne gang vises kun det beskårne område i originalen i scanneområdet.
- **6** Du kan finjustere billedet i dit redigeringsprogram.

### **Billede**

#### **Opløsning**

I pop-up-menuen **Opløsning** kan du vælge scanningsopløsningen. Højere opløsninger kræver mere hukommelse og overførselstid, men giver et finere scannet billede.

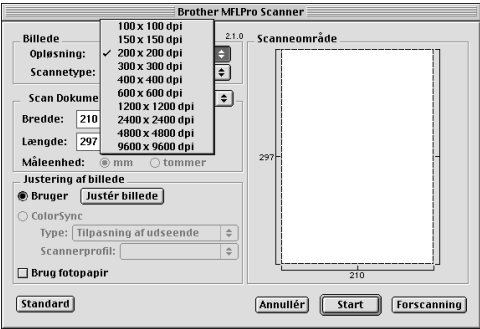

### **Farvetype**

Sort & hvid - Indstiller billedtypen til Sort & hvid for tekst eller stregtegning. For fotografier skal du indstille billedtypen til Grå (fejlspredning) eller Ægte grå.

Grå (fejlspredning) - Bruges til dokumenter med fotografier eller grafik. (Fejlspredning er en metode til at frembringe simulerede grå billeder ved at anbringe sorte prikker i stedet for ægte grå prikker i en given matrix).

Ægte grå - Bruges til dokumenter med fotografier eller grafik. Denne funktion er mere præcis, da den anvender op til 256 gråtoner. Den kræver mest hukommelse og giver den længste overførselstid.

Farver - Vælg enten 8 farver, hvor der scannes op til 256 farver, eller 24bit Colour, hvor der scannes op til 16,8 millioner farver. Selvom brug af 24-bit farver opretter et billede med de mest præcise farver, vil billedfilen være ca. tre gange større end en fil oprettet med 256 farver.

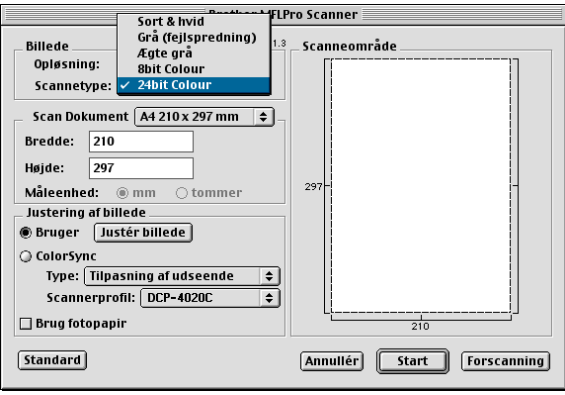

### **Scanneområde**

Indstil **Størrelse** til en af følgende:

- **Letter (8.5**  $\times$  **11 tommer)**
- $\blacksquare$  A4 (210 × 297 mm)
- A5 (148  $\times$  210 mm)
- B5 (182  $\times$  257 mm)
- Executive  $(7.25 \times 10.5 \text{ tommer})$
- Visitkort (90  $\times$  60 mm)
- Brugerdefineret (justerer fra 8,9 x 8,9 mm til 215,9 x 297 mm)

Når du vælger en brugerdefineret størrelse, kan du justere scanningsområdet. Klik med museknappen, og hold den nede, mens du trækker for at beskære billedet.

**Bredde:** Indtast den tilpassede bredde.

**Længde:** Indtast den brugerdefinerede længde.

### **Visitkortstørrelse**

Ved scanning af visitkort skal du vælge visitkortstørrelsen (90  $\times$  60 mm) og anbringe visitkortet midt på scannerglaspladen.

Ved scanning af fotografier eller andre billeder til brug i et tekstbehandlings- eller grafikprogram, er det en god idé at prøve forskellige indstillinger af Kontrast, Tilstand og Opløsning for at se, hvilke indstillinger der giver det bedste resultat.

### **Justere billedet**

### **Lysstyrke**

Justér indstillingen **Lysstyrke** for at få det bedste billede. Brother TWAIN-scannerdriveren giver mulighed for 100 lysstyrkeniveauer (-50 til 50). Standardværdien er 0, svarende til et 'gennemsnit'.

Du kan indstille **Lysstyrke**-niveauet ved at trække skyderen til højre for at gøre billedet lysere eller til venstre for at gøre det mørkere. Du kan også indtaste en værdi i boksen til indstilling af niveauet. Klik på **OK**.

Hvis det scannede billede er for lyst, skal du indstille en lavere værdi for Lysstyrke og scanne billedet igen.

Hvis billedet er for mørkt, skal du indstille en højere værdi for Lysstyrke og scanne billedet igen.

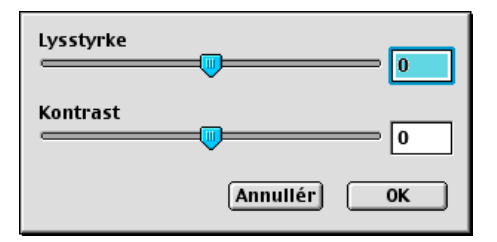

### **Kontrast**

Du kan kun justere **Kontrast**-niveauet, når du har valgt en af Gråskala-indstillingerne. Den er ikke tilgængelig, når du har valgt Sort & hvid som Scannetype.

Hvis du øger **Kontrast**-niveauet (ved at trække skyderen til højre), fremhæves mørke og lyse områder i billedet, mens reduktion af **Kontrast**-niveauet (ved at trække skyderen til venstre) giver flere detaljer i de grå områder. I stedet for skyderen, kan du også indtaste en værdi i boksen til indstilling af Kontrast. Klik på **OK**.

### **Dialogboksen Color Sync**

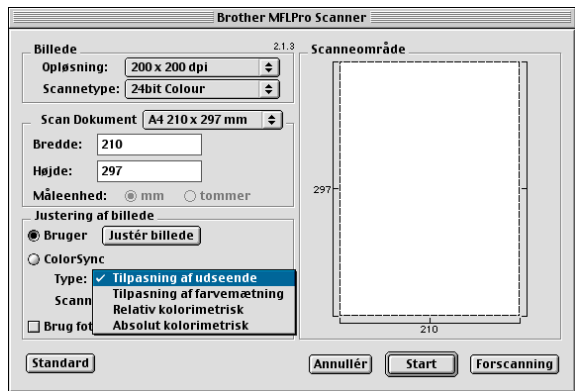

Tilpasning af udseende - Alle farverne i en given gamut (farveinterval) skaleres proportionalt, så de passer til en anden gamut (udskrivningsfarveinterval). Formålet er at opretholde balancen mellem farverne i billedet. Dette er den bedste måde at opnå realistiske billeder, der kan ses og udskrives, på, når det drejer sig om fotografier og fotorealistiske billeder.

Tilpasning af farvemætning - Farvernes relative mætning bevares fra gamut til gamut. Så basalt set flyttes farverne mod dybere farver for at opnå den størst mulige farvemætning. Gengivelse af billedet på denne måde giver de kraftigste farver og er det bedste valg til søjleog cirkeldiagrammer, hvor den farve der faktisk vises, er mindre vigtig end dens livagtighed.

Relativ kolorimetrisk tilpasning - De farver, som falder inden for gamut for begge enheder, forbliver uændret. Visse farver i begge billeder vil være præcis de samme, hvilket er nyttigt, når farverne skal stemme overens kvantitativt. Dette betyder, at hvis farven ligger inden for gamut, ændres den ikke. Hvis farven imidlertid ligger uden for gamut, vil den blive flyttet til kanten af gamut. Dette er bedst egnet til logoer eller "staffagefarver", hvor farverne skal stemme overens.

Absolut kolorimetrisk tilpasning - Der kan opnås en tæt overensstemmelse over det meste af farveskalaen, men hvis minimumtætheden i det ideelle billede er forskellig fra output-billedet, vil de tomme områder i billedet være forskellige. De farver, som falder inden for gamut for begge enheder, forbliver uændret.

### **Scannerprofil**

Vælg din Brother DCP.

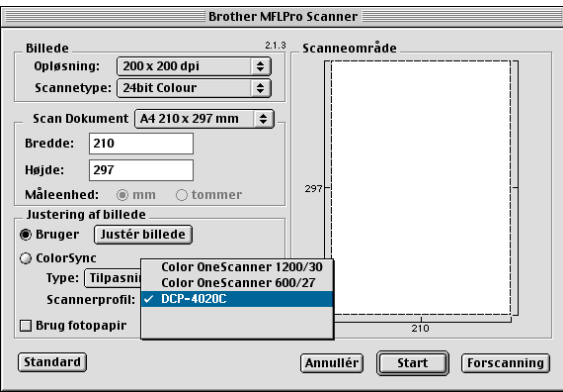

## **Bruge PhotoCapture Centre™ fra en Macintosh®**

Du kan få adgang til det mediekort, du sætter i DCP'en fra en Macintosh®.

## **Kun for Mac OS X 8.6**

Du skal indlæse softwaren "USB Mass Storage Support 1.3.5" fra webstedet til Apple® Macintosh®.

- **1** Indsæt et SmartMedia®, CompactFlash® eller Memory Stick®-kort i din DCP. Ikonet for ikke-permanent disk vises på skrivebordet.
- **2** Dobbeltklik på ikonet for ikke-permanent disk. Filerne og mapperne på mediekortet vises på skærmen.
- **3** Du kan redigere filen og gemme den på et andet drev på din Macintosh<sup>®</sup>.

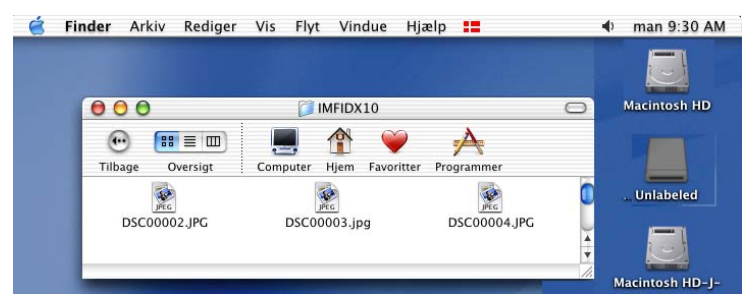

Hvis du opretter et navn for mediekortet, vises navnet i stedet for **Ikke-permanent disk**.

**4** Afslut alle kørende programmer, som findes på mediekortet, og træk ikonet for ikke-permanent disk til papirkurven, før du fjerner mediekortet fra DCP'en.

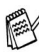

PhotoCapture Centre™ læser kun ét kort ad gangen, så du må kun indsætte ét kort ad gangen.

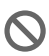

Træk IKKE netledningen eller USB-kablet ud, og fjern ikke et SmartMedia®, CompactFlash<sup>®</sup> eller Memory Stick<sup>®</sup>-kort fra DCP'en, mens maskinen læser kortet (LED'et blinker). Du mister data, eller kortet bliver beskadiget.

Mens DCP'en udskriver fra PhotoCapture Centre™, kan Macintosh® ikke få adgang til PhotoCapture Centre™ til nogen anden funktion.

MagicGate Memory Stick kan bruges, men musikdata, der er gemt på den, kan ikke læses.

## **Bruge ArcSoft® PhotoPrinter® 4**

Arcsoft PhotoPrinter® 4 softwaren er beregnet til redigering og udskrivning af dine billeder inkl. skabeloner som hjælp til udskrivning af flere billeder og til at beskære, dreje og tilføje specielle effekter til dit billede.

## **Oversigt over de grundlæggende trin**

- **1** Indsæt hukommelseskortet (CompactFlash®, SmartMedia® eller Memory Stick® Card) i den relevante slot i din DCP.
- **2** Du skal starte PhotoPrinter® 4 softwaren ved at dobbeltklikke på ikonet PhotoPrinter® på skrivebordet.
- **3** Klik på knappen **Get Photo**.
- **4** Klik på knappen **Add Photo**.
- Add Photo giver brugeren mulighed for at oprette et album ved hjælp af indholdet af disken. Du kan kopiere fotos fra PhotoCapture Centre™ til din computer.
- **5** Vælg navn til diskenheden i dialogboksen **Open**.

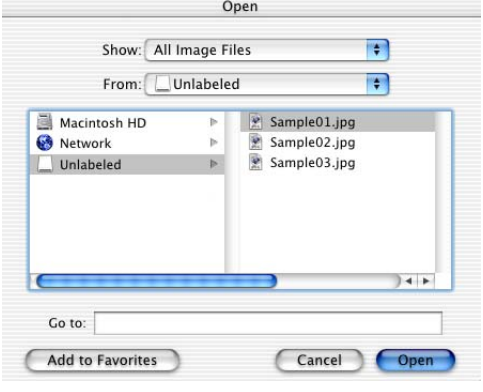

(fra Mac OS 10.2.1)

## **6** Vælg billedfilen, og klik på **Open**.

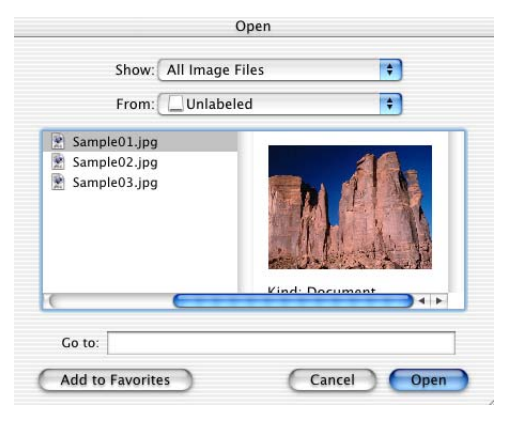

(fra Mac OS 10.2.1)

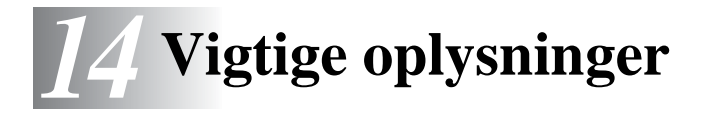

### **Erklæring om overholdelse af International ENERGY STAR®**

Som en ENERGY STAR® Partner har Brother Industries, Ltd. fastslået, at dette produkt opfylder ENERGY STAR®-retningslinjerne for energibesparelse.

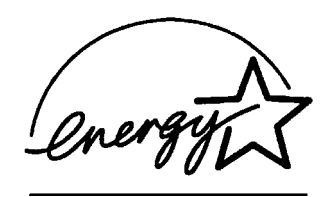

## **Vigtige sikkerhedsinstruktioner**

- **1** Læs alle disse instruktioner.
- **2** Gem dem til senere reference.
- **3** Følg alle advarsler og instruktioner på produktet.
- **4** Sluk for dette produkt, og tag netledningen ud af vægstikket før rengøring. Brug ikke væske- eller aerosolformige rengøringsmidler. Brug en fugtig klud til rengøring.
- **5** Brug ikke dette produkt i nærheden af vand.
- **6** Anbring ikke dette produkt på en ustabil vogn, et ustabilt stativ eller bord. Produktet kan falde ned og blive alvorligt beskadiget.
- **7** Åbningerne i kabinettet og på bagsiden eller bunden er beregnet til ventilation. Disse åbninger må ikke blokeres eller tildækkes, hvis produktet skal kunne fungere pålideligt. Åbningerne må aldrig blokeres ved at anbringe produktet på en seng, sofa, tæppe eller tilsvarende underlag. Dette produkt må aldrig anbringes i nærheden af eller over en radiator eller et varmeapparat. Dette produkt må aldrig indbygges, medmindre der sørges for korrekt ventilation.
- **8** Dette produkt skal forsynes med strøm fra den type strømforsyning, der er angivet på mærkaten. Hvis du er i tvivl om den type strøm, der er til rådighed, skal du kontakte forhandleren eller det lokale elværk.
- **9** Dette produkt er forsynet med et trebenet stik, hvor det tredje ben er forbundet til jord. Dette stik passer kun i en jordforbundet stikkontakt. Dette er en sikkerhedsfunktion. Hvis du ikke kan sætte stikket i stikkontakten, skal du tilkalde en elektriker for at få udskiftet din forældede stikkontakt. Formålet med det jordforbundne stik må ikke omgås.
- **10** Lad ikke noget hvile på netledningen. Anbring ikke dette produkt, hvor man kan komme til at træde på ledningen.
- **11** Vent, indtil siderne er kommet ud af DCP'en, før du samler dem op.
- **12** Stik aldrig nogen form for genstande ind i dette produkt gennem åbningerne i kabinettet, da de kan berøre punkter med farlig spænding eller kortslutte dele, hvorved der er risiko for brand eller elektrisk stød. Spild aldrig væske af nogen art på produktet.
- **13** Du må ikke selv forsøge at vedligeholde dette produkt, da du ved åbning eller fjernelse af dæksler kan udsætte dig selv for farlig spænding og/eller andre risici, ligesom garantien kan blive ugyldig. Overlad al vedligeholdelse til autoriseret servicepersonale.

## **Varemærker**

Brother logoet er et registreret varemærke ejet af Brother Industries, Ltd. Brother er et registreret varemærke ejet af Brother Industries, Ltd.

PhotoCapture Center er et varemærke ejet af Brother International Corporation.

MFL-Pro er et varemærke ejet af Brother International Corporation.

© Copyright 2003 Brother Industries, Ltd. Alle rettigheder forbeholdes.

Windows og Microsoft er registrerede varemærker ejet af Microsoft i USA og andre lande.

Macintosh®, QuickDraw, iMac og iBook er varemærker eller registrerede varemærker ejet af Apple Computer, Inc.

PaperPort<sup>®</sup> og TextBridge<sup>®</sup> er registrerede varemærker ejet af ScanSoft<sup>®</sup>, Inc.

PhotoPrinter 4 er et registreret varemærke ejet af ArcSoft.

Microdrive er et varemærke ejet af International Business Machine Corporation.

SmartMedia er et registreret varemærke ejet af Toshiba Corporation.

CompactFlash er et registreret varemærke ejet af SunDisk Corporation.

Memory Stick er et registreret varemærke ejet af Sony Corporation. MagicGate er et varemærke ejet af Sony Corporation.

Hvert eneste selskab, hvis softwaretitler nævnes i denne brugsanvisning, har en softwarelicensaftale specielt for dets mærkebeskyttede programmer.

**Alle andre varemærker og produktnavne, nævnt i denne brugsanvisning, er registrerede varemærker ejet af deres respektive selskaber.**

## **VIGTIGT - For din sikkerhed**

For at sikre sikker funktion skal det medfølgende trebenede stik kun sættes i en standard trebens stikdåse, som er effektivt forbundet til jord, via det almindelige ledningsnet.

Forlængerledninger, der bruges med udstyret, skal være treledere og være korrekt ledningsført for at tilvejebringe forbindelsen til jord. Vi kan ikke anbefale, at der bruges forlængerledninger.

Det faktum at udstyret fungerer tilfredsstillende, betyder ikke, at strømmen er jordforbundet, og at installationen er helt sikker. For din egen sikkerheds skyld bør du kontakte en kvalificeret elektriker, hvis du er i tvivl om, om strømmen er effektivt jordforbundet.

# *15* **Fejlfinding og regelmæssig vedligeholdelse**

## **Fejlfinding**

### **Fejlmeddelelser**

Som ethvert avanceret kontorprodukt kan der opstå fejl. Hvis dette sker, identificerer DCP'en problemet og viser en fejlmeddelelse. De mest almindelige fejlmeddelelser er vist nedenfor.

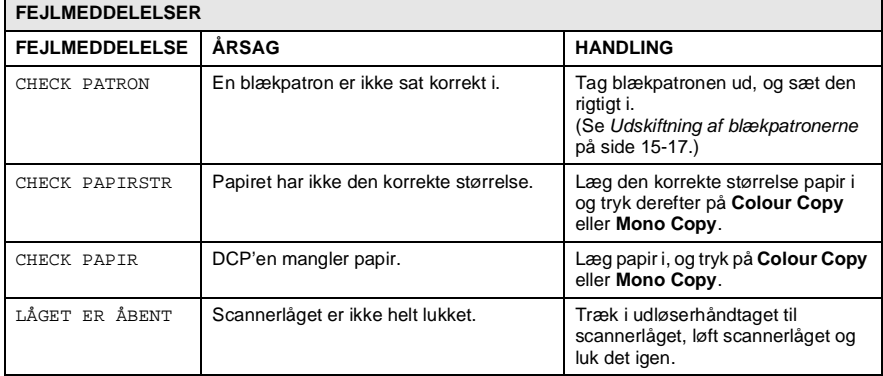

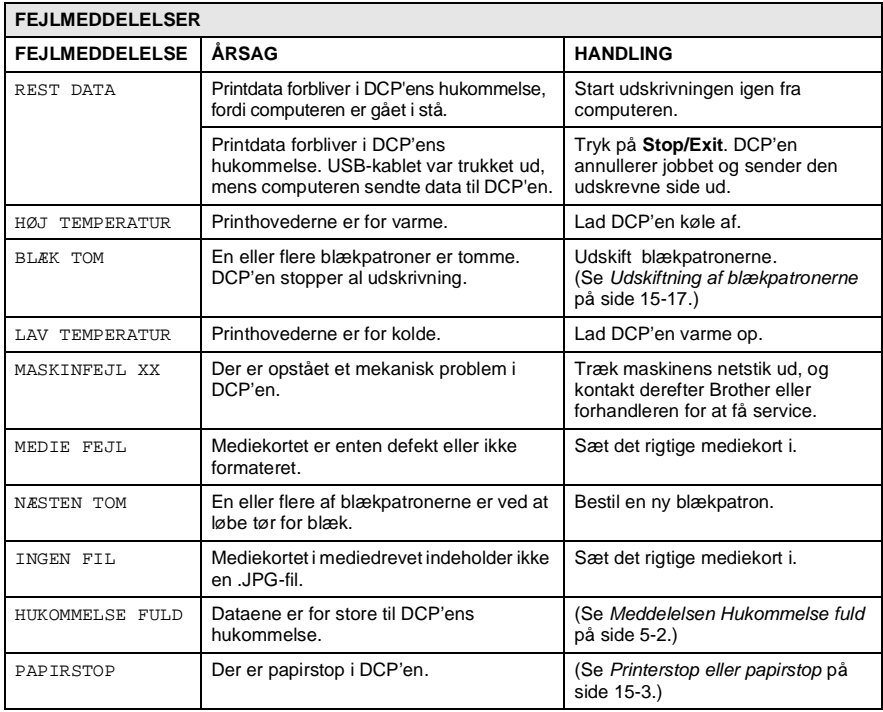

### <span id="page-204-0"></span>**Printerstop eller papirstop**

Fjern det fastsiddende papir, afhængig af hvor det sidder fast i DCP'en.

#### **Papiret sidder fast i papirmagasinet.**

**1** Skub håndtaget ned som vist, og fjern det fastsiddende papir.

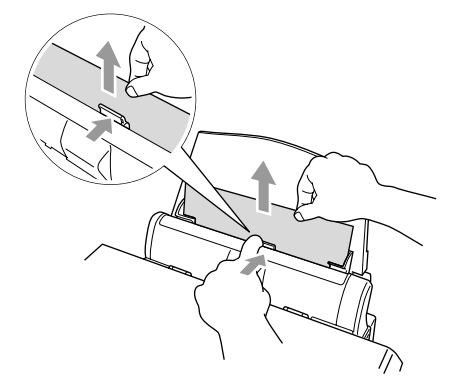

#### **Papiret sidder fast indeni papirmagasinet.**

**1** Fjern alt det papir fra papirmagasinet, der ikke sidder fast.

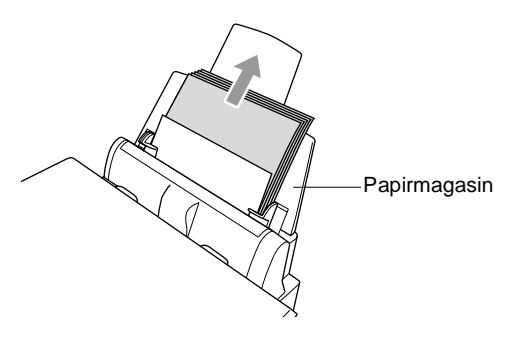

**2** Tag papirmagasinet ud af DCP'en.

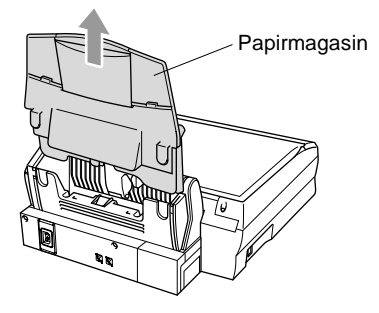

**3** Træk op i det fastsiddende papir for at fjerne det.

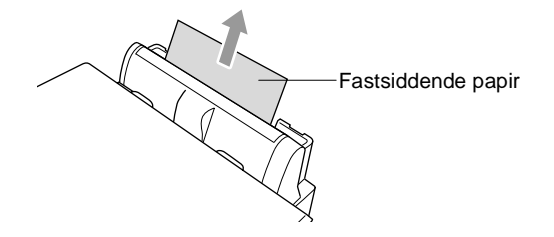

**4** Sæt papirmagasinet i igen.

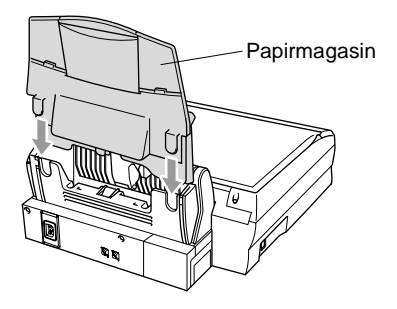

#### **Der er papirstop indeni DCP'en.**

**1** Åbn scannerlåget ved at udløse scannerlågets udløserhåndtag og løfte scannerlåget.

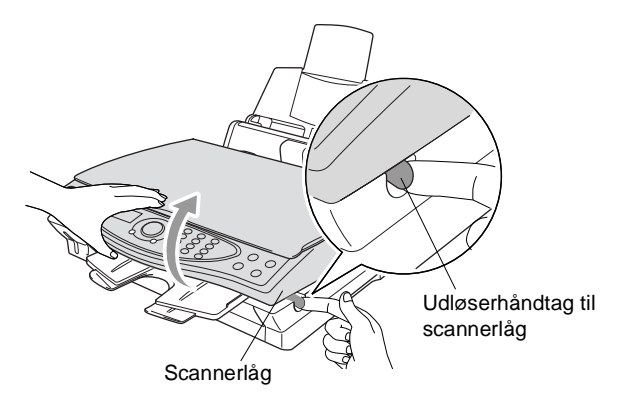

**2** Fjern det fastsiddende papir.

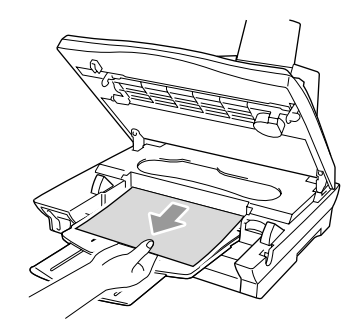

**3** Luk scannerlåget.

### **A** ADVARSEL

Undgå at berøre blækrøret, da selve maskinen herved kan blive beskadiget.

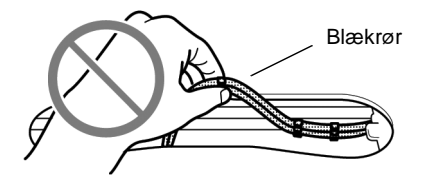

## **Hvis du har problemer med din DCP**

Hvis kopien er i orden, findes problemet sandsynligvis ikke i din DCP. Se nedenstående skema, og følg fejlfindingstip.

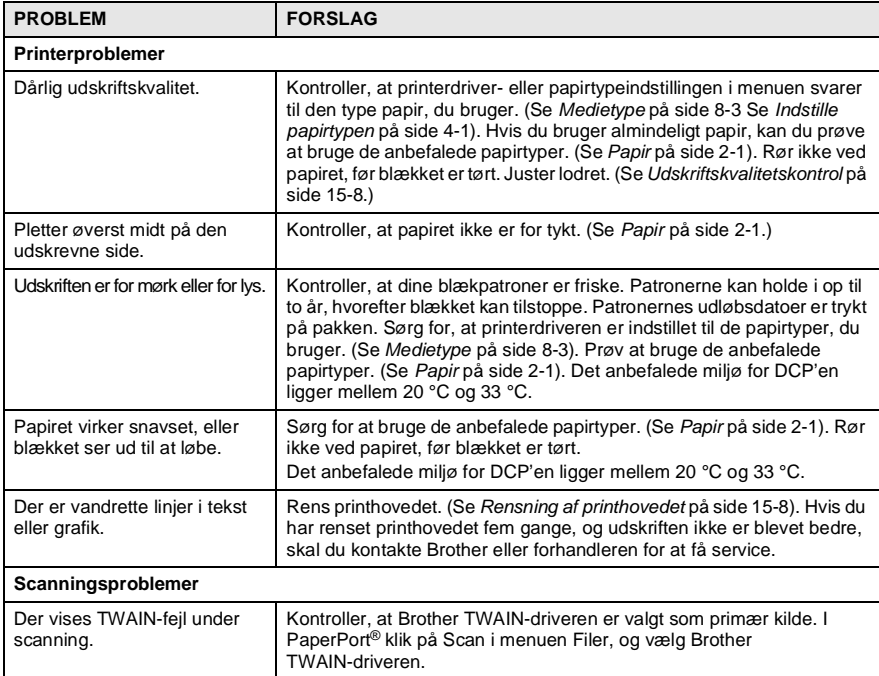

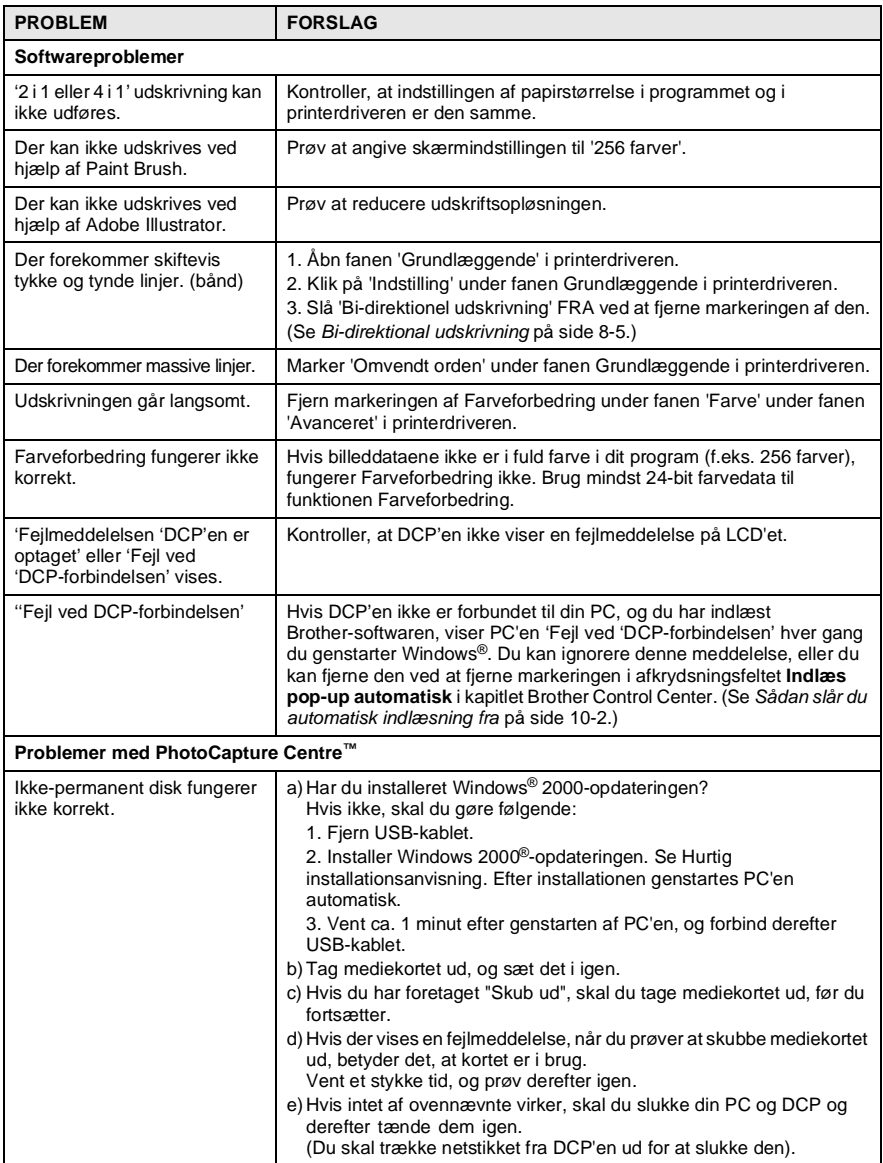

## **Sådan forbedres udskriftskvaliteten**

## <span id="page-209-1"></span>**Rensning af printhovedet**

DCP'en renser regelmæssigt printhovedet for at sikre god udskriftskvalitet. Du kan starte rensningen, når der er behov for det.

Rens printhovedet og blækpatronerne, hvis du får en vandret linje i teksten eller grafikken på de udskrevne sider. Du kan rense to farver ad gangen (SORT/CYAN/GUL/MAGENTA) eller alle farver på én gang.

Rensning af printhovedet bruger blæk. For hyppig rensning bruger unødvendigt meget blæk.

## $\Lambda$  ADVARSEL

**Rens IKKE printhovedet ved at berøre det med hånden eller en klud.**

- **1** Tryk på **Menu/Set**, **4**, **2**.
- **2** Tryk på  $\textcircled{r}$  for at vælge den ønskede farve at rense. Tryk på **Menu/Set**.

DCP'en renser printhovedet. Når rensningen er færdig, går DCP'en automatisk tilbage til standby.

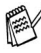

Hvis du har renset printhovedet mindst fem gange, og udskriften ikke er blevet bedre, skal du kontakte Brother eller forhandleren for at få service.

### <span id="page-209-0"></span>**Udskriftskvalitetskontrol**

Hvis udskriftskvaliteten ikke er god, kan du udskrive et udskriftskvalitetskontrolark som hjælp til at finde de indstillinger, du skal ændre.

- **1** Tryk på **Menu/Set**, **4**, **1**.
- **2** Tryk på **Colour Copy**. DCP'en begynder at udskrive udskriftskvalitetskontrolarket.

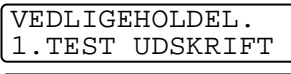

TEST UDSKRIFT TRYK COLOUR COPY

**3** Kontroller arket for at se, om kvaliteten og justeringen er OK ved at følge TRIN A og B.

### **TRIN A: Kvalitetscheck af farveblok**

LCD'et viser:

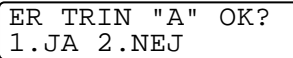

- **4** Check kvaliteten af de fire farveblokke på arket. (SORT/CYAN/GUL/MAGENTA).
- **5** Hvis alle linjer er klare og tydelige, skal du trykke på **1** (JA) for at gå til **TRIN B**.

#### —**ELLER**-

Hvis du kan se manglende korte linjer som vist nedenfor, skal du trykke på **2** (NEJ).

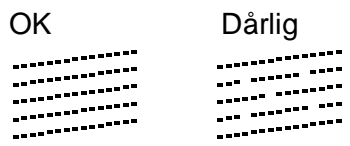

LCD'et spørger dig, om udskriftskvaliteten er OK for hver farve.

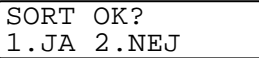

**6** Tryk på **2** (NEJ) for hver farve, der er problemer med. LCD'et viser:

Tryk på **1** (JA). DCP'en påbegynder rengøring af farverne.

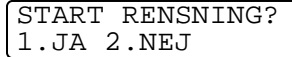

- **7** Tryk på **Colour Copy**, når rensningen er færdig. DCP'en påbegynder udskrivningen af udskriftskvalitetskontrolarket igen og vender derefter tilbage til **TRIN A**.
- **8** Hvis **TRIN A** er OK, skal du trykke på **1** for at fortsætte til **TRIN B**.

### **TRIN B: Justeringscheck**

LCD'et viser:

ER TRIN "B" OK? 1.JA 2.NEJ

**9** Kontroller testudskrifterne i 600 dpi og 1200 dpi for at afgøre, om nummer 5 passer bedst til nummer 0. Hvis nummer 5 passer bedst for både 600 dpi og 1200 dpi, skal du trykke på **1** (JA) for af afslutte **TRIN B**.

#### —**ELLER**-

Hvis et andet testnummer passer bedre for enten 600 dpi eller 1200 dpi, skal du trykke på **2** (NEJ) for at vælge det.

**10** For 600 dpi skal du indtaste nummeret (1-8) på den testudskrift, som passer bedst til prøven 0.

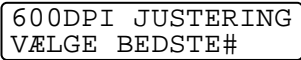

**11** For 1200 dpi skal du indtaste nummeret (1-8) på den testudskrift, som passer bedst til prøven 0.

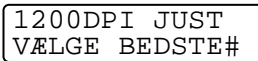

- **12** Gentag Trin 1 og 2 (under Udskriftskvalitetskontrol) for at udskrive et andet udskriftskvalitetskontrolark, og derefter kontrollere det.
- **13** Tryk på **Stop/Exit**.

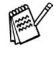

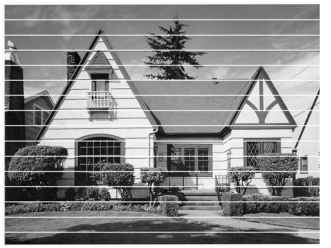

Når en blækdyse er tilstoppet, ser udskriftsprøven sådan ud.

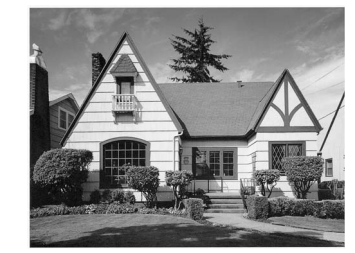

Når blækdysen er renset, er de vandrette linjer væk.

Hvis der fortsat forekommer manglende blæk på dette udskriftskvalitetskontrolark, skal du gentage rensningen og testudskrivningen mindst fem gange. Hvis der fortsat mangler blæk efter femte rensning og testudskrift, skal blækpatronen med den tilstoppede farve udskiftes. (Blækpatronen har muligvis siddet i DCP'en i over seks måneder, eller den trykte udløbsdato på patronpakningen er overskredet. Eller blækpatronen har måske været opbevaret forkert før brugen).

Efter udskiftning af blækpatronen skal den kontrolleres ved udskrivning af et andet udskriftskvalitetskontrolark. Hvis problemet fortsat opstår, skal rensningen og testudskriften gentages mindst fem gange med den nye patron. Hvis der fortsat mangler blæk, skal du kontakte Brother-forhandleren eller Brother for at få service.

#### **Forsigtig**

Berør IKKE printhovedet. Berøring af printhovederne kan forårsage permanent skade og gøre garantien på printhovederne ugyldig.

## **Kontrollere blækmængden**

Du kan kontrollere den mængde blæk, der er tilbage i patronen.

- **1** Tryk på **Menu/Set**, **4**, **3**.
- **2** Tryk på  $\binom{?}{k}$  for at vælge den farve, du vil kontrollere. Tryk på **Menu/Set**. LCD'et viser blækmængden.
- **3** Tryk på **Stop/Exit**.

BLÆKVOLUME SORT

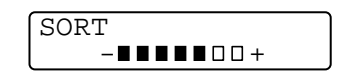

## **Pakning og forsendelse af DCP'en**

Hver gang du transporterer DCP'en, skal du anvende den emballage, den blev leveret i. Hvis du ikke emballerer DCP'en rigtigt, kan garantien blive ugyldig.

## **ADVARSEL**

Du må IKKE trække netstikket til DCP'en ud efter udskrivning, før du hører det afsluttende klik.

- **1** Sluk for strømmen til DCP'en.
- **2** Træk i udløserhåndtaget til scannerlåget, og løft scannerlåget.

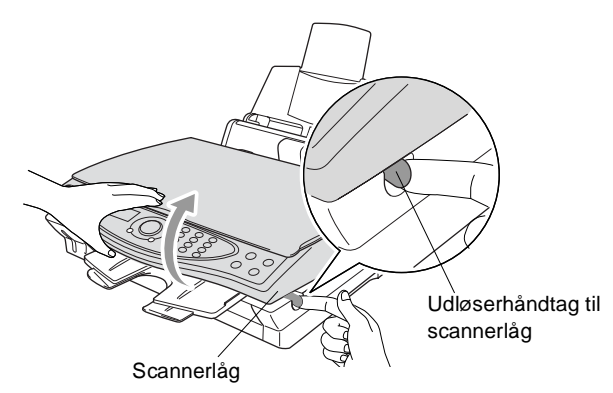

- **3** Fjern udgangspapirstøtten fra DCP'en.
- **4** Fjern alle blækpatronerne, og sæt de beskyttende patronlåg på. (Se [Udskiftning af blækpatronerne](#page-218-0) på side 15-17.)
- Hvis du ikke kan finde de beskyttende patronlåg, må du IKKE fierne blækpatronerne før forsendelsen. Det er vigtigt, at enten låget til forsendelse eller blækpatronerne er på plads under forsendelsen af DCP'en. Forsendelse uden dem kan beskadige DCP'en og ophæve garantien.

Fjern papirmagasinet fra DCP'en.

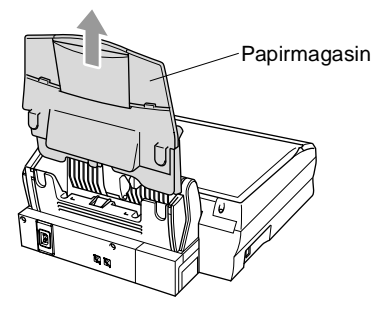

- Træk netstikket til DCP'en ud af stikkontakten.
- Træk USB-kablet ud af DCP'en.
- Læg alle delene i deres originalemballage eller beskyttende indpakning.
- Pak DCP'en ind i plastikposen.

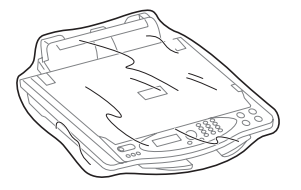
**10** Anbring DCP'en i originalboksen med originalemballagen.

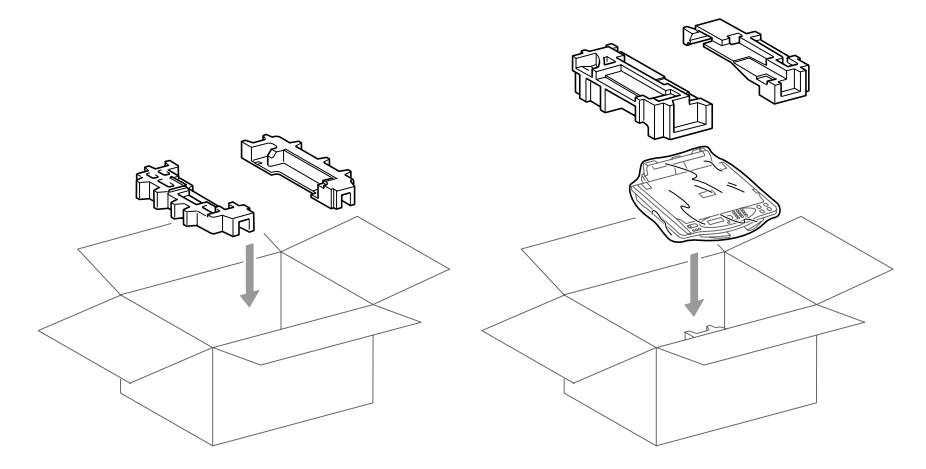

**11** Pak eventuelle monterbare dele og trykt materiale ned i kassen. Pak IKKE de brugte blækpatroner ned.

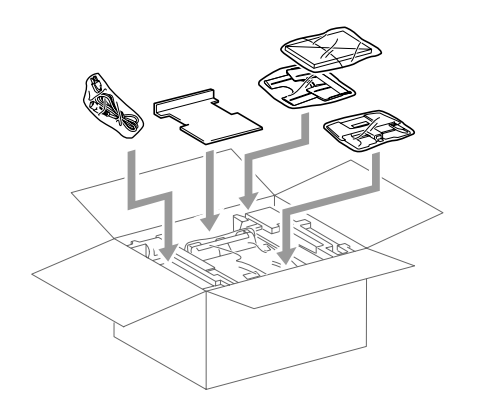

**12** Luk kassen.

## **Regelmæssig vedligeholdelse**

## **Rensning af scanneren**

Sluk for strømmen til DCP'en. Løft dokumentlåget. Rens scannerglaspladen og den hvide film med isopropylalkohol på en blød, fnugfri klud.

<span id="page-217-1"></span><span id="page-217-0"></span>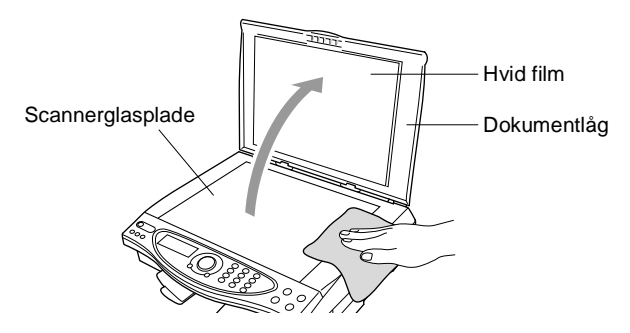

## <span id="page-218-0"></span>**Udskiftning af blækpatronerne**

DCP'en er forsynet med en blækdråbetæller, som automatisk overvåger blækniveauet i hver farvepatron. Når tælleren registrerer en blækpatron, der er løbet tør for blæk, giver DCP'en besked med en meddelelse BLÆK TOM på LCD'et.

LCD'et viser, hvilke farvepatroner der er tomme. Sørg for at følge LCD-meddelelserne, så du udskifter farvepatronerne i den rigtige rækkefølge.

- **1** Sluk for strømmen til DCP'en.
- **2** Træk i udløserhåndtaget til scannerlåget, og løft scannerlåget.
- **3** Løft udgangspapirstøtten, og åbn låget til blækpatronen.

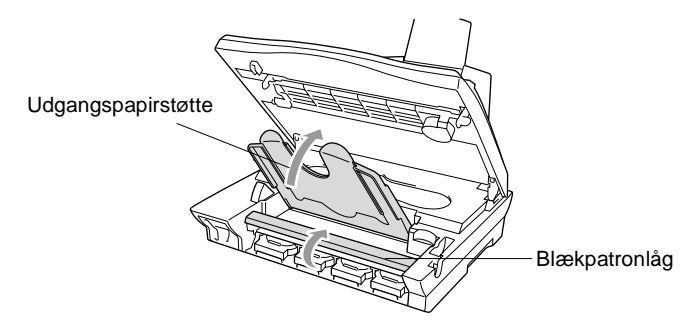

**4** Fiern de blækpatroner, der vises på LCD'et.

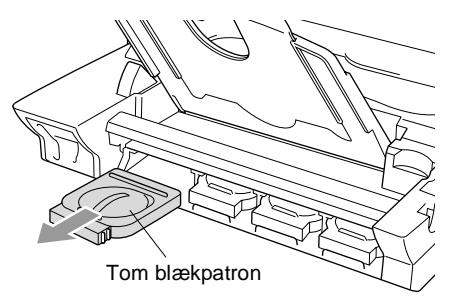

Hvis en eller flere blækpatroner er tomme, f.eks. sort, viser LCD'et BLÆK TOM SORT og ÅBN LÅG.

- **5** Åbn posen med den nye blækpatron med den farve, der vises på LCD'et, og tag blækpatronen ud.
- **6** Hver farve har sin egen præcise position. Indsæt den nye blækpatron i dens holder ved at trykke den ned, indtil den klikker på plads.

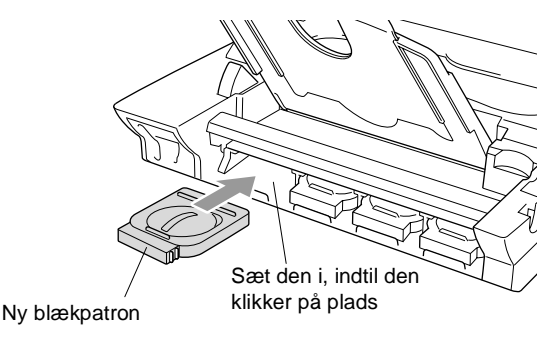

- **7** Luk blækpatronlåget, udgangspapirstøtten og scannerlåget, når blækpatronerne er installeret.
- **8** Hvis du har udskiftet en blækpatron, mens NÆSTEN TOM XXXX blev vist på LCD'et, anmoder LCD'et dig om at kontrollere, at det var en helt ny patron. F.eks.: UDSKIFTEDE DU SORT? 1.JA 2. NEJ. For hver ny farvepatron, du har installeret, skal du trykke på **1** i opkaldsgruppen for automatisk at nulstille blækdråbetælleren for den pågældende farve. Hvis den blækpatron, du installerede ikke er helt ny, skal du sørge for at vælge 2.

Hvis du venter, indtil meddelelserne BLÆK TOM XXXX vises på LCD'et, nulstiller DCP'en automatisk blækdråbetælleren.

## **ADVARSEL**

Hvis du får blæk i øjnene, skal du straks skylle dem med vand og søge læge, hvis du er bekymret.

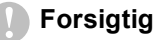

- Fjern IKKE blækpatronerne, hvis du ikke behøver at udskifte dem. Hvis du gør dette, kan blækmængden blive reduceret, og printeren ved da ikke, hvor meget blæk der er tilbage i patronen.
- Ryst IKKE blækpatronerne, da der kan spildes blæk, når du tager forseglingstapen af.
- Hvis du får blæk på kroppen eller på tøjet, skal du straks vaske med sæbe eller vaskemiddel.
- Hvis du installerer en blækpatron på den forkerte farveposition, skal du rense printhovedet flere gange, før du begynder at udskrive (når du har korrigeret patroninstallationen), fordi farverne blev blandet.
- Når du åbner en blækpatron, skal du installere den i DCP'en og bruge den færdig inden for seks måneder efter installationen. Brug uåbnede blækpatroner i henhold til udløbsdatoen på patronpakningen.
- Brother-multifunktionsmaskiner er designet til at arbejde med blæk efter specielle specifikationer og give en optimal ydelse med ægte Brother-blækpatroner. Brother kan ikke garantere denne optimale ydelse, hvis der anvendes blæk eller blækpatroner med andre specifikationer. Brother anbefaler derfor ikke brug af andre patroner end ægte Brother-patroner til denne maskine eller påfyldning af tomme patroner med blæk fra andre kilder. Hvis der opstår skader på printhovedet eller andre dele af maskinen som følge af anvendelse af andre end ægte Brother-produkter på grund af inkompatibilitet eller disse produkters manglende egnethed til denne maskine, vil ingen reparationer som følge heraf være dækket af garantien.

Hvis meddelelsen BLÆK TOM vises på displayet, når du har installeret blækpatroner, skal du kontrollere, at blækpatronerne er installeret rigtigt.

Hvis du fortsat ikke kan løse problemet med DCP'en, skal du kontakte forhandleren for at få service.

## *S* **Specifikationer**

## **Produktbeskrivelse**

DCP-4020C'en er et **4 i 1** Multi-funktionscenter: Farveprinter, farvekopimaskine, farvescanner og PhotoCapture Centre™.

## **Generelt**

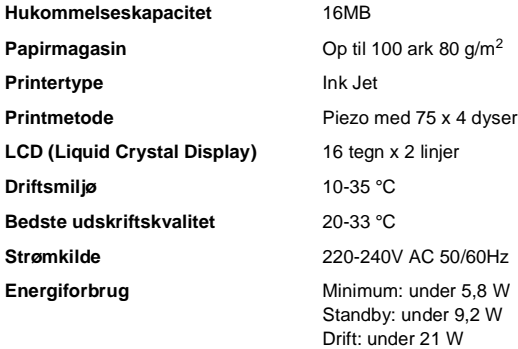

**Dimensioner**

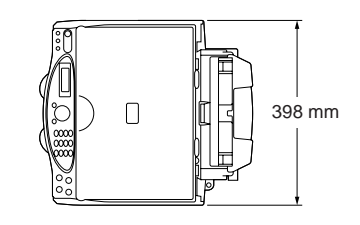

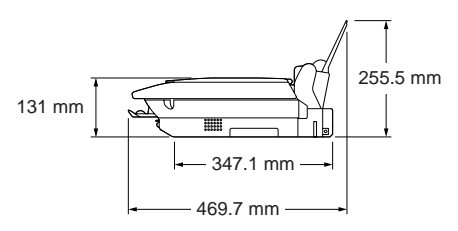

**Vægt** 8,0 kg (med komponenter)

## **Udskriftsmedier**

<span id="page-222-0"></span>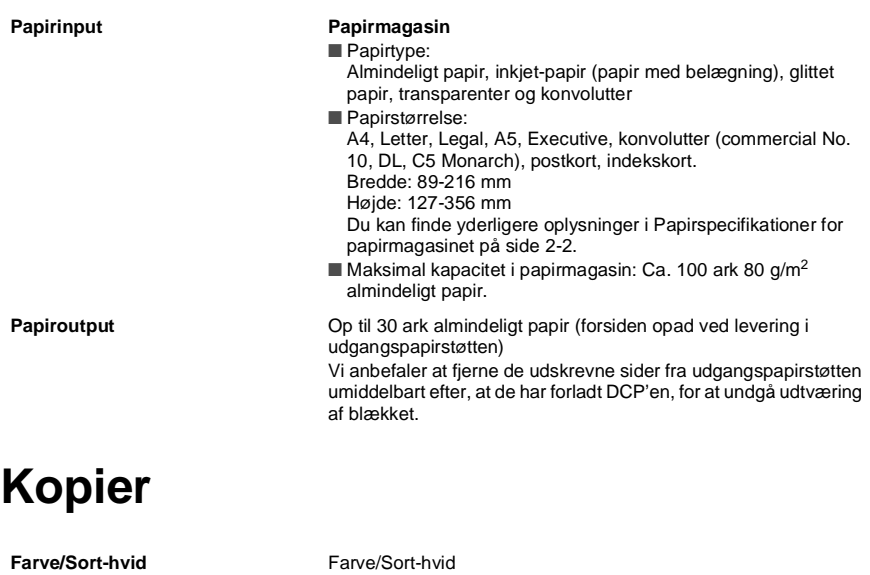

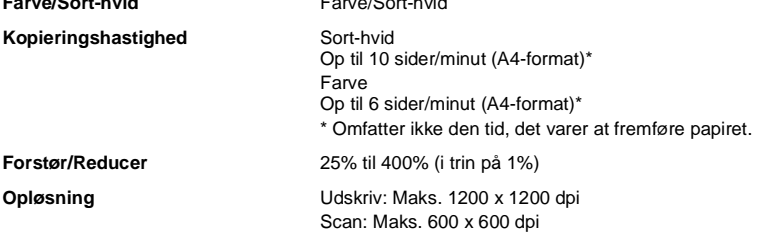

## <span id="page-222-1"></span>**PhotoCapture Center**

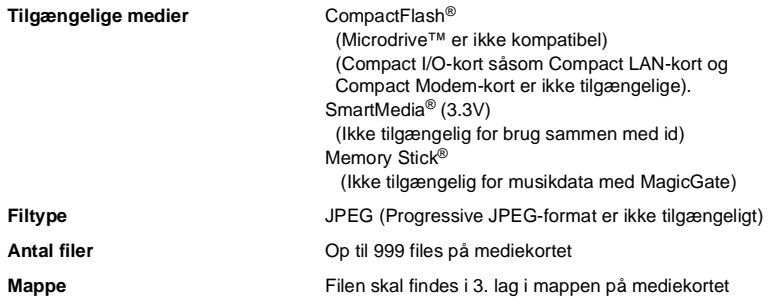

## <span id="page-223-0"></span>**Scanner**

<span id="page-223-1"></span>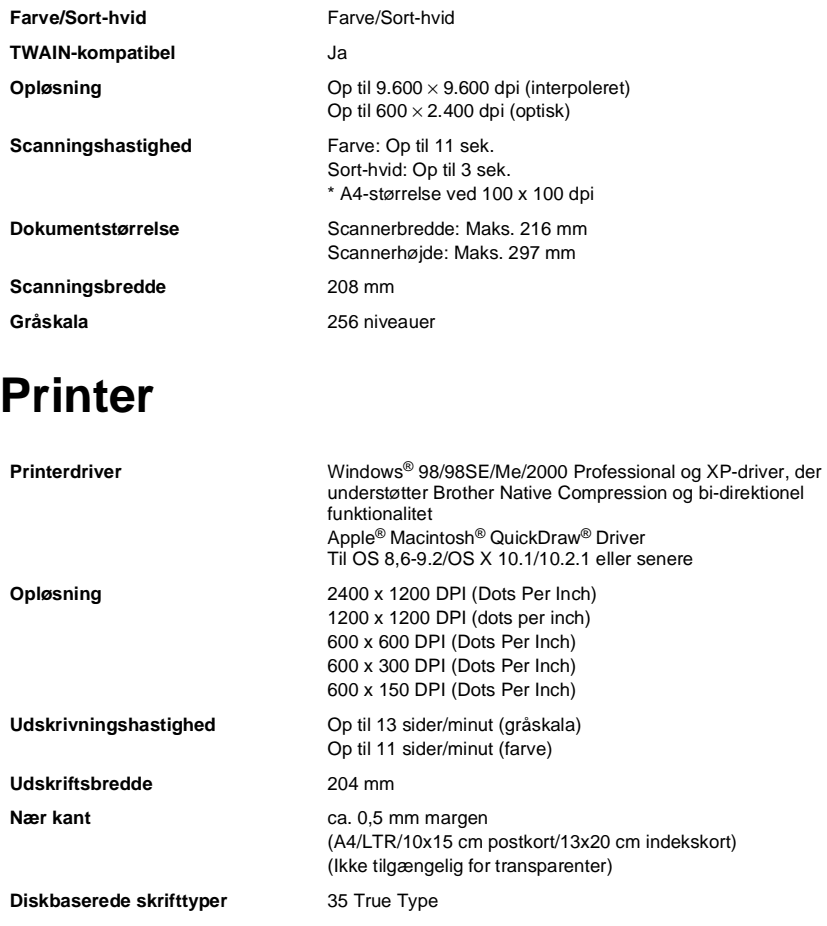

Specifikationer og trykt materiale kan ændres uden forudgående varsel.

## **Interface**

**USB** Et standard Universal Serial Bus-kabel, der ikke er længere end 1,8 m. (USB-kabel medfølger ikke)

## **Computerkrav**

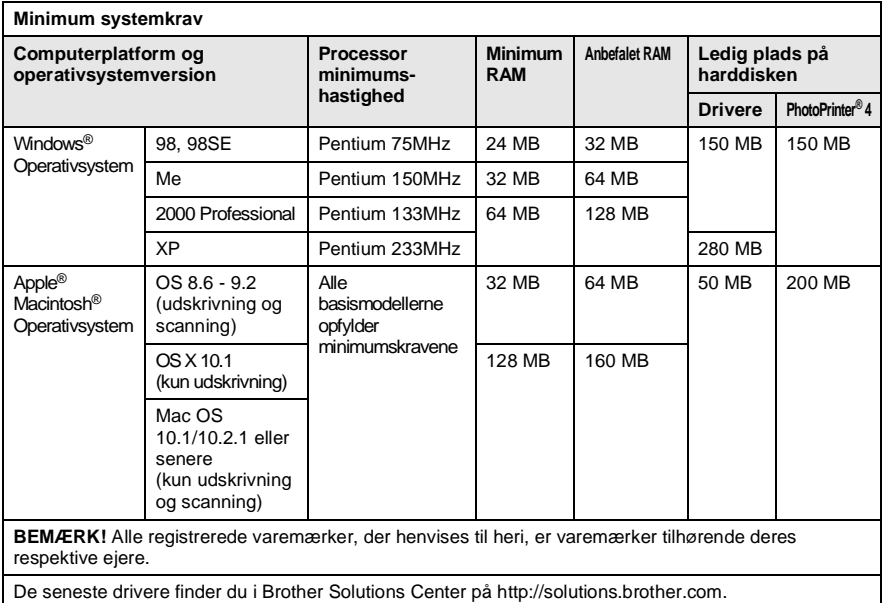

## **Forbrugsstoffer**

**Blæk** Sort og 3 individuelle farveblækpatroner adskilt fra printhovederne.

**Blækpatronlevetid** Ca. 480 sider/sort patron ved 5% dækning med 600 x 150 dpi opløsning (Hurtig). Ca. 400 sider/farvepatron ved 5% dækning med 600 x 150 dpi opløsning (Hurtig).

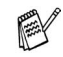

Tallene er baseret på kontinuert udskrivning. Tallene vil variere med udskrivningsfrekvensen og antallet af sider. DCP'en renser periodisk printhovedet for at bevare udskriftskvaliteten. Denne proces bruger lidt blæk.

# **Indeks**

Elementerne med store bogstaver repræsenterer LCD-meddelelser.

**B**

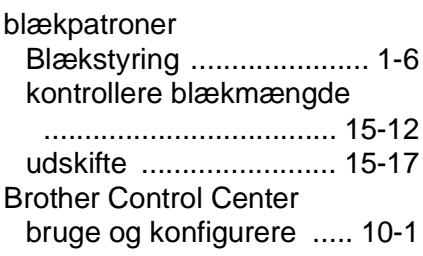

#### **D**

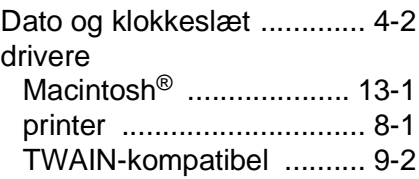

#### **F**

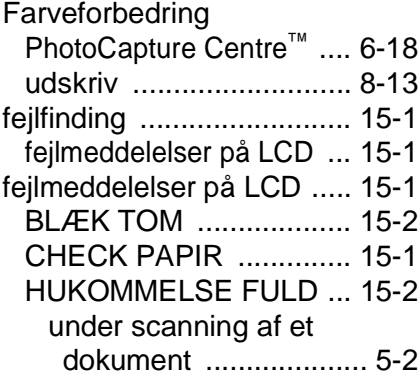

#### **G**

[gråskala .............................. S-3](#page-223-0)

#### **H**

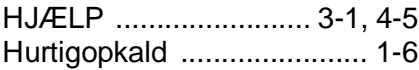

**I** [indtaste tekst ..................... 9-21](#page-120-0)

### **K**

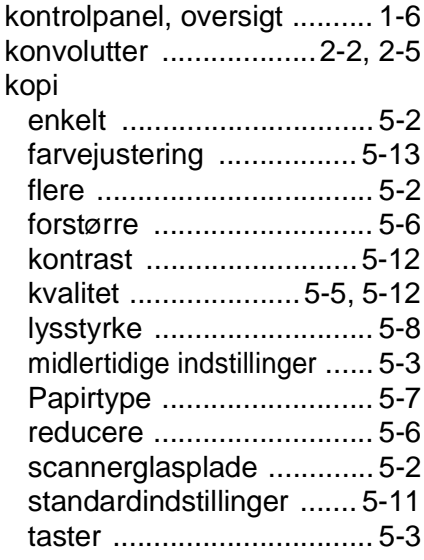

#### **L**

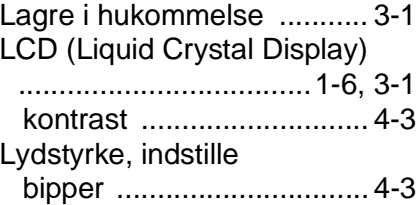

#### **M**

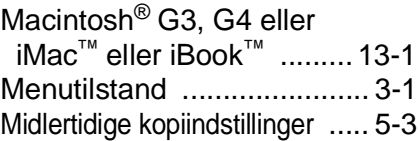

### **N**

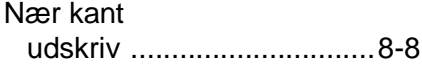

### **O**

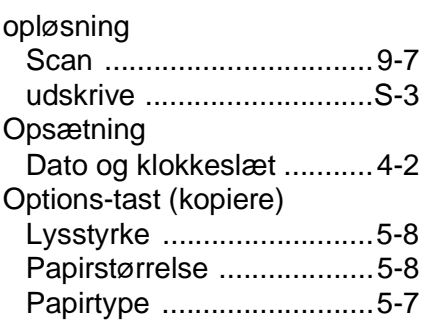

### **P**

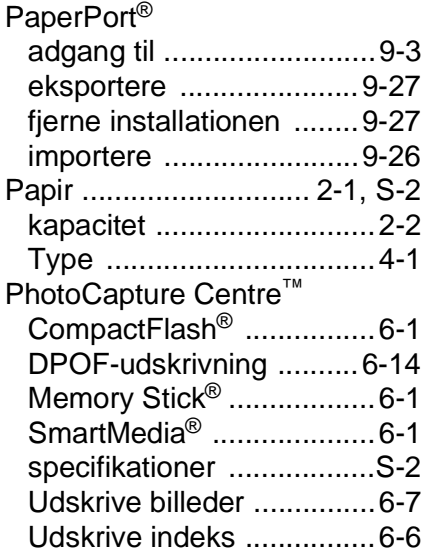

### **Q**

[Quality-tast \(kopiere\) ....5-3,](#page-43-0) [5-5](#page-45-0)

### **R**

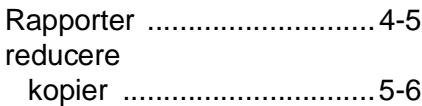

#### rense

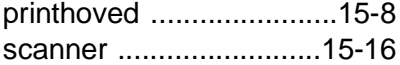

### **S**

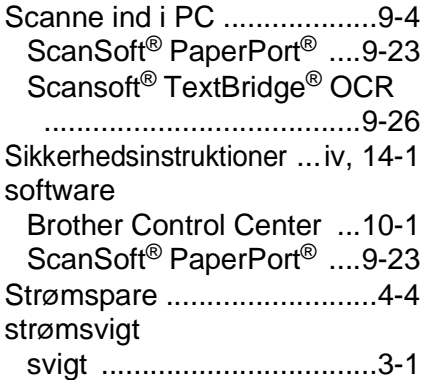

### **T**

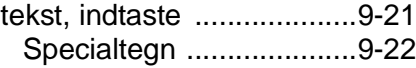

### **U**

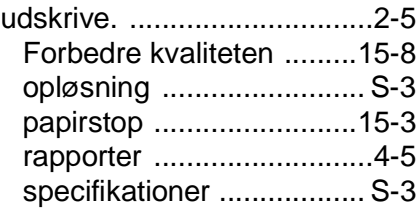

### **V**

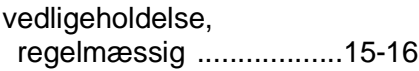

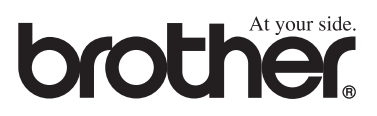